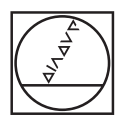

# **HEIDENHAIN**

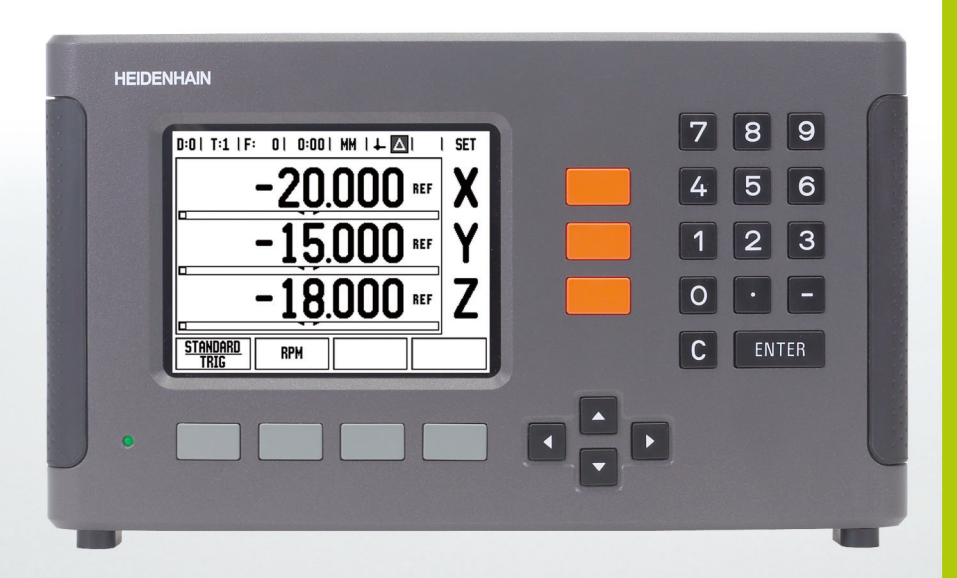

Инструкции за работа

**ND 780**

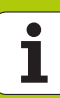

# **Екранът на ND 780**

Изглед на екрана на ND 780, показващ типичната предоставяна информация.

- Базисна точка
- Инструменти
- Скорост на подаване
- Хронометър
- Мерна единица
- Текуща позиция
- Разстояние за преместване
- Индикатор за страниците
- Настр./Нула
- Име на ос
- Символ REF
- Функции на софтуерните бутони
- Графичен показалец при позициониране
- Дисплей

### **Преден панел на ND 780**

Изглед на бутоните за настройка и функциите на предния панел на ND 780.

- Бутони на осите (3) X, Y и Z
- Цифрови бутони за въвеждане
- Бутон ENTER, потвърждаване на въведени данни и избор на поле за въвеждане
- Бутон CLEAR (изчистване)
- Бутони със СТРЕЛКА
- СОФТУЕРНИ БУТОНИ функциите им варират в зависимост от показания в момента екран
- Светлинен индикатор на захранването
- Екран на индикацията
- Ръкохватки

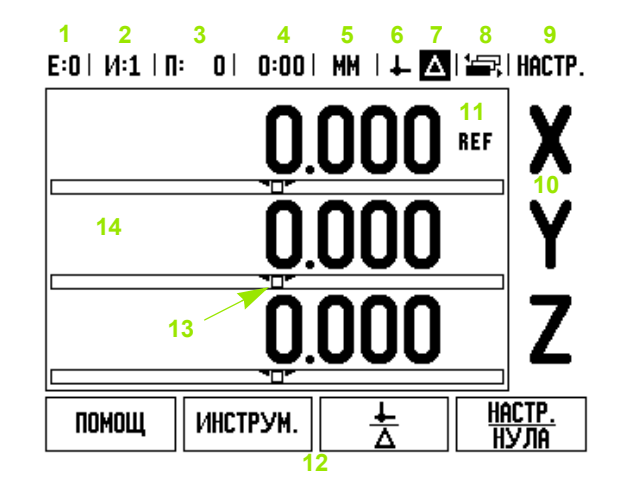

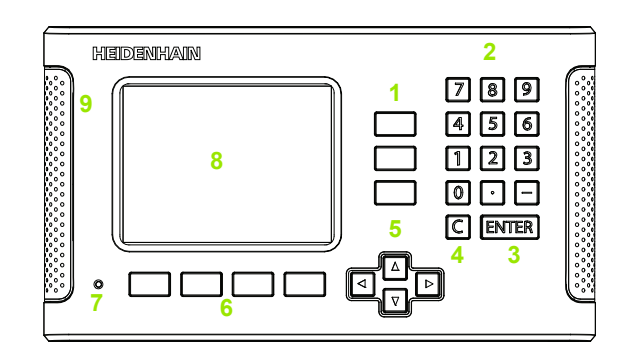

# **Заден панел на ND 780**

- Ключ за включване и изключване
- Power connector
- Replaceable fuse holder
- Заземен опипвач на ръбове
- Опипвач на ръбове KT 130
- Encoder inputs: X1, X2, X3, axis interface encoders 11 µApp and 1 Vpp
- RS-232-C: PC communication
- Заземяване (Предпазно заземяване)
- Warning to protect against personal injury
- Product name, ID lable

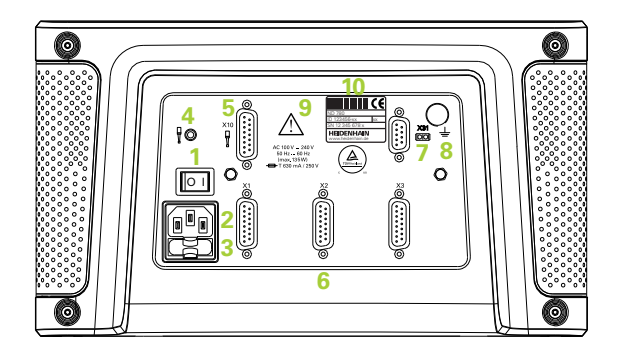

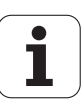

# **Въведение**

# **Версия на софтуера**

Версията на софтуера се показва на началния екран при включване.

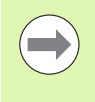

Настоящото ръководство за потребителя обхваща функциите на ND 780 както за приложения на **фреза**, така и на **струг**. Информацията за операциите е подредена в три раздела: Общи операции, Операции за фреза и Операции за струг.

# **ND 780**

Налични оси на индикацията.

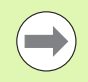

Цифровата индикация ND 780 се предлага само във вариант с **три оси**. Цифровата индикация с 3 оси ND 780 се използва навсякъде в настоящото ръководство за илюстрация и описание на функционалните бутони.

# **Символи в забележките**

Всяка забележка е маркирана със символ отляво, който показва на оператора типа и/или потенциалната сериозност на забележката.

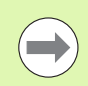

### **Обща информация**

напр. за поведението на ND 780.

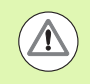

### **Предупреждение** Вж. съпътстващата документация

напр. когато се изисква специален инструмент за дадена функция.

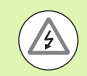

### **Внимание - Опасност от токов удар или опасност от нараняване**

напр. когато се отваря корпусът.

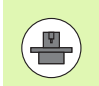

### **Разлики**

напр. между различни машини.

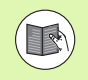

### **Препратка към ръководство**

напр. Препратка към друго ръководство.

# **Шрифтове на ND 780**

Таблицата по-долу показва как са представени различните променливи (софтуерни бутони, функционални бутони) в текста на това ръководство:

- Софтуерни бутони софтуерен бутон НАСТРОЙКА
- Функционални бутони функционален бутон ENTER

# **Парола за достъп до параметрите на индикацията**

Преди да можете да задавате или променяте инсталационните параметри, свързани с машината, трябва да въведете парола. Това ще предотврати промените по невнимание на параметрите за настройка на инсталацията .

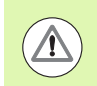

**ВАЖНО !** Паролата е 95148.

# **Достъп до параметрите на машината**

Виж раздела "Настройка на инсталация", както и Вж. "[Параметри](#page-88-0) за настройка на [инсталация](#page-88-0)" на страница 89.

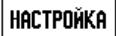

Започнете, като натиснете софтуерния бутон НАСТРОЙКА .

Натиснете софтуерния бутон НАСТР. ИНСТАЛАЦИЯ .

Въведете цифрите на паролата **95148**, като използвате цифровата клавиатура .

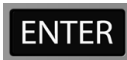

Натиснете бутона ENTER

Сега индикацията е готова за извършване на операции, свързани с настройката на машинните параметри

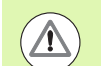

### **ВАЖНО !**

Отговорните лица може би ще искат да извадят тази страница от ръководството, след като бъдат завършени първоначалните системни настройки на индикацията. Препоръчва се тя да бъде запазена на сигурно място за бъдещо ползване .

**7**

Парола за достъп до параметрите на<br>вна на сетъп до параметрите на **Парола за достъп до параметрите на индикацията**

<span id="page-8-0"></span>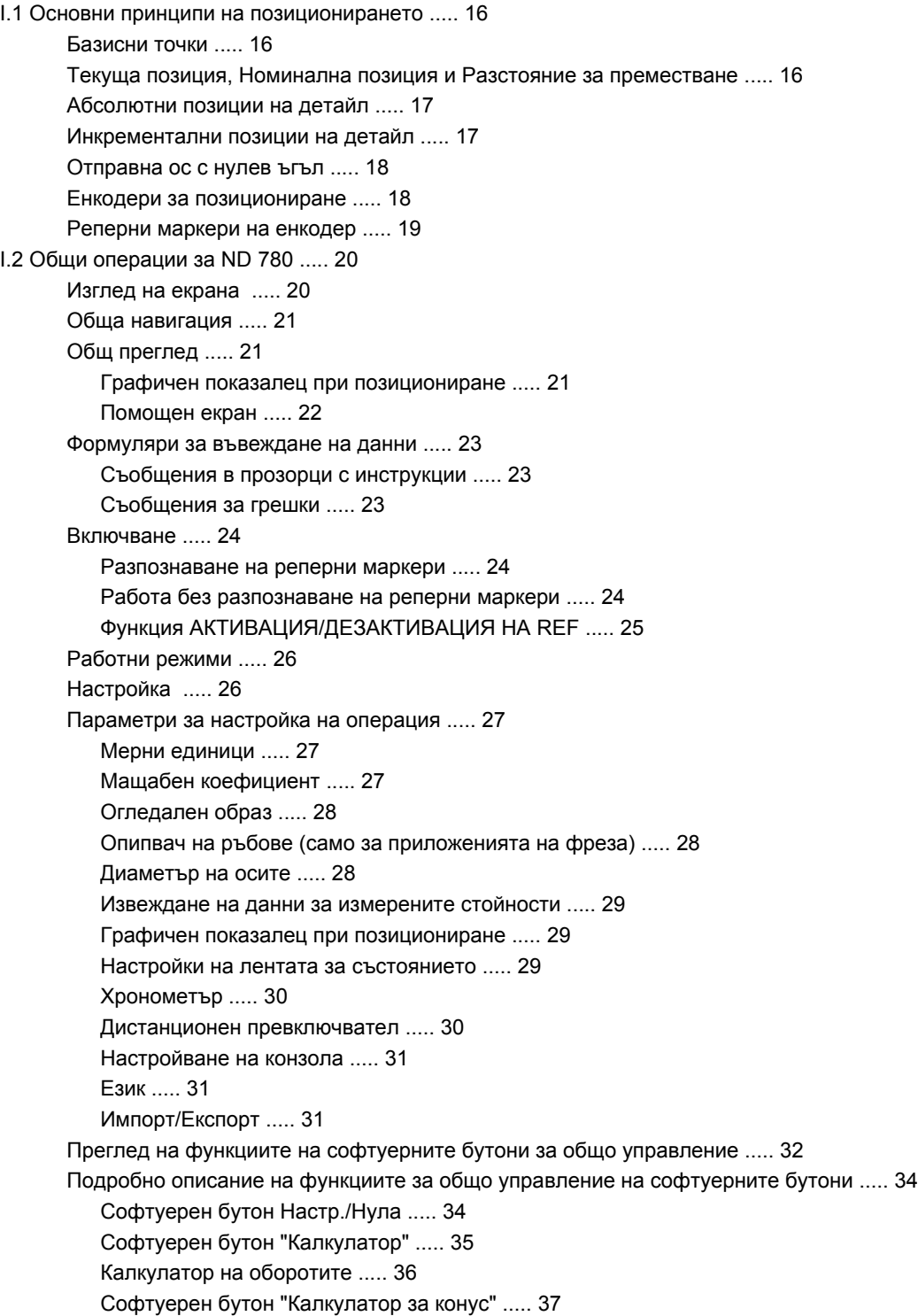

### I.3 [Специфични](#page-38-0) операции за фреза ..... 39

Подробно описание на функциите на [софтуерните](#page-38-1) бутони ..... 39 [Софтуерен](#page-38-2) бутон "Инструм." ..... 39 Таблица с [инструменти](#page-38-3) ..... 39 Импорт/[Експорт](#page-39-0) ..... 40 Функция за [Компенсация](#page-40-0) по радиус на инструмент ..... 41 Знак за разлика в [дължината](#page-40-1) DL ..... 41 Извикване на таблицата с [инструменти](#page-45-0) ..... 46 Извикване на [инструмент](#page-45-1) ..... 46 [Софтуерен](#page-45-2) бутон "Базисна точка" ..... 46 Пример: [Установяване](#page-46-0) на базисна точка за детайл, без да се използва функцията за измерване чрез опипване. ..... 47 Функции за измерване с опипване за [установяване](#page-47-0) на базисни точки ..... 48 [Установяване](#page-47-1) на базисни точки с опипвача ..... 48 Пример: [Измерете](#page-48-0) чрез опипване ръбовете на детайла и задайте някой ъгъл като базисна точка. ..... 49 Пример: [Задаване](#page-49-0) на осова линия между два ръба на детайл като базисна точка ..... 50 Пример: Измерване чрез опипване на център на отвор с опипвач и [установяване](#page-50-0) на базисна точка на 50 мм от центъра на окръжността. ..... 51 Измерване чрез опипване с [инструмент](#page-51-0) ..... 52 [Софтуерен](#page-53-0) бутон "Готова настройка" ..... 54 Готова настройка за абсолютно [разстояние](#page-53-1) ..... 54 Готова настройка за [инкрементално](#page-57-0) разстояние ..... 58 [Софтуерен](#page-59-0) бутон 1/2 ..... 60 Функции ([фрезоване](#page-60-0)) ..... 61 Кръгови и линейни шаблони ([фрезоване](#page-61-0)) ..... 62 Софтуерни бутони, достъпни от [формуляра](#page-61-1) за въвеждане на данни: ..... 62 [Софтуерни](#page-61-2) бутони на програмни функции: ..... 62 [Софтуерен](#page-62-0) бутон "Кръгов шаблон" ..... 63 1-ва стъпка: [Въвеждане](#page-63-0) на данни ..... 64 Линеен [шаблон](#page-65-0) ..... 66 Пример: Въведете данните и [изпълнете](#page-65-1) линеен шаблон. ..... 66 2-ра стъпка: [Пробиване](#page-67-0) ..... 68 [Фрезоване](#page-68-0) под наклон и по дъга ..... 69 [Софтуерен](#page-69-0) бутон "Фрезоване под наклон" ..... 70 1-ва стъпка: [Въвеждане](#page-69-1) на данни ..... 70 [Софтуерен](#page-71-0) бутон "Фрезоване по дъга" ..... 72 1-ва стъпка: [Въвеждане](#page-71-1) на данни ..... 72

### I.4 [Специфични](#page-74-0) операции за струговане ..... 75

Подробно описание на функциите на [софтуерните](#page-74-1) бутони ..... 75 [Специфични](#page-74-2) икони на дисплея при струговане ..... 75 [Софтуерен](#page-74-3) бутон "Инструм." ..... 75 Импорт/[Експорт](#page-75-0) ..... 76 Ползване на таблицата с [инструменти](#page-75-1) ..... 76 ИНСТРУМ./НАСТР. (задаване на [отмествания](#page-75-2) на инструменти) ..... 76 Функция [ЗАБЕЛЕЖКА](#page-76-0)/НАСТР. (задаване на отмествания на инструменти) ..... 77 [Софтуерен](#page-77-0) бутон "Базисна точка" ..... 78 Задаване на базисни точки чрез функцията [ЗАБЕЛЕЖКА](#page-79-0)/НАСТР. ..... 80 [Софтуерен](#page-80-0) бутон "Готова настройка" ..... 81 [Софтуерен](#page-80-1) бутон RX (Радиус/Диаметър) ..... 81

# **II Техническа [информация](#page-82-0) ..... 83**

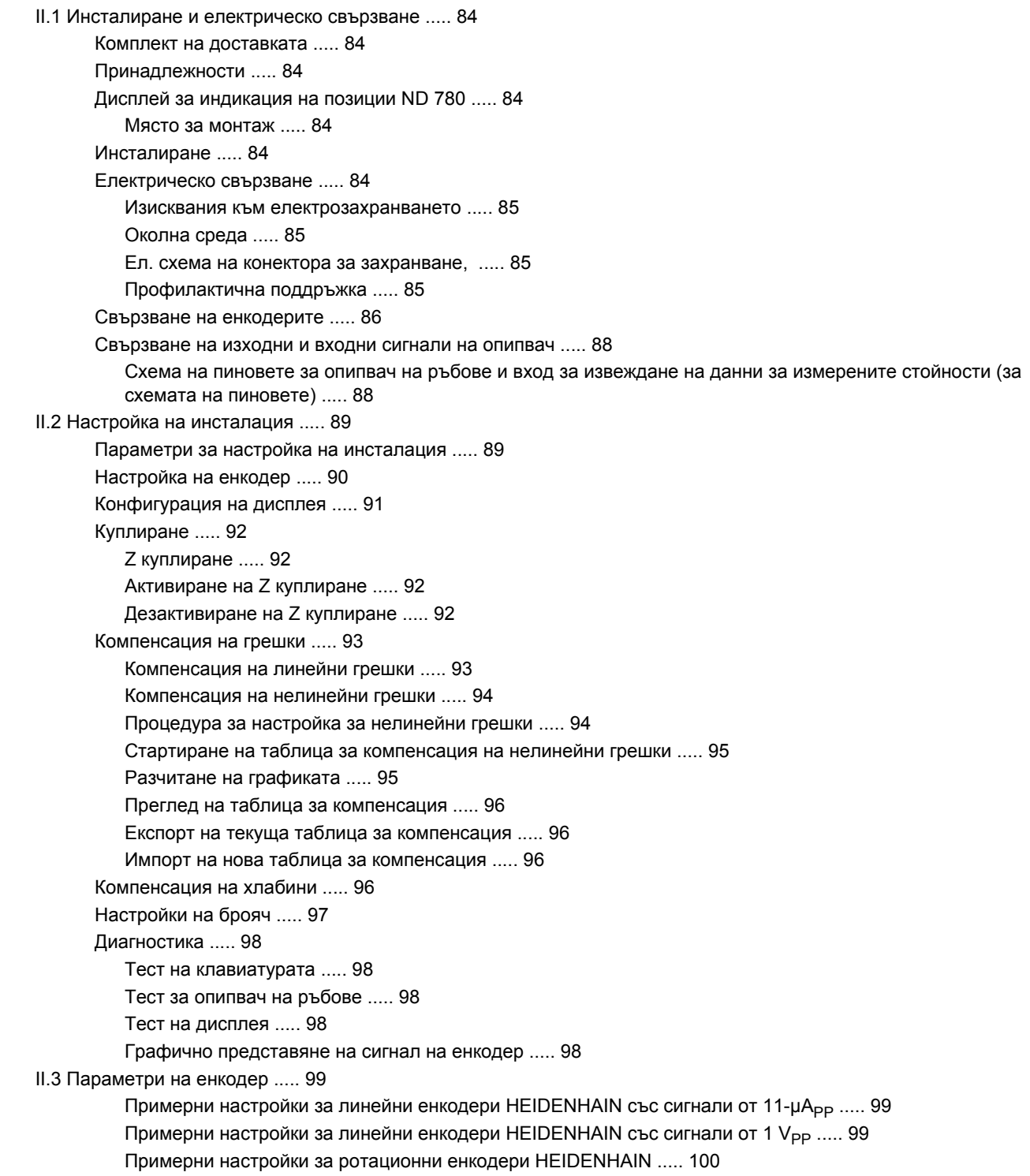

II.4 [Интерфейс](#page-100-0) за връзка с компютър ..... 101

Сериен порт [\(X31\) ..... 102](#page-101-0)

[Електрическа](#page-103-0) схема на свързващия кабел ..... 104

[Конфигурация](#page-103-1) на пиновете ..... 104

Сигнал [..... 104](#page-103-2)

Външни операции през интерфейса за обмен на данни [RS-232 ..... 105](#page-104-0)

Закъснения при [извеждането](#page-105-0) на данни ..... 106

Време на закъснение при извеждането на данни [\(<Ctrl>B\) ..... 106](#page-105-1)

II.5 Извеждане на данни за [измерените](#page-106-0) стойности ..... 107

Примери за резултатни данни в символи при [интерфейса](#page-106-1) за връзка с компютър ..... 107

[Извеждане](#page-106-2) на данни чрез външни сигнали ..... 107

[Извеждане](#page-108-0) на данни чрез опипвач на ръбове ..... 109

II.6 [Спецификации](#page-111-0) за фрезоване ..... 112

II.7 [Спецификации](#page-113-0) за струговане ..... 114

- II.8 [Съобщения](#page-115-0) за грешки ..... 116
- II.9 [Размери](#page-117-0) ..... 118

Размери на [цифровата](#page-117-1) индикация ..... 118

II.10 [Принадлежности](#page-118-0) ..... 119

Каталожни номера на [принадлежностите](#page-118-1) ..... 119

Ръкохватка за ND 780

[ID 520 012-01 ..... 119](#page-118-2)

Инструкции за монтаж на ND 780

Универсално монтажно рамо

[lD 382 929-01 ..... 120](#page-119-0)

Инструкции за монтаж на ND 780

Накланяща се опора

[lD 281 619-01 ..... 121](#page-120-0)

Инструкции за монтаж на ND 780

Накланяща се конзола

[lD 520 011-01 ..... 122](#page-121-0)

[Инструкции](#page-122-0) за монтаж на ND 780 Монтажна рама

[lD 532 811-01 ..... 123](#page-122-0)

# <span id="page-14-0"></span>**Инструкции за работа**

 $\mathbf{i}$ 

# <span id="page-15-0"></span>**I.1 Основни принципи на позиционирането**

# <span id="page-15-1"></span>**Базисни точки**

Върху чертежа на обработвания детайл конкретна точка от детайла (обикновено ъгъл) се обозначава като **абсолютна базисна точка**, а евентуално една или повече други точки - като относителни базисни точки.

При процедурата за настройка на базисни точки тези точки се задават като начало на абсолютната или на относителни координатни системи. Детайлът, който се подравнява спрямо осите на машината, се премества на определена позиция спрямо инструмента, а дисплеят се настройва или на нула, или на друга подходяща стойност (напр. за да се компенсира радиусът на инструмента).

# <span id="page-15-2"></span>**Текуща позиция, Номинална позиция и Разстояние за преместване**

Позицията на инструмента във всеки даден момент се нарича **текуща позиция**, а позицията, до която трябва да се премести инструментът, се нарича **номинална позиция**. Разстоянието от номиналната позиция до текущата позиция се нарича **разстояние за преместване**.

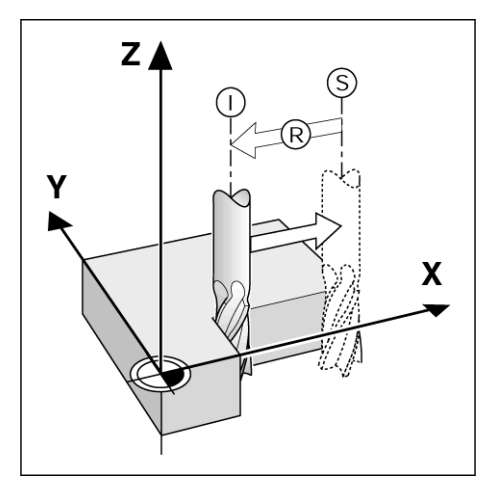

# 1 Основни принципи на позиционирането **I.1 Основни принципи на позиционирането**

# <span id="page-16-0"></span>**Абсолютни позиции на детайл**

Всяка позиция върху детайла се определя по уникален начин от своите абсолютни координати .

Абсолютни координати на позиция **1** :

 $X = 20$  MM  $Y = 10$  мм  $Z = 15$  мм

При пробиване или фрезоване на детайл съгласно чертеж на детайла с **абсолютни координати**, инструментът се премества до стойностите на координатите .

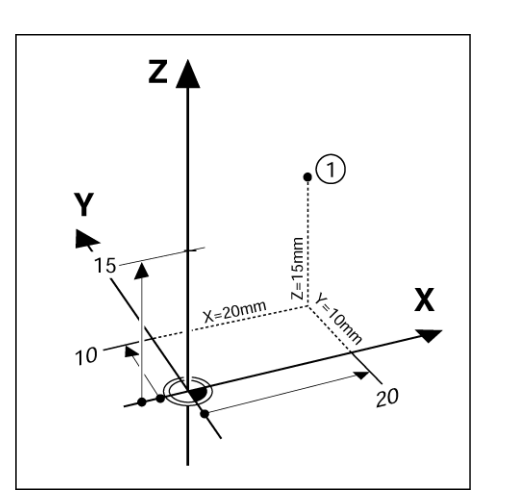

# <span id="page-16-1"></span>**Инкрементални позиции на детайл**

Една позиция може също да се отнесе към предишната номинална позиция. В този случай относителната базисна точка винаги съвпада с последната номинална позиция. Такива координати се наричат **инкрементални координати** (increment = нарастване). Наричат се също инкрементални или последователни размери (тъй като позициите се определят като поредица от размери). Инкременталните координати се обозначават с префикса **I** .

**Пример :** Инкрементални координати на позиция **3** спрямо позиция **2** .

Абсолютни координати на позиция **2** :

 $X = 20$  мм  $Y = 10$  мм  $Z = 15$  мм

Инкрементални координати на позиция **3** :

**I**X = 10 мм **I**Y = 10 мм **I**Z = -15 мм

При пробиване или фрезоване на детайл съгласно чертеж с инкрементални координати, инструментът се премества със стойностите на координатите .

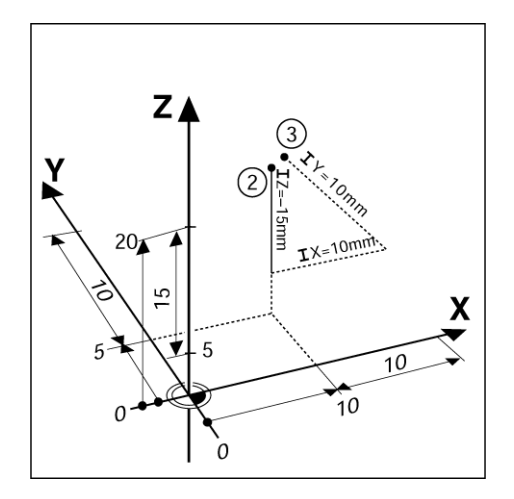

# <span id="page-17-0"></span>**Отправна ос с нулев ъгъл**

Отправната ос с нулев ъгъл е позицията "0 градуса". Определя се като една от двете оси в равнината на въртене. Следната таблица определя Нулевия ъгъл, където позицията на ъгъла е нула за трите възможни равнини на въртене.

За ъглови позиции се определят следните отправни оси:

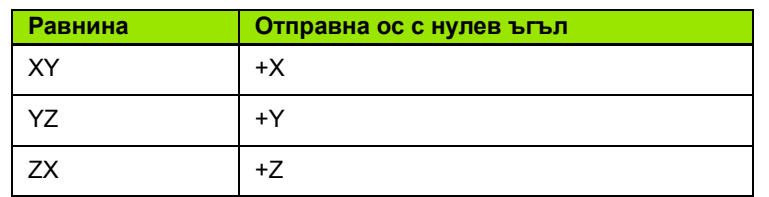

Положителната посока на въртене е обратна на часовниковата стрелка, ако работната равнина се гледа в отрицателната посока на оста на инструмента.

**Пример:** Ъгъл в работната равнина X / Y

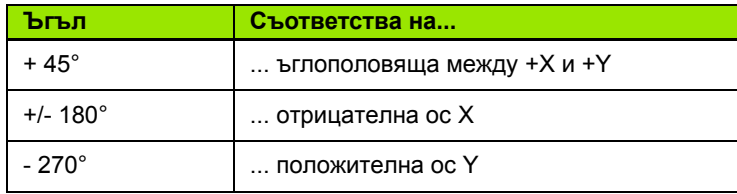

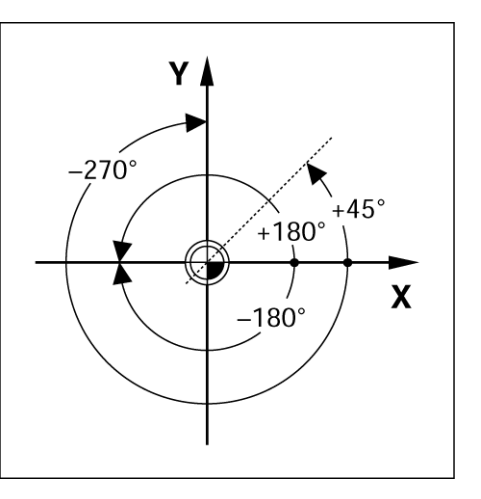

# <span id="page-17-1"></span>**Енкодери за позициониране**

Енкодерите за **обратно подаване на позиция** превръщат движението на машинните оси в електрически сигнали. Индикацията ND 780 непрекъснато отчита тези сигнали и изчислява текущите позиции на машинните оси, които показва като числови стойности на екрана.

Ако има прекъсване в захранването, изчислената позиция вече няма да отговаря на текущата позиция. Когато захранването се възстанови, тази връзка може да се възобнови с помощта на реперните маркери върху енкодерите за позициониране и функцията на ND 780 за разпознаване на реперни точки (**REF**).

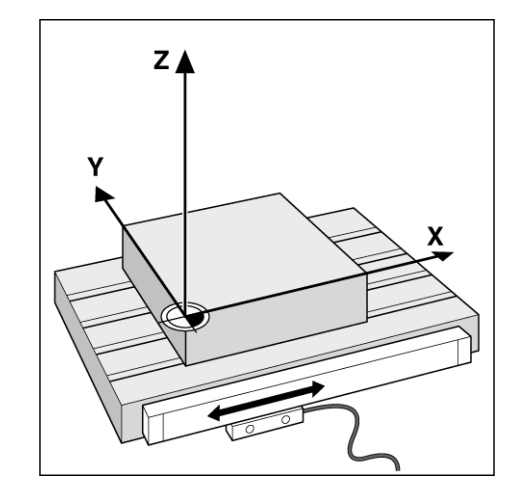

# <span id="page-18-0"></span>**Реперни маркери на енкодер**

Обикновено енкодерите съдържат един или повече реперни маркери, които се използват от функцията на ND 780 за разпознаване на реперни маркери за възстановяване позициите на базисните точки след прекъсване на захранването. Има две основни опции, достъпни за реперните маркери: фиксирани и кодирани за разстояние.

Енкодерите с **кодирани за разстояние реперни маркери** имат маркери, разделени от специален модел на кодиране, което позволява на ND 780 да използва произволна двойка маркери по дължината на енкодера за възстановяване на предишните базисни точки. Тази конфигурация означава, че операторът трябва само да измине много кратко разстояние на произволно място по протежение на енкодера, за да възстанови базисните точки, когато ND 780 бъде включен отново.

Енкодерите с **фиксирани реперни маркери** имат един или повече маркери на фиксирани интервали. За да възстановите правилно базисните точки, е необходимо по време на процедурата по разпознаване на реперни маркери да използвате абсолютно същия реперен маркер, който е бил използван при първоначалното задаване на базисната точка.

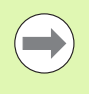

Зададените базисни точки не могат да се възстановят след изключване и повторно включване на захранването, ако реперните маркери не са били пресечени, преди да бъдат зададени базисните точки.

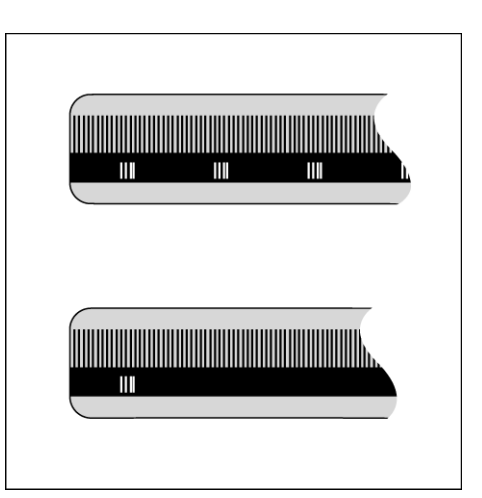

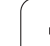

# <span id="page-19-0"></span>**I.2 Общи операции за ND 780**

# <span id="page-19-1"></span>**Изглед на екрана**

Символи на лентата за състоянието:

- **1** Базисна точка
- **2** Инструмент
- **3** Скорост на подаване
- **4** Хронометър
- **5** Мерна единица
- **6** Текуща позиция
- **7** Разстояние за преместване
- **8** Индикатор за страниците
- **9** Настр./Нула
- **10** Имена на осите
- **11** Символ за отправна точка (REF)
- **12** Етикети на софтуерните бутони
- **13** Дисплей
- **14** Графичен показалец при позициониране (само в режим "Разстояние за преместване")

Цифровият дисплей ND 780 предлага функции за конкретни приложения, които ви позволяват да постигнете максимална производителност с ръчно управлявани машинни инструменти

- **Лента на състоянието** показва текущите базисна точка, инструмент, скорост на подаване, хронометър, мерна единица, разстояние за преместване (инкрементално) или текуща позиция (абсолютна), индикатора за страниците и настр./нула. Вж. "Настройка на операция" за подробности относно параметризирането на лентата на състоянието.
- **Дисплей** показва текущата позиция на всяка ос. Показва също формуляри, полета, прозорци с инструкции, съобщения за грешки и помощни теми.
- **Имена на оси** посочват оста за съответния бутон на ос.
- **Символи REF** посочват текущия статус на реперните маркери.
- **Имена на софтуерните бутони** показват различните функции за фрезоване или струговане.

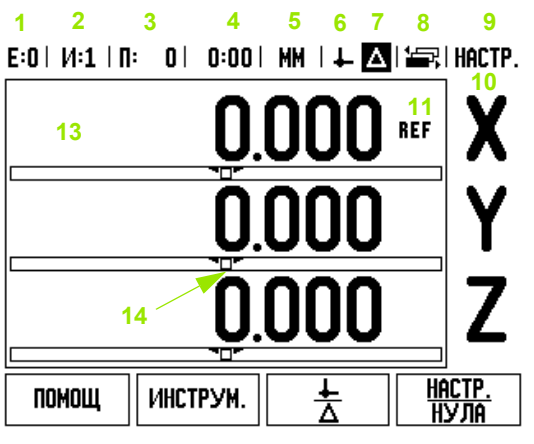

**12**

# <span id="page-20-0"></span>**Обща навигация**

- Използвайте клавиатурата за въвеждане на числови стойности във всички полета .
- С бутона ENTER потвърждавате въведеното в полето и се връщате на предходния екран .
- Натиснете бутона С, за да изчистите въведените данни и съобщенията за грешки, или за да се върнете на предходния екран. Има едно изключение. При "Таблицата за компенсация на нелинейни грешки" бутонът C се използва за запаметяване на въведените данни .
- Етикетите на СОФТУЕРНИТЕ БУТОНИ показват различните функции за фрезоване или струговане. Тези функции се избират с натискане на съответния софтуерен бутон, намиращ се точно под всеки етикет. Има 3 страници с достъпни за избор функции на софтуерни бутони. Достъпът до тях става чрез бутоните със стрелка НАЛЯВО /НАДЯСНО, както е указано по долу .
- С бутоните със стрелка НАЛЯВО /НАДЯСНО се извършва навигацията в страниците 1- 3 с избираеми функции на софтуерните бутони. Текущата страница се маркира в лентата на състоянието в горната част на екрана .
- Използвайте бутоните със стрелка НАГОРЕ /НАДОЛУ за придвижване между полетата във формулярите и в списъчните полета от менютата. Ориентацията на показалеца е такава, че при достигане до края на менюто се връща в началото .

# <span id="page-20-1"></span>**Общ преглед**

### <span id="page-20-2"></span>**Графичен показалец при позициониране**

Когато се придвижвате до нулево показание на дисплея ( в режим "Разстояние за преместване), ND 780 показва графичен показалец при позициониране .

ND 780 показва графичния показалец при позициониране в тесен правоъгълник под текущо активната ос. Две триъгълни маркировки в центъра на правоъгълника символизират номиналната позиция .

Малкият квадрат символизира направляващата ос. Стрелка, сочеща посоката, се показва в квадрата, докато оста се приближава или се отдалечава от номиналната позиция. Отбележете, че квадратът не започва да се движи, докато направляващата ос не се доближи до номиналната позиция. Настройка на графичния показалец при позициониране, [вж](#page-28-1). [страница](#page-28-1) 29 от "Настройка на операция".

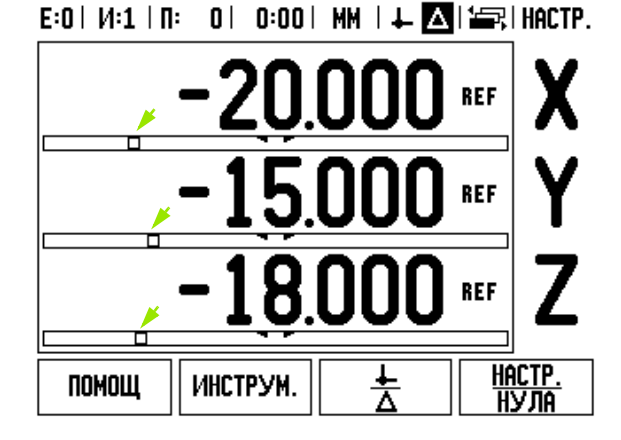

### <span id="page-21-0"></span>**Помощен екран**

Интегрираните инструкции за работа предоставят информация и помощ във всяка ситуация.

- За да **извикате** инструкциите за работа:
- Натиснете софтуерния бутон ПОМОЩ.
- Ще бъде показана информация, касаеща текущата операция.
- Използвайте бутоните със стрелки НАГОРЕ/НАДОЛУ, ако обяснението е разположено на повече от една екранна страница.
- За да видите информация по друга тема:
- Натиснете софтуерния бутон СПИСЪК ТЕМИ.
- Използвайте бутоните със стрелки НАГОРЕ/НАДОЛУ за прелистване на указателя.
- Натиснете бутона ENTER, за да изберете нужната позиция.

За да излезете от инструкциите за работа:

Натиснете бутона C.

### E:0 |  $M:1$  |  $\Pi:$  | 0 | 0:00 | MM |  $\boxed{\blacksquare}$   $\Delta$  |  $\equiv$  |  $\Box$

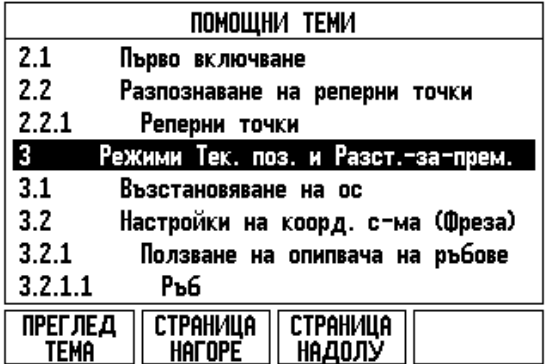

### <span id="page-22-0"></span>**Формуляри за въвеждане на данни**

Необходимата информация за различни работни функции и параметри за настройка се въвежда чрез формуляри за въвеждане на данни. Тези формуляри се появяват след избиране на функции, които изискват някаква допълнителна информация. Всеки формуляр предоставя специфични полета за въвеждане на необходимата информация.

За да бъдат приложени, промените трябва да се потвърдят чрез натискане на бутона ENTER. Ако не искате да запазите промените си, натиснете бутона C, за да се върнете на предишния екран без запазване на промените. В някои случаи, например "Таблицата с инструменти", бутонът C се използва вместо бутона ENTER.

### <span id="page-22-1"></span>**Съобщения в прозорци с инструкции**

Винаги когато е отворено меню или формуляр, отдясно веднага се отваря и прозорец с инструкции. Този прозорец предоставя информация на оператора за това, какво прави избраната функция и дава инструкции за достъпните опции.

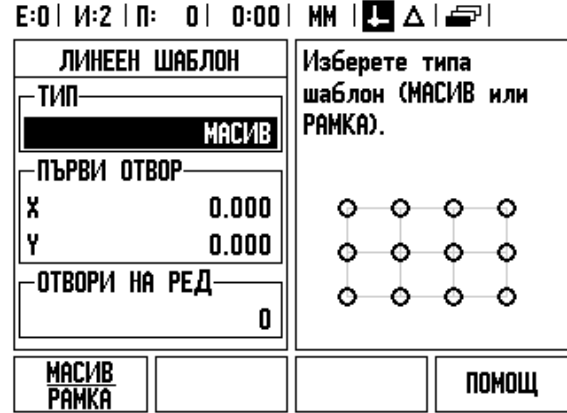

### <span id="page-22-2"></span>**Съобщения за грешки**

Ако се получи грешка, докато работите с ND 780, върху дисплея ще се появи съобщение с обяснение на причината за грешката. Вж. "[Съобщения](#page-115-1) за грешки" на стр. 116

За да изчистите съобщението за грешка:

Натиснете бутона C.

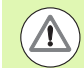

Съобщение за критична грешка: **Прекъсванията не действат**.

Ако се появи това съобщение:

- Изключете ND 780.
- Изчакайте около 10 секунди и включете отново ND 780.
- Съобщението за грешка ще бъде изчистено и нормалната работа ще продължи.

# <span id="page-23-0"></span>**Включване**

Включете захранването (разположено е на гърба). Ще се покаже началният екран (виж фигурата от дясната страна). Този екран се

показва само при първото включване на устройството. Възможно е следващите стъпки вече да са завършени от инсталатора .

- Изберете желания език, като натиснете софтуерния бутон ЕЗИК .
- Изберете вашето приложение: ФРЕЗА или СТРУГ. Софтуерният бутон за приложение ФРЕЗА/СТРУГ превключва между тези две настройки .
- След това изберете нужния брой оси. Накрая натиснете функционалния бутон ENTER .

Ако е необходимо, можете да промените приложението на цифровата индикация по -късно в "Настройка на инсталация" от "Настройки на брояча".

Сега ND 780 е готова за останалите необходими настройки. Работният режим в момента е "Абсолютен". До всяка активна ос има мигащ знак "**REF**". Настройката на тази функция е описана в следващия раздел - "Разпознаване на реперни маркери" .

### <span id="page-23-1"></span>**Разпознаване на реперни маркери**

Функцията за разпознаване на реперни маркери на ND 780 възстановява автоматично връзката между позициите на направляващата ос и стойностите на дисплея, дефинирана последно чрез задаването на базисната точка .

Ако енкодерът на оста има реперни маркери, ще мига индикаторът "**REF**". След пресичането на реперните маркери, индикаторът ще спре да мига и ще премине на немигащ REF.

### <span id="page-23-2"></span>**Работа без разпознаване на реперни маркери**

Можете също да използвате ND 780 без пресичане на реперни маркери. Натиснете бутона НЕ REF, за да излезете от подпрограмата за разпознаване на реперни маркери и да продължите.

Можете да използвате пресичане с реперни маркери на по -късен етап, ако е необходимо да зададете базисни точки, които могат да се възстановят след прекъсване на електрозахранването. Натиснете бутона АКТИВАЦИЯ REF, за да активирате подпрограмата за разпознаване на реперни маркери .

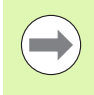

Ако даден енкодер е конфигуриран без реперни маркери, REF индикаторът няма да бъде показан, а базисните точки ще бъдат изгубени след изключване на захранването .

Power was off. Press any key to continue.

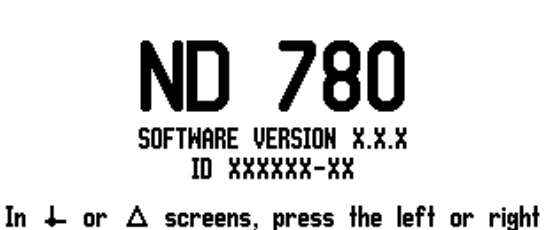

arrow keys for other menu options.

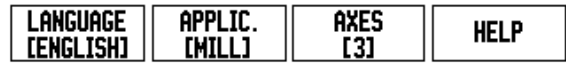

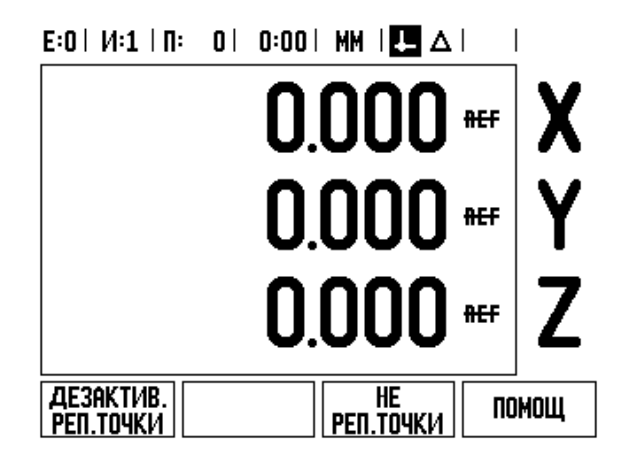

### <span id="page-24-0"></span>**Функция АКТИВАЦИЯ /ДЕЗАКТИВАЦИЯ НА REF**

Превключващият софтуерен бутон АКТИВАЦИЯ /ДЕЗАКТИВ., който е достъпен по време на подпрограмата за разпознаване на реперни маркери, позволява на оператора да избере конкретен реперен маркер върху даден енкодер. Това е важно, когато се използват енкодери с фиксирани реперни маркери. Когато е натиснат софтуерният бутон ДЕЗАКТИВАЦИЯ REF, подпрограмата за разпознаване временно спира да се изпълнява и всички реперни маркери, пресечени при движението на енкодера, се игнорират. Щом след това се натисне софтуерният бутон АКТИВАЦИЯ REF, подпрограмата за разпознаване отново се активира и се избира следващият пресечен реперен маркер.

След като се установят реперни маркери за всички необходими оси, натиснете бутона НЕ REF, за да прекратите изпълнението на подпрограмата. Не трябва да пресичате реперните маркери на всички енкодери, а само тези, които ви трябват. Ако са намерени всички реперни маркери, ND 780 се връща автоматично към екрана на цифровата индикация.

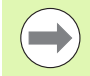

Ако не пресечете реперните маркери, ND 780 не запаметява базисните точки. Това означава, че не е възможно да възстановите връзката между позициите на направляващите оси и стойностите на дисплея след прекъсване на захранването (изключване).

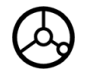

За включване при ежедневна работа - включете захранването и натиснете произволен бутон .

Пресечете реперните маркери ( в произволен ред).

### **АЛТЕРНАТИВЕН МЕТОД**

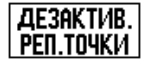

Натиснете софтуерния бутон ДЕЗАКТИВАЦИЯ REF и пресечете реперните маркери .

Преместете енкодера до желания фиксиран **AKTVBALLVA** реперен маркер. Натиснете софтуерния бутон PEN.TO4KM АКТИВАЦИЯ REF и пресечете реперен маркер .

### **АЛТЕРНАТИВЕН МЕТОД**

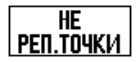

**Не** пресичайте реперните маркери, а натиснете софтуерния бутон НЕ REF. Забележка: В този случай връзката между позицията на направляващата ос и стойността на дисплея ще бъде изгубена след прекъсване на захранването .

# <span id="page-25-0"></span>**Работни режими**

ND 780 има два режима на работа: **Текуща позиция** и **Разстояние за преместване .** Режимът на работа "Текуща позиция" винаги показва текущата реална позиция на инструмента спрямо активната координатна система. В този режим всички движения се правят чрез преместване, докато показанието на дисплея съвпадне с номиналната позиция, която се изисква. Функцията "Разстояние за преместване" ви позволява да се доближите до номиналните позиции чрез просто придвижване до нулево показание на дисплея. Когато работите в режим "Разстояние за преместване", можете да въведете номиналните координати или като абсолютни, или като инкрементални размери .

Докато сте в режим "Текуща позиция", ако ND 780 е конфигуриран за фрезови приложения, само отместванията на дължината на инструмента са активни. И двата вида отмествания - на радиуса и на дължината, се използват в режима "Разстояние за преместване" за изчисляване на нужното "разстояние за преместване" за достигане до желаната номинална позиция спрямо ръба на инструмента, който ще извърши изрязването .

Ако ND 780 е настроен за струг, всички отмествания на инструмента се използват както в режим "Текуща позиция", така и в "Разстояние за преместване".

Натискайте софтуерния бутон ТЕКУЩА ПОЗИЦИЯ /РАЗСТОЯНИЕ ЗА ПРЕМЕСТВАНЕ, за да превключвате между тези два режима. За да видите функциите на софтуерните бутони както в режим "Текуща позиция", така и в "Разстояние за преместване", използвайте бутоните със СТРЕЛКА НАЛЯВО /НАДЯСНО .

Приложението за струг предлага бърз начин за куплиране на Z осите при триосова система.

# <span id="page-25-1"></span>**Настройка**

ND 780 предлага две категории настройки на работните параметри. Тези категории са: "Настройка на операция" и "Настройка на инсталация". Параметрите в "Настройка на операция" се използват за въвеждане на конкретни изисквания за обработка за всяка операция. "Настройка на инсталация" се използва за задаване на параметрите на енкодерите, дисплея и комуникацията .

Менюто "Настройка на операция" се отваря при натискане на софтуерния бутон НАСТРОЙКА. В менюто "Настройка на операция" са достъпни следните софтуерни бутони :

- **НАСТРОЙКА НА ИНСТАЛАЦИЯ**: Натиснете за достъп до параметрите за "Настройка на инсталация". Вж. "[Параметри](#page-88-0) за настройка на [инсталация](#page-88-0)" на стр. 89.
- ИМПОРТ/ЕКСПОРТ: Натиснете, за да започнете импорт или експорт на работни параметри. Вж. "Импорт /[Експорт](#page-30-2)" на стр. 31.
- **ПОМОЩ**: Отваря се онлайн помощта .

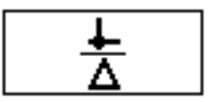

# E:0 |  $M:1$  |  $\Pi$ : 0 | 0:00 | MM |  $\boxed{\blacksquare}$   $\Delta$  |  $\blacksquare$  |

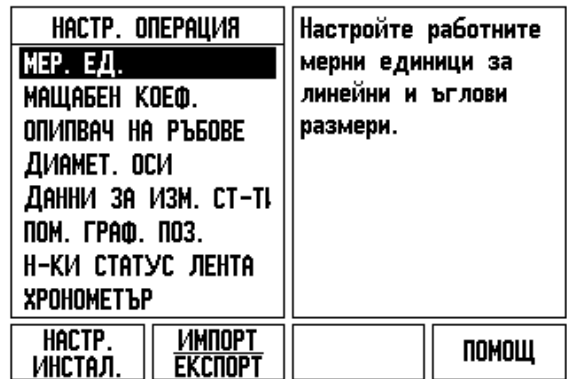

# <span id="page-26-0"></span>**Параметри за настройка на операция**

За да видите и промените параметрите за настройка на операция, използвайте бутоните със СТРЕЛКА НАГОРЕ /НАДОЛУ за маркиране на параметрите, които ви интересуват, и натиснете бутона ENTER.

### <span id="page-26-1"></span>**Мерни единици**

Формулярът МЕР. ЕД. се използва за определяне на предпочитаните мерни единици и формат на дисплея. Системата се включва, използвайки тези настройки.

- **▶ Inch/MM Стойностите на измерванията се показват и въвеждат** в единиците, избрани в полето "Линеен". Изберете между инчове и милиметри, като натиснете софтуерния бутон INCH/MM. Можете също да изберете мерната единица, като натиснете софтуерния бутон INCH/MM както в режим "Текуща позиция", така и в "Разстояние за преместване".
- Десетични градуси или Радиани Полето "Ъглов" влияе върху начина на представяне и въвеждане на ъглите във формулярите. Изберете между ДЕСЕТИЧНИ ГР AДУСИ или РАДИАНИ, като използвате софтуерния бутон .

### <span id="page-26-2"></span>**Мащабен коефициент**

Мащабният коефициент може да се използва за уголемяване или намаляване на детайл. Всички движения на енкодера се умножават по мащабния коефициент. Мащабен коефициент 1.0 създава детайл с размер, еднакъв с посочения на чертежа.

- Цифровите бутони се използват за въвеждане на число, по голямо от нула. Диапазонът на стойностите е от 0.1000 до 10.000. Може да се въведе и отрицателна стойност.
- Настройките на мащабния коефициент се запазват за всеки период на захранване .
- Когато мащабният коефициент има стойност, различна от 1, до оста се показва символът за мащабиране  $\vee$ .
- Софтуерният бутон ВКЛ./ИЗКЛ. се използва за дезактивиране на текущите мащабни коефициенти

E:0 |  $M:1$  |  $\Pi:$  | 0 | 0:00 | MM |  $\overline{\mathbb{F}}$  |  $\Delta$  |

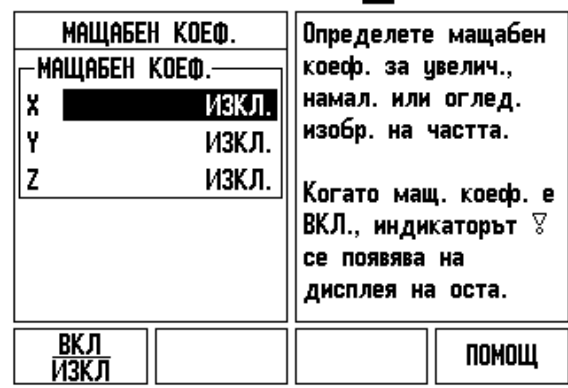

### <span id="page-27-0"></span>**Огледален образ**

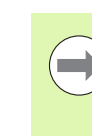

Мащабният коефициент -1.00 генерира огледален образ на детайла. Можете едновременно да направите огледално изображение и мащабиране на детайла ([вж](#page-65-0). [страница](#page-65-0) 66).

### <span id="page-27-1"></span>**Опипвач на ръбове (само за приложенията на фреза)**

Отместването на диаметъра и дължината за опипвача на ръбове се задават в този формуляр. И двете стойности са в единиците, посочени във формуляра.

- Цифровите бутони се използват за въвеждане на стойностите за диаметър и дължина. Диаметърът трябва да е по-голям от нула. Дължината е стойност със знак (отрицателен или положителен).
- Предвиден е софтуерен бутон за избор на мерните единици за опипвача на ръбове.

Стойностите за опипвача на ръбове се запазват за всеки цикъл на захранване.

### <span id="page-27-2"></span>**Диаметър на осите**

Изберете "Диаметър на осите", за да зададете осите, стойностите за които могат да се показват като радиус или като диаметър. ВКЛ. указва, че позицията на оста ще бъде показвана като стойност на диаметъра. При ИЗКЛ. функцията "Радиус/Диаметър" не се прилага. За стругови приложения вж. [страница](#page-80-1) 81 за функцията "Радиус/Диаметър".

- Позиционирайте показалеца върху ДИАМЕТЪР ОС и натиснете ENTER.
- Показалецът ще се намира в полето X. В зависимост от параметъра, който ви трябва за тази ос, натиснете софтуерния бутон ВКЛ./ИЗКЛ., за да включите или изключите тази функция.
- Натиснете ENTER.

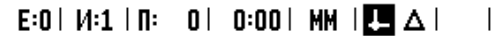

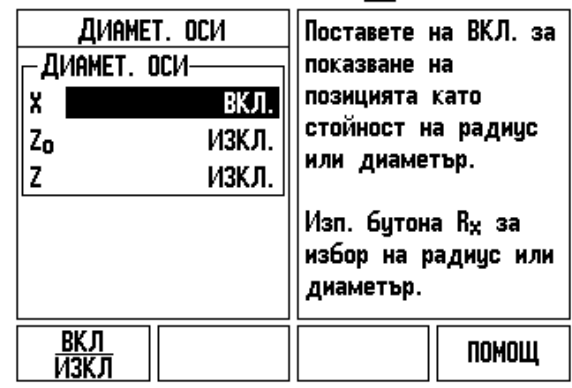

### <span id="page-28-0"></span>**Извеждане на данни за измерените стойности**

С функцията за извеждане на данни за измерените стойности, текущо показваните позиции и измерените стойности от опипването могат да бъдат изпратени през серийния порт. Изходните данни за текущо показваните позиции се активират също чрез сигнал от външен хардуер или команда (Ctrl B), която се изпраща на ND 780 през серийния порт .

Формулярът "Извеждане на данни за измерените стойности" се използва за включване (ВКЛ.) или изключване (ИЗКЛ.) на извеждането на данни при операциите за измерване чрез опипване. Използва се също за настройки на функцията за замразяване на дисплея .

- Извеждане на данни от измерването с опипване (само за фрезоване) - Тази функция може да се зададе като ВКЛ. или като ИЗКЛ.. Когато е на ВКЛ., данните от измерването се извеждат след приключването на измервателната операция .
- ▶ Замразяване на дисплея настройва се на някое от следните:
	- ИЗКЛ Дисплеят не се спира по време на извеждането на данни за измерените стойности .
	- ПАРАЛЕЛНО Дисплеят се спира по време на извеждането на данни за измерените стойности и остава спрян, докато превключващият вход е активен .
	- ЗАМРАЗЯВАНЕ Дисплеят се спира, но се актуализира от всяко извеждане на данни за измерените стойности .

Виж "Извеждане на данни за измерените стойности" за информация относно формата на извежданите данни .

### <span id="page-28-1"></span>**Графичен показалец при позициониране**

Формулярът "Графичен показалец при позициониране" се използва за конфигуриране на лентовата диаграма, показвана под индикацията на осите в режим "Разстояние за преместване". Всяка ос има собствен диапазон .

 Натиснете софтуерния бутон ВКЛ./ИЗКЛ. за активиране на показалеца, или просто започнете да въвеждате стойности чрез цифровите бутони. Квадратчето за текущата позиция ще започне да се движи, когато позицията е в диапазона .

### <span id="page-28-2"></span>**Настройки на лентата за състоянието**

Лентата за състоянието е сегментираната лента в горната част на екрана, която показва текущите базисна точка, инструмент, скорост на подаване, хронометър и индикатора за страницата.

 Натиснете софтуерния бутон ВКЛ./ИЗКЛ. за всяка настройка, който искате да видите на дисплея .

## E:0 |  $M:1$  |  $\Pi:$  | 0 | 0:00 | MM |  $\boxed{\blacksquare}$   $\Delta$  |

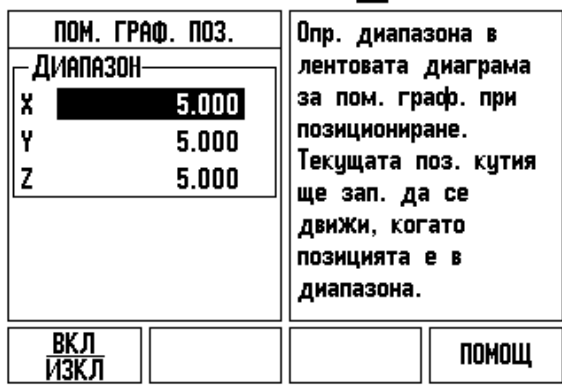

### <span id="page-29-0"></span>**Хронометър**

Хронометърът показва часове (h), минути (m), секунди (s). Работи като контролен таймер, показващ изминалото време. (Хронометърът започва отчитането от 0:00:00).

Полето "Изминало време" показва общото сумарно време за всеки интервал.

- Натиснете софтуерния бутон СТАРТ/СТОП. В полето "Статус" се показва РАБОТЕЩ. Натиснете бутона отново, за да спрете отчитането на времето.
- Натиснете НУЛИРАНЕ за нулиране на изтеклото време. Нулирането ще спре хронометъра, ако е пуснат.

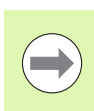

Натискането на бутона за десетичните знаци по време на работа също спира или включва хронометъра. Натискането на бутона Нула нулира хронометъра.

### <span id="page-29-1"></span>**Дистанционен превключвател**

Дистанционният превключвател настройва параметрите, така че външният превключвател (висящ или крачен) да бъде активиран за изпълнение на някоя или всички от следните функции: Изходни данни, Нула и Следващ отвор. Виж Раздел II за информация относно свързването на дистанционни превключватели през вход за заземен опипвач на ръбове Вж. "[Свързване](#page-87-2) на изходни и входни сигнали на [опипвач](#page-87-2)" на стр. 88

- ИЗВЕЖДАНЕ НА ДАННИ изпращане на информация за позицията чрез серийния порт или принтиране на текущата позиция.
- НУЛА нулиране на една или повече оси. (Ако сте в режим "Разстояние за преместване", ще нулира дисплея на "Разстояние за преместване". Ако сте в режим "Текуща позиция", ще нулира базисната точка).
- СЛЕДВАЩ ОТВОР преместване към следващия отвор в шаблона (напр. шаблон за отвори).
	- Докато се намирате в полето за извеждане на данни, натиснете софтуерния бутон ВКЛ./ИЗКЛ., така че да показва ВКЛ., за да изпратите текущата позиция през серийния порт, когато превключвателят е затворен.
	- Докато се намирате в полето за нулиране, натиснете съответните бутони на оси, за да активирате или дезактивирате нулирането на показваните позиции на осите, когато превключвателят е затворен.
	- Докато се намирате в полето "Следващ отвор", натиснете софтуерния бутон ВКЛ./ИЗКЛ., така че да показва ВКЛ., за да преминете към следващия отвор от шаблона.

### <span id="page-30-0"></span>**Настройване на конзола**

Яркостта и контрастът на LCD екрана на тази конзола могат да се настройват. Когато сте в режим "Текуща позиция" или "Разстояние за преместване" бутоните със стрелка Нагоре/Надолу могат да се използват и за настройка на контраста на LCD екрана. Този формуляр се използва и за задаване на времето на бездействие до включване на сейвъра за дисплея.

Настройката за сейвър на дисплея е времето на бездействие на системата, преди да бъде изключен LCD дисплеят. Времето на бездействие може да се настрои на 30 до 120 минути. Сейвърът на дисплея може да се дезактивира по време на текущия цикъл на захранване.

### <span id="page-30-1"></span>**Език**

Дисплеят ND 780 поддържа различни езици. За да промените избрания език:

- Натискайте софтуерния бутон ЕЗИК, докато не се появи желаният език на софтуерния бутон и формуляра.
- Натиснете ENTER за потвърждение на вашия избор.

### <span id="page-30-2"></span>**Импорт/Експорт**

Информацията за работните параметри може да се импортира или експортира през серийния порт.

- Натиснете софтуерния бутон ИМПОРТ/ЕКСПОРТ в екрана с настройките.
- Софтуерните бутони ИМПОРТ и ЕКСПОРТ са достъпни също така и в Таблицата с фрезови инструменти.
- Натиснете ИМПОРТ, за да свалите работните параметри или таблица с инструменти от компютър.
- Натиснете ЕКСПОРТ, за да прехвърлите текущите работни параметри или таблицата с инструменти на компютър.
- Натиснете бутона C за изход.

 $E:0$  |  $M:1$  |  $\Pi:0$  |  $0:00$  |  $MM$  |  $\overline{P}$  |  $\Delta$  |  $\mathbf{I}$ 

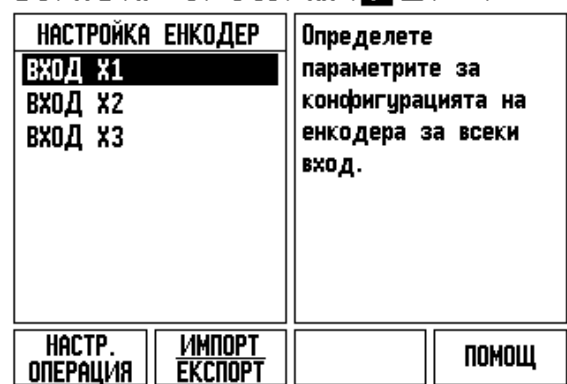

# <span id="page-31-0"></span>**Преглед на функциите на софтуерните бутони за общо управление**

Има три страници с функции на софтуерни бутони, достъпни за избор. Използвайте бутоните със стрелка НАЛЯВО/НАДЯСНО, за да местите показалеца в отделните страници. Индикаторът за страниците в лентата за състоянието показва ориентацията на страницата. Потъмнената страница показва страницата, на която се намирате в момента. Всеки бутон има справочна страница с допълнителна информация. **Индикатор** за и при индикатор за и при индикатор за и

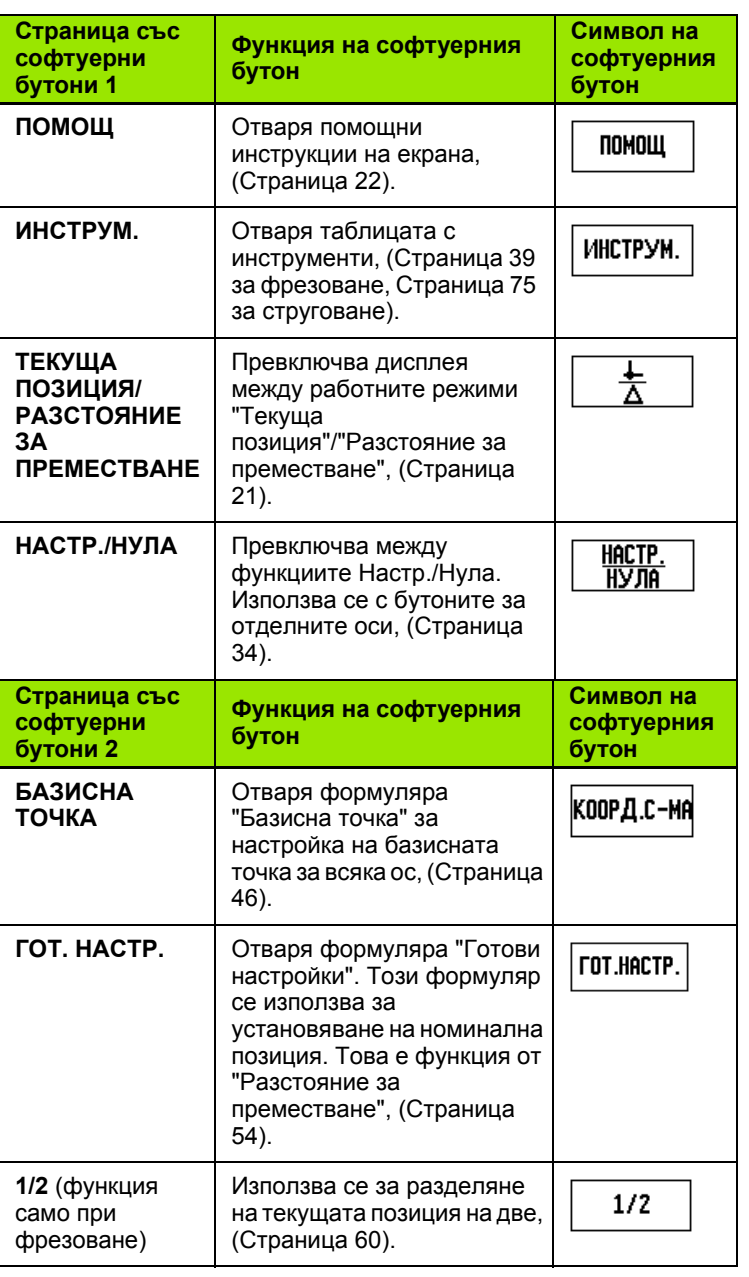

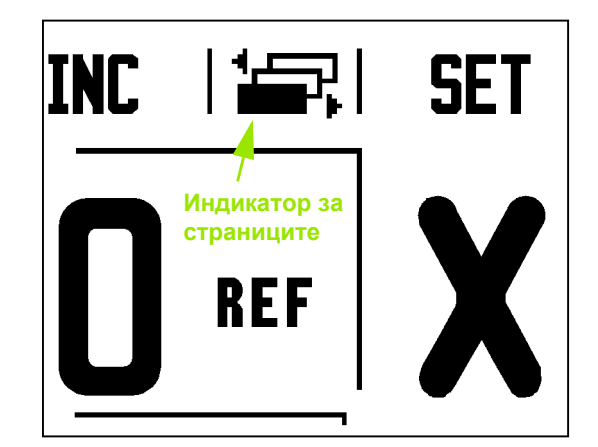

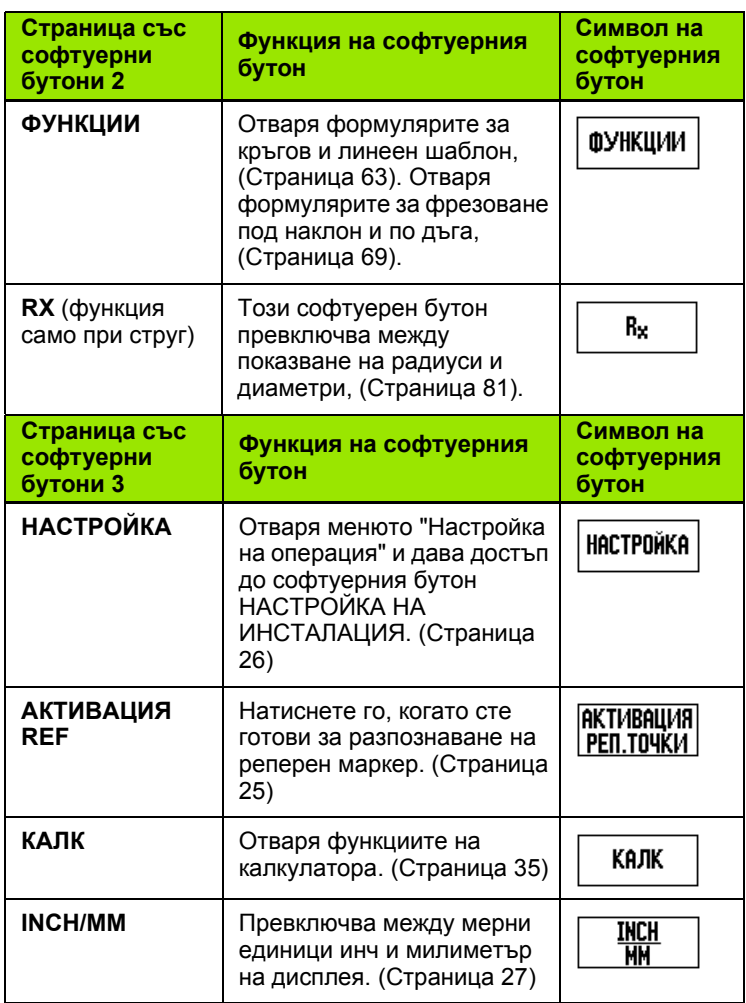

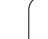

 $\overline{\mathbf{i}}$ 

# <span id="page-33-0"></span>**Подробно описание на функциите за общо управление на софтуерните бутони**

Този раздел описва подробно функциите на софтуерните бутони, които са еднакви, независимо дали ND 780 е конфигуриран за приложения на фреза, или на струг.

### <span id="page-33-1"></span>**Софтуерен бутон Настр./Нула**

Софтуерният бутон НАСТР./НУЛА е бутон, който определя ефекта от натискане на бутон на ос. Играе ролята на превключващ бутон, който превключва между Настр. и Нула. Текущото състояние се указва в лентата на състоянието.

Когато показанието е "Настр." и ND 780 е в режим "Текуща позиция", изборът на бутон на ос отваря формуляра "Базисна точка" за избраната ос. Ако ND 780 е в режим "Разстояние за преместване", се отваря формулярът "Готови настройки".

Когато показанието е нулево и ND 780 е в режим "Текуща позиция", изборът на бутон на ос установява базисната точка за тази ос на нула на текущата позиция. Ако е активен режимът "Разстояние за преместване", текущата стойност на разстоянието за преместване се настройва на нула.

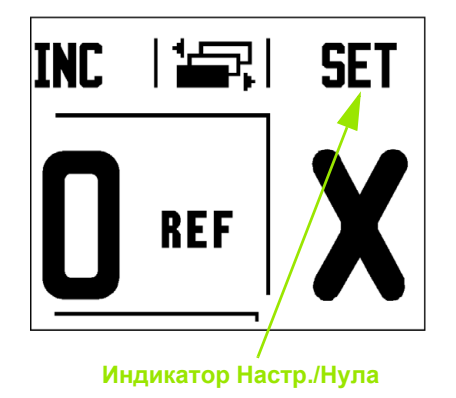

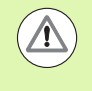

Ако ND 780 е в режим "Текуща позиция" и стойността на НАСТР./НУЛА е нула, натискането на всеки бутон на ос нулира текущата базисна точка на текущата позиция за тази ос.

### <span id="page-34-0"></span>**Софтуерен бутон "Калкулатор"**

Калкулаторът на ND 780 може да прави всичко - от прости аритметични действия до сложни тригонометрични и изчисления на оборотите.

Натиснете софтуерния бутон КАЛК за достъп до софтуерните бутони СТАНДАРТНИ/ТРИГ. и RPM (об/мин). Софтуерният бутон КАЛК е достъпен също и във формулярите за въвеждане на данни, когато за въвеждането може да е необходимо да се извършват изчисления.

Когато трябва да направите повече от едно изчисление в едно цифрово поле, калкулаторът ще направи умножение и деление, преди да направи събиране и изваждане. Ако трябва да въведете 3 + 1 ÷ 8, ND 780 ще раздели едно на осем и тогава ще добави три за отговора 3,125.

Тригонометричните функции съдържат всички тригонометрични действия, както и повдигане на квадрат и изчисляване на корен квадратен. Когато изчислявате SIN, COS или TAN от ъгъл, въведете първо ъгъла и след това натиснете съответния софтуерен бутон.

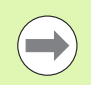

Стойностите на ъглите използват текущия избор на формат за десетични градуси или радиани.

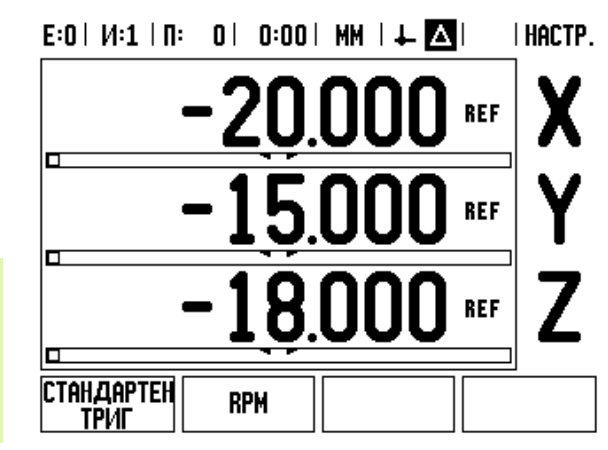

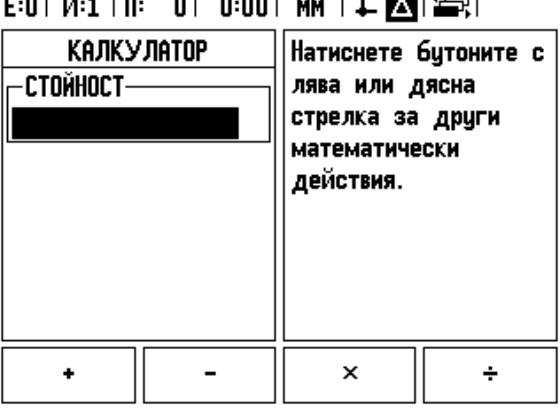

 $- - -$ 

 $\cdots$ 

 $\sim$ 

### <span id="page-35-0"></span>**Калкулатор на оборотите**

Калкулаторът на оборотите се използва за определяне на оборотите в минута - RPM (или периферната скорост на рязане) въз основа на определен диаметър на инструмент (или детайл, за приложения на струг). Стойностите, показани на тази фигура, са само пример. Проверете в ръководството на производителя на инструмента, за да потвърдите диапазоните от обороти на шпиндела за този инструмент.

- Натиснете КАЛК.
- Натиснете бутона RPM , за да отворите формуляра на калкулатора на оборотите.
- Калкулаторът на RPM изисква диаметър на инструмент. Използвайте цифровите функционални бутони, за да въведете стойност на диаметър. Стойността на диаметъра по подразбиране е диаметърът на текущия инструмент. Ако няма последна стойност, въведена в този цикъл на захранване, стойността по подразбиране е 0.
- Ако се изисква стойност за периферната скорост на рязане, въведете стойността чрез цифровите функционални бутони. Ако се въведе стойност за периферната скорост на рязане, ще бъде изчислена съответната свързана стойност за ОБОРОТИ В МИНУТА.

Докато се намирате в полето за периферната скорост на рязане, е достъпен софтуерен бутон за отваряне на онлайн помощта. Таблицата може да се използва за справка за препоръчителен диапазон от периферни скорости на рязане за обработвания материал.

- Натиснете софтуерния бутон МЕР. ЕД., за да видите единиците в инчове или милиметри.
- Формулярът на калкулатора на оборотите се затваря с натискане на бутона C, като се запаметяват текущите данни.

# E:0 |  $M:1$  |  $\Pi:$  | 0 | 0:00 | MM |  $\downarrow$  |  $\blacksquare$

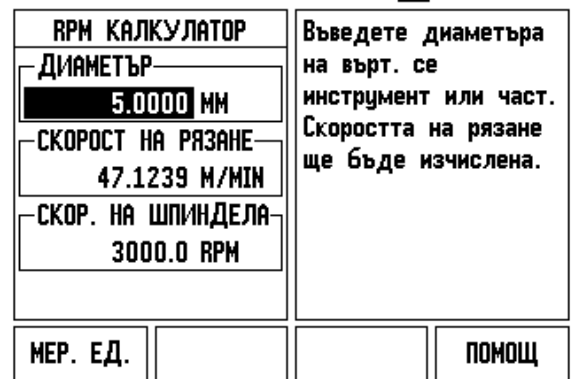
### **Софтуерен бутон "Калкулатор за конус"**

(само за приложения при струговане)

Можете да изчислявате конуси или чрез въвеждане на размери от чертеж, или чрез опипване на контура на коничен детайл с инструмент или индикатор.

Използвайте калкулатора за конус, за да изчислявате ъгли на конуси.

Стойности за въвеждане:

За конусно съотношение изчислението изисква:

- Промяна в радиуса в конуса
- Височина на конуса

За изчисления на конус с ползване и на двата диаметъра (D1, D2) и на височината се изисква:

- Начален диаметър
- Краен диаметър
- Височина на конуса

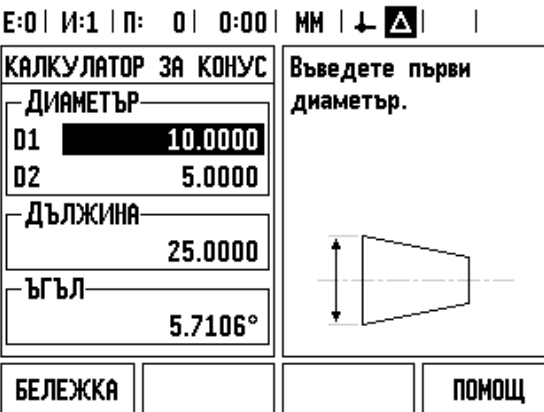

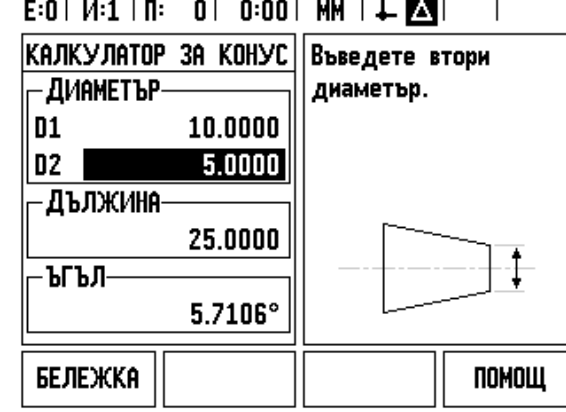

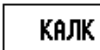

Натиснете софтуерния бутон КАЛК .

Ще забележите, че изборът на софтуерен бутон се е променил и сега показва функциите на калкулатора за конус.

### **D1/D2 ВИСОЧИНА**

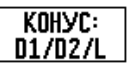

За да изчислите ъгъла на конус, използвайки два диаметъра и височината между тях, натиснете софтуерния бутон **КОНУС: D1/D2/L**.

Първата точка на конуса, Диаметър 1 - или въвеждате точка с цифровите бутони и натискате ENTER, или докосвате инструмента в една точка и натискате ЗАБЕЛЕЖКА.

Повторете това за полето "Диаметър 2".

Когато използвате бутона ЗАБЕЛЕЖКА, ъгълът на конуса се изчислява автоматично.

Когато въвеждате данни в цифри, въведете данните в полето "Височина" и натиснете ENTER. Ъгълът на конуса ще се покаже в полето "Ъгъл"

# **КОНУСНОСТ**

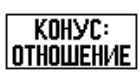

За да изчислите ъгли, използвайки отношението на промяната на диаметъра спрямо дължината, натиснете софтуерния бутон КОНУС: ОТНОШЕНИЕ.

Като използвате цифровите бутони, въведете данни в полетата Въвеждане 1 и Въвеждане 2. Натискайте ENTER след всеки избор. Изчисленото отношение и ъгълът ще се появят в съответните си полета.

# **I.3 Специфични операции за фреза**

# **Подробно описание на функциите на софтуерните бутони**

Този раздел разглежда операциите и функциите на софтуерните бутони, които са предназначени специално за приложенията на фреза .

### **Софтуерен бутон "Инструм."**

Този софтуерен бутон отваря таблицата с инструменти и предоставя достъп до формуляра "Инструм." за въвеждане на параметрите на инструмента. ND 780 може да запази до 16 инструмента в таблицата с инструментите .

### **Таблица с инструменти**

Таблицата с инструменти на ND 780 предлага удобен начин за съхранение на инструмент с неговите спецификации, като диаметър, дължина, мерна единица (инч /мм), тип на инструмента, посока на въртене и ъглова скорост (обороти).

Следните софтуерни бутони са достъпни, докато се намирате във формуляра "Таблица с инструменти" или в индивидуалния формуляр с данни на инструмента :

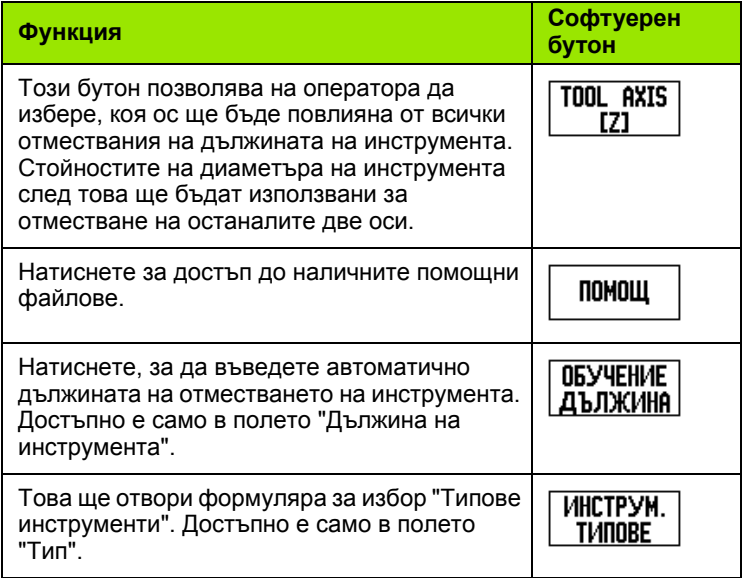

# $0:0$ | T:3 | F: 0 | 0:00 | MM |  $\overline{C}$  |  $\Delta$  |  $\equiv$  |

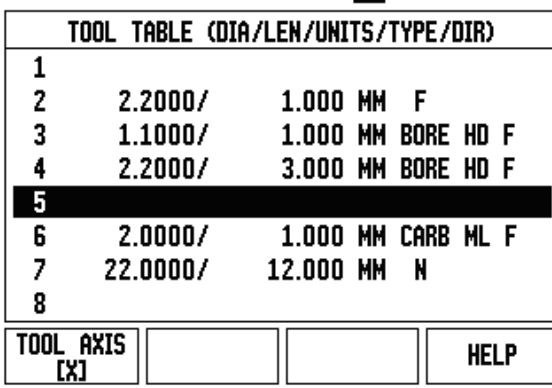

### **Импорт/Експорт**

Информацията от таблицата с инструменти може да се импортира или експортира през серийния порт.

- Софтуерните бутони ИМПОРТ и ЕКСПОРТ са достъпни от екрана на таблицата с инструменти.
- Натиснете ИМПОРТ, за да свалите таблица с инструменти от компютър.
- Натиснете ЕКСПОРТ, за да прехвърлите таблицата с инструменти на компютър.
- Натиснете бутона C за изход.

E:0 |  $M:1$  |  $\Pi:$  | 0 | 0:00 |  $MM$  |  $\boxed{\blacksquare}$   $\Delta$  |  $\equiv$  |

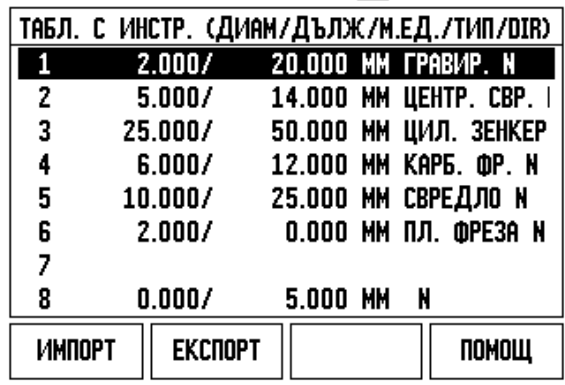

# всоф вс имперани онераци. **I.3 Специфични операции за фреза**

### **Функция за Компенсация по радиус на инструмент**

ND 780 има функция за компенсация по радиус на инструмент. Това ви позволява да въвеждате размерите на детайли директно от чертеж. Показаното разстояние за преместване след това автоматично се увеличава (R+) или намалява (R-) със стойността на радиуса на инструмента. За повече информация [Вж](#page-80-0). "[Софтуерен](#page-80-0) бутон "Готова настройка"" на стр. 81.

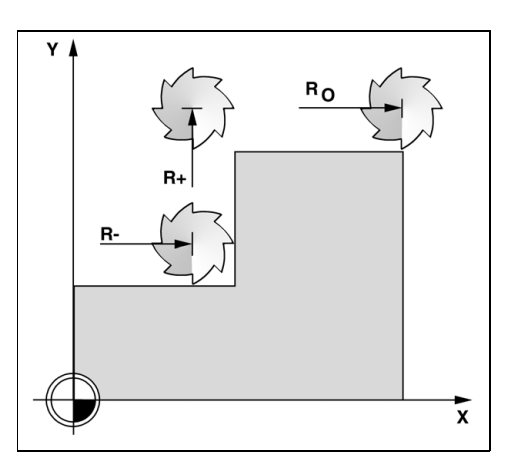

### **Знак за разлика в дължината** Δ**L**

Ако инструментът е **по-дълъг** от референтния инструмент:  $\Delta L > 0$  (+)

Ако инструментът е **по-къс** от референтния инструмент:  $\Delta L < 0$  (–)

Може отместването на дължината да се въведе като позната стойност, или ND 780 да определи отместването автоматично. Виж примера за ползване на таблицата с инструменти по-долу за допълнителна информация относно софтуерния бутон за ОБУЧЕНИЕ ДЪЛЖИНА.

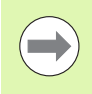

Дължината на инструмента е разликата между дължините ΔL на инструмента и референтния инструмент. Референтният инструмент е обозначен с T1.

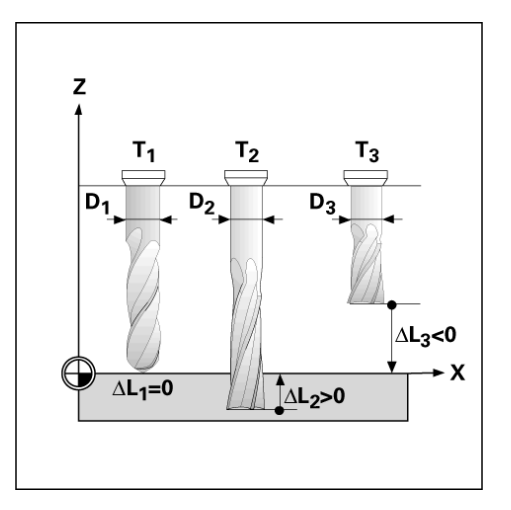

### **Въвеждане на данни на инструмент**

- Изберете софтуерния бутон ИНСТРУМ..
- Плъзнете показалеца до желания инструмент и натиснете ENTER. Ще се покаже формулярът "Описание на инструмент".
- Въведете диаметъра на инструмента.
- Въведете дължината на инструмента или натиснете ОБУЧЕНИЕ ДЪЛЖИНА.
- Въведете мерните единици за инструмента (инч/мм).
- Въведете типа на инструмента.
- Данните за шпиндела не са необходими, освен ако не е инсталиран блок за регулиране на оборотите на шпиндела. Ако е инсталиран такъв, направете справка с ръководството за работа с IOB 49.
- Натиснете C, за да се върнете към таблицата с инструментите. Натиснете C за изход.

### **Ползване на таблицата с инструменти**

**Пример:** Въвеждане на дължина и диаметър на инструмент в таблицата с инструменти

Диаметър на инструмента 2.00

Дължина на инструмента: 20.000

Единица на инструмента: mm

Тип инструмент: плоска фреза

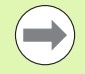

Възможно е също да използвате ND 780 за определяне на дължината на дадено отместване. Виж - АЛТЕРНАТИВЕН МЕТОД -.

 $D:0$  | T:3 | F: 0 | 0:00 | MM |  $\blacksquare$   $\Delta$  |  $\blacksquare$  |

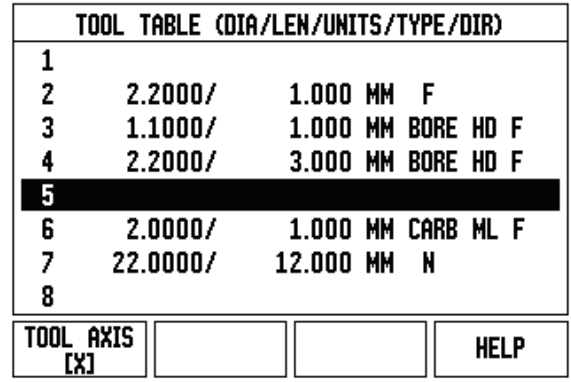

 $E:0$  |  $M:1$  |  $\Pi:0$  | 0:00 | MM |  $\boxed{1}$   $\Delta$  |  $\equiv$  | ИНСТРУМ. X  $-20.000$ I۲  $0.000$ **ДИАМЕТЪР** o oos

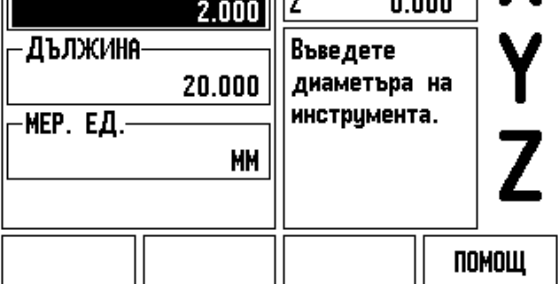

**I.3 Специфични операции за фреза**

всоф вс миньорани отерания за

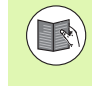

Информацията от блока за управление на оборотите на шпиндела се изисква само, ако е инсталиран входно изходен възел IOB 49. Ако е инсталиран такъв, направете справка с ръководството за работа с IOB 49.

E:0 |  $M:4$  | S:342 | 0:00 | MM |  $\boxed{1}$   $\Delta$  |  $\boxed{=}$  |

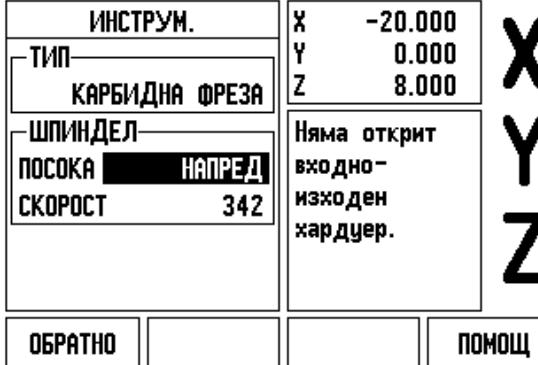

# ИНСТРУМ.

Натиснете софтуерния бутон ИНСТРУМ. .

Показалецът ще отиде по подразбиране във формуляра "Таблица с инструменти".

### **ТАБЛИЦА С ИНСТРУМЕНТИ**

Позиционирайте показалеца върху инструмента, който искате да използвате, или въведете номера на инструмента. Натиснете ENTER.

### **ДИАМЕТЪР НА ИНСТРУМЕНТА**

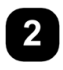

Въведете диаметъра на инструмента, например (2).

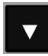

Натиснете бутона със СТРЕЛКА НАДОЛУ .

### **ДЪЛЖИНА НА ИНСТРУМЕНТА**

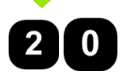

Въведете дължината на инструмента, например (20).

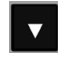

Натиснете бутона със СТРЕЛКА НАДОЛУ .

### E:0 |  $M:1$  |  $\Pi:$  | 0 | 0:00 | MM |  $\boxed{\blacksquare}$   $\Delta$  |  $\equiv$  | k ИНСТРУМ.  $-20.000$ I۷  $0.000$ ДИАМЕТЪР-|z  $0.000$  $2.000$

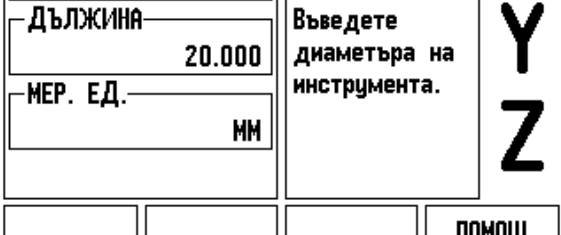

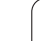

### **- АЛТЕРНАТИВЕН МЕТОД -**

Възможно е също да използвате ND 780 за определяне на отместване. Този метод включва докосване на върха на всеки инструмент до обща референтна повърхност. Това позволява на ND 780 да определи разликата между дължините на всички инструменти.

Движете инструмента, докато върхът му докосне референтната повърхност.

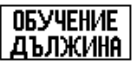

Натиснете софтуерния бутон ОБУЧЕНИЕ ДЪЛЖИНА. ND 780 ще изчисли отместване относително тази повърхност.

Повторете процедурата за всеки допълнителен инструмент, като ползвате същата референтна повърхност.

Само инструментите, които са настроени с използване на една и съща референтна повърхност, могат да се сменят, без да е необходимо да се задава отново базисната точка.

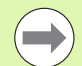

Ако таблицата с инструменти вече съдържа инструменти, при които дължината е била настроена, референтната повърхност трябва първо да се установи чрез ползване на един от тях. В противен случай няма да можете да превключвате между новите и съществуващите инструменти, без да трябва да установявате отново базисната точка. Преди да добавите новите инструменти, изберете един от таблицата с инструментите. Допрете инструмента до референтна повърхност и задайте базисната точка като 0.

### **ЕДИНИЦА НА ИНСТРУМЕНТА**

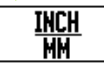

Въведете мерната единица на инструмента (inch/mm) и

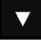

преместете показалеца в полето "Тип инструмент".

### **ТИП ИНСТРУМ.**

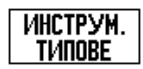

Натиснете софтуерния бутон ТИПОВЕ ИНСТРУМЕНТИ . Изберете от списъка инструменти и натиснете ENTER

# I.3 Специфични операции за фреза **I.3 Специфични операции за фреза**

### **Извикване на таблицата с инструменти**

**Преди** да започнете обработването, изберете инструмента, който използвате, от таблицата с инструменти. ND 780 отчита запазените данни за инструменти, когато работите с компенсация на инструмента.

### **Извикване на инструмент**

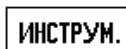

Натиснете софтуерния бутон ИНСТРУМ..

### **НОМЕР НА ИНСТРУМЕНТ**

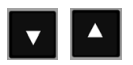

Използвайте бутоните със СТРЕЛКА НАГОРЕ/НАДОЛУ за прелистване на списъка с наличните инструменти (1-16). Маркирайте инструмента, който искате.

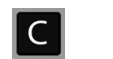

Уверете се, че е извикан подходящият инструмент и натиснете бутона C за изход.

### **Софтуерен бутон "Базисна точка"**

Установяването на базисни точки определя отношенията между позициите на осите и стойностите, показвани на дисплея.

Най-лесният начин да установите базисни точки е да използвате функциите за измерване чрез опипване на ND 780, независимо дали опипвате детайла с опипвач или инструмент.

Разбира се, също можете да определите базисни точки по стандартния начин чрез докосване ръбовете на детайла един след друг с инструмент и ръчно въвеждане на позициите на инструмента като базисни точки (вж. примерите след тази страница).

Таблицата с базисни точки побира до 10 базисни точки. В повечето случаи това ще ви освободи от необходимостта да изчислявате преместването на оста, когато работите със сложни чертежи, съдържащи няколко базисни точки.

 $\vert$  0:00 | MM  $\vert$   $\Box$   $\Delta$   $\vert$   $\equiv$   $\vert$  $E:0$  |  $M:1$  |

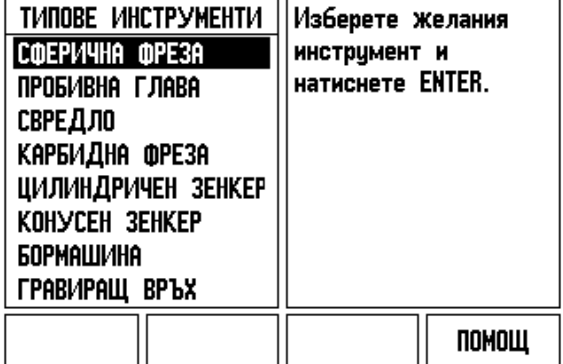

**Пример:** Установяване на базисна точка за детайл, без да се използва функцията за измерване чрез опипване .

Диаметър на инструмента: D = 3 mm

Поредност на осите в този пример: X - Y - Z

Подготовка: Задайте активния инструмент като инструмента, който ще бъде използван за установяване на базисната точка

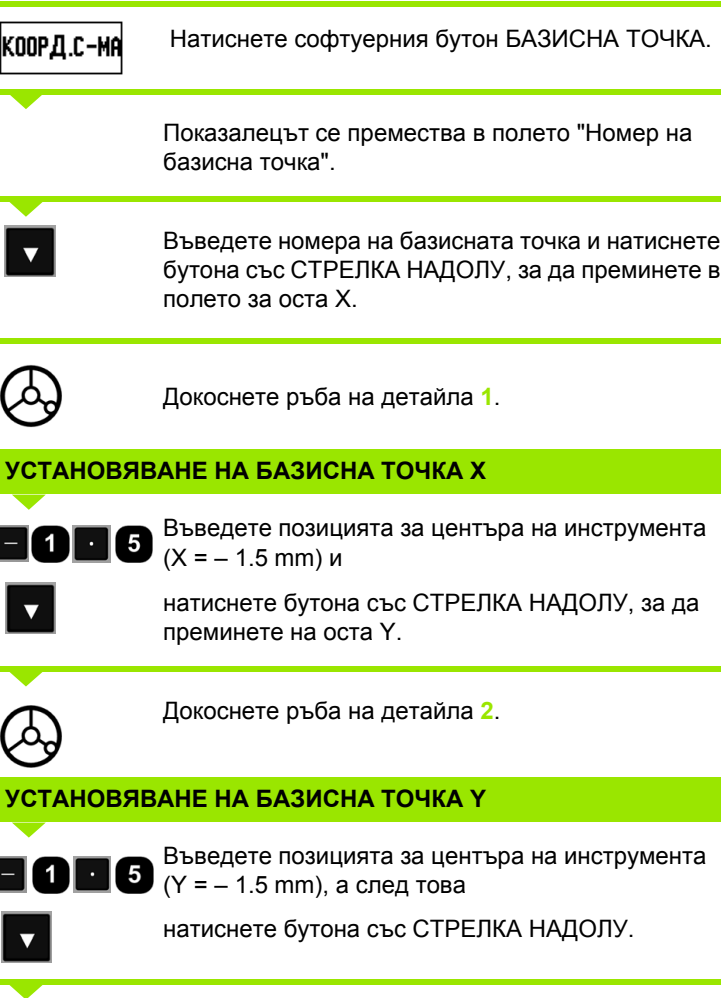

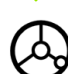

0

Докоснете повърхността на детайла .

### **УСТАНОВЯВАНЕ НА БАЗИСНА ТОЧКА Z = + 0**

Въведете позицията на върха на инструмента (Z = 0 mm) за координата Z на базисната точка. Натиснете ENTER.

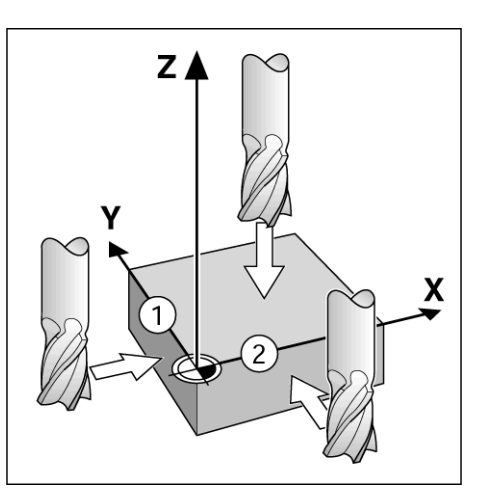

E:1 |  $M:1$  |  $\Pi:$  | 0 | 0:00 | MM |  $\overline{\mathbb{CP}}$   $\Delta$  |

I۲

Ιz

Въведете

onminbay.

**КАЛК** 

новата тек.

поз. на инстр.

или натиснете

1

УСТАНОВ. КООРД. С-МА||Х

 $-1.500$ 

 $-1.500$ 

0

НОМЕР КООРД. С-МА

-КООРД.С-МА-

**ONIVIDEAY** 

X

Y

Z

I HACTP.

ПОМОЩ

 $0.000$ 

 $0.000$ 

 $0.000$ 

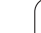

### **Функции за измерване с опипване за установяване на базисни точки**

ND 780 поддържа електронния опипвач на ръбове в три измерения KT 130 на **HEIDENHAIN**, свързан чрез X10.

ND 780 поддържа също така и заземен тип опипвач на ръбове, свързан през жака телефонен тип от 3,5 мм от задната страна на устройството. И двата типа опипвачи работят по един и същи начин.

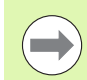

При изпълнение на функции за измерване чрез опипване, дисплеят запазва позицията на ръба, осовата линия или центъра на окръжността.

Достъпни са следните функции на софтуерните бутони за измерване чрез опипване:

- Ръб на детайл като базисна точка: РЪБ
- Осова линия между два ръба на детайл: ОСОВА ЛИНИЯ
- Център на отвор или цилиндър: ЦЕНТЪР ОКРЪЖ.

При всички функции за измерване с опипване ND 780 взима предвид въведения диаметър на опипващия накрайник.

За да прекратите функцията за измерване с опипване, докато е активна, натиснете бутона C.

### **Установяване на базисни точки с опипвача**

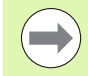

За измерване чрез опипване най-напред трябва да въведете размерите на опипвача в "Настройка на операция" (вж. "[Параметри](#page-26-0) за настройка на операция" на стр[. 27\)](#page-26-0). Характеристиките на опипвача се запазват и след прекъсване на захранването

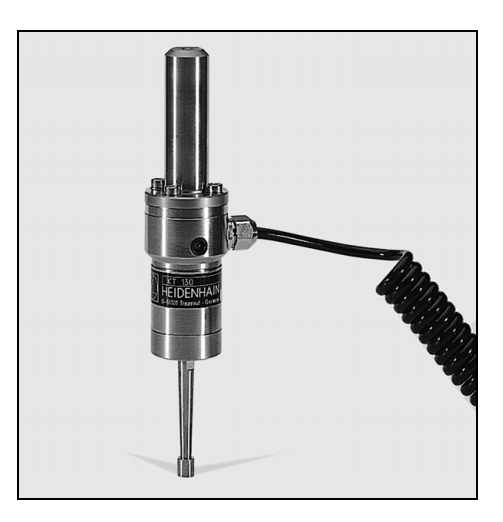

**Пример:** Измерете чрез опипване ръбовете на детайла и задайте някой ъгъл като базисна точка .

Ос на базисната точка:

 $X = 0$  mm<br> $Y = 0$  mm

Координатите на базисната точка могат да се установят чрез измерване с опипване на ръбове или повърхности и запаметяването им като базисни точки .

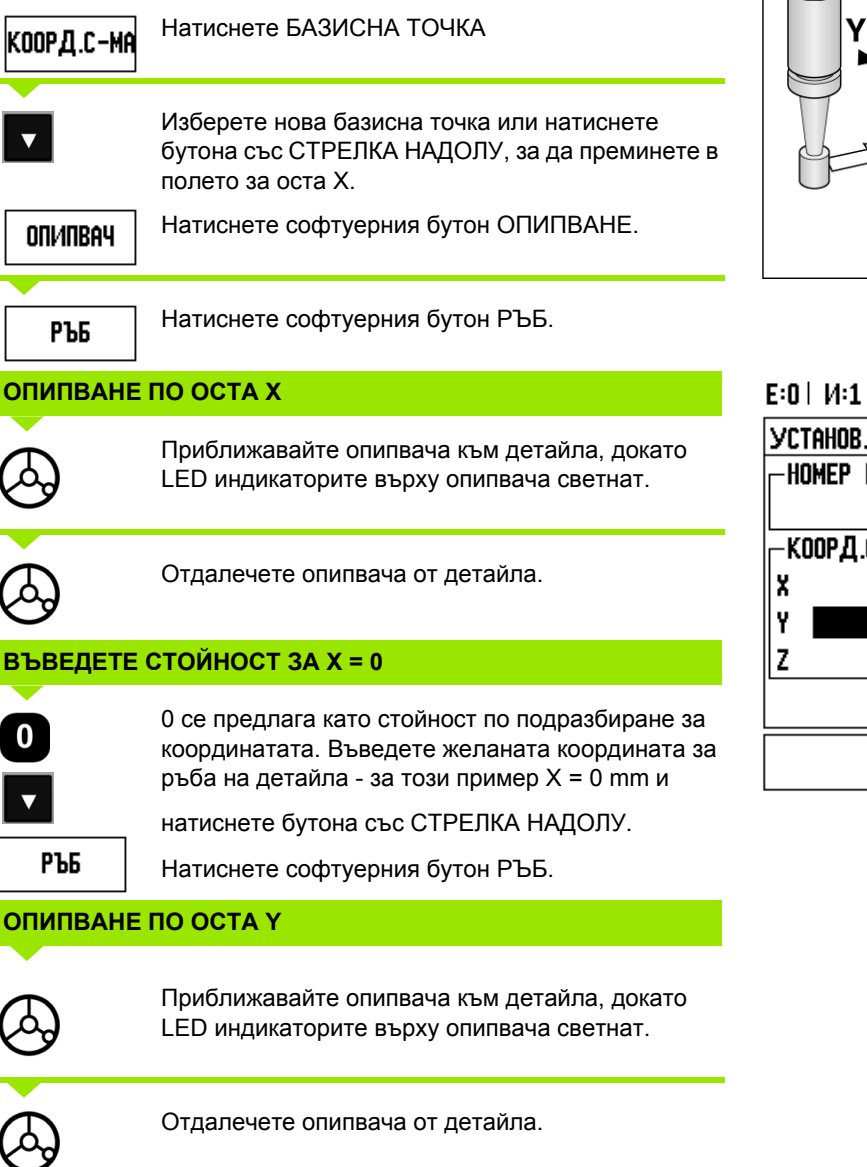

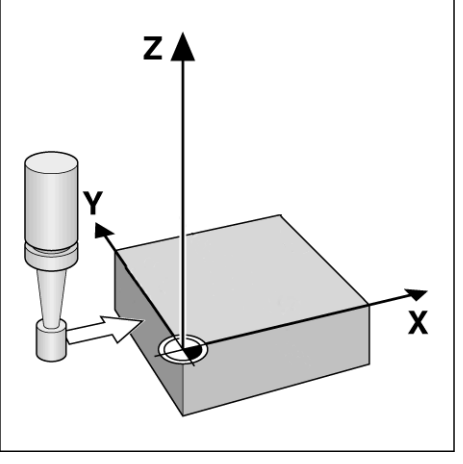

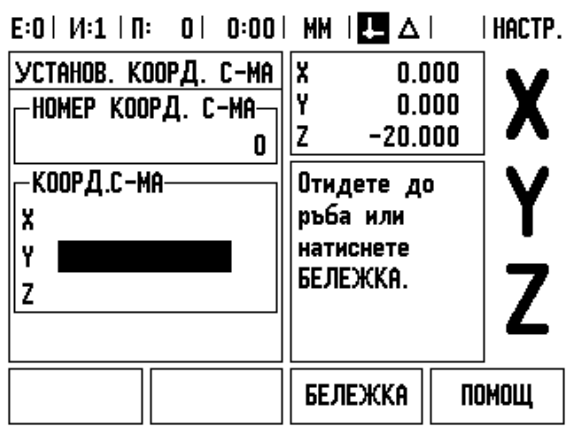

 $\mathbf i$ 

### **ВЪВЕДЕТЕ СТОЙНОСТ ЗА Y = 0**

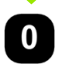

**0** се предлага като стойност по подразбиране за координатата. Въведете желаната координата за ръба на детайла - за този пример Y = 0 mm и задайте координатата като базисна точка за този детайл.

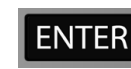

Натиснете ENTER.

**Пример:** Задаване на осова линия между два ръба на детайл като базисна точка

Позицията на осовата линия **M** се установява чрез измерване с опипване на ръбовете **1** и **2**.

Осовата линия е успоредна на оста Y. Желана координата на осовата линия: X =0 mm

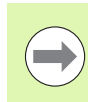

Разстоянието между ръбовете се показва в прозореца за съобщения, когато се използва функцията за измерване на осова линия с опипване.

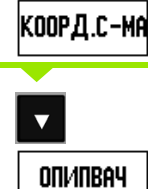

Натиснете бутона със СТРЕЛКА НАДОЛУ.

Натиснете ОПИПВАНЕ.

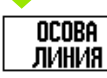

Натиснете ОСОВА ЛИНИЯ.

Натиснете БАЗИСНА ТОЧКА

### **ОПИПВАНЕ НА 1-Я РЪБ ПО ОСТА X**

Приближавайте опипвача към ръба на детайла **1**, докато LED индикаторите в опипвача светнат.

### **ОПИПВАНЕ НА 2-Я РЪБ ПО ОСТА X**

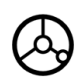

Приближавайте опипвача към ръба на детайла **2**, докато LED индикаторите върху опипвача светнат. Разстоянието между ръбовете се показва в прозореца за съобщения.

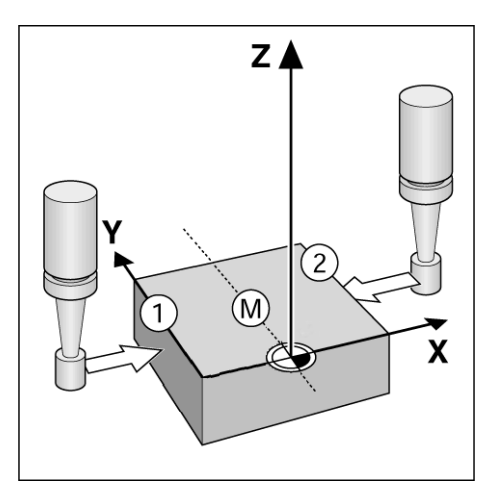

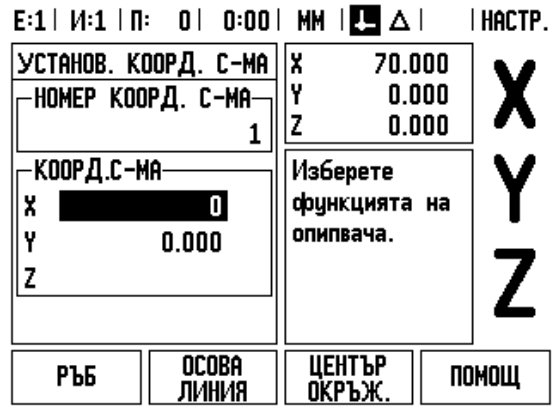

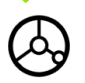

Отдалечете опипвача от детайла.

### **ВЪВЕДЕТЕ СТОЙНОСТ ЗА X**

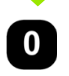

Въведете координата (X = 0 mm), прехвърлете координатата като базисна точка за осовата линия и натиснете ENTER.

**Пример:** Измерване чрез опипване на център на отвор с опипвач и установяване на базисна точка на 50 мм от центъра на окръжността .

X координата на центъра на окръжността: X = 50 mm Y координата на центъра на окръжността: Y = 0 mm

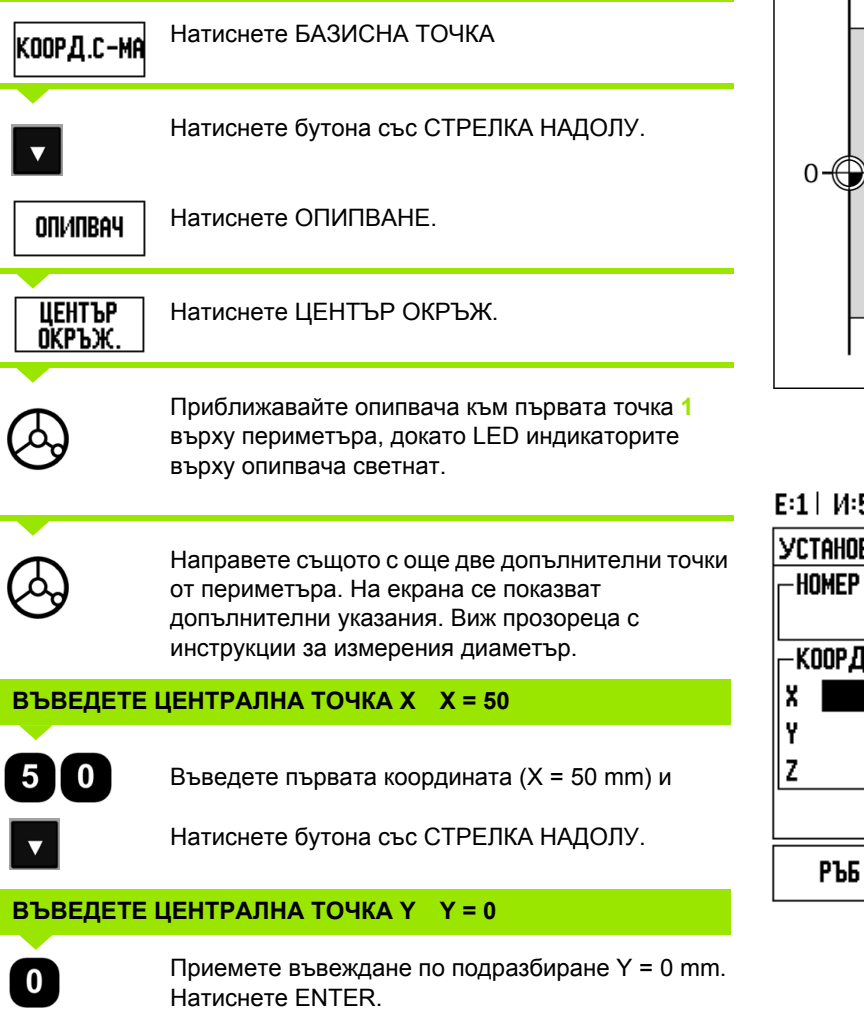

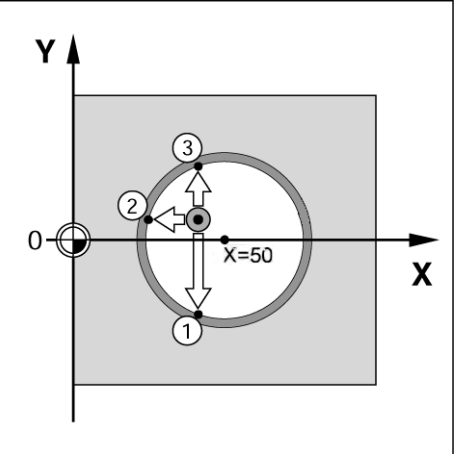

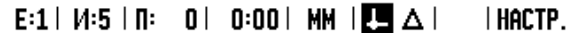

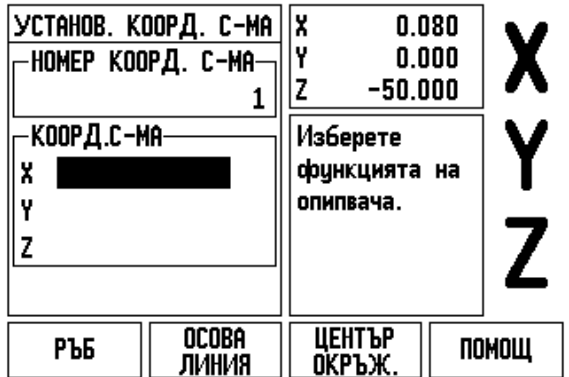

### **Измерване чрез опипване с инструмент**

Дори ако използвате инструмент или неелектрически опипвач за установяване на базисни точки, пак можете да използвате функциите за измерване чрез опипване на ND 780.

Подготовка: Задайте активния инструмент като инструмента, който ще бъде използван за установяване на базисната точка.

**Пример:** Измерете чрез опипване ръба на детайла и задайте ръба като базисна точка

Ос на базисната точка: X = 0 mm

Диаметър на инструмента D = 3 mm

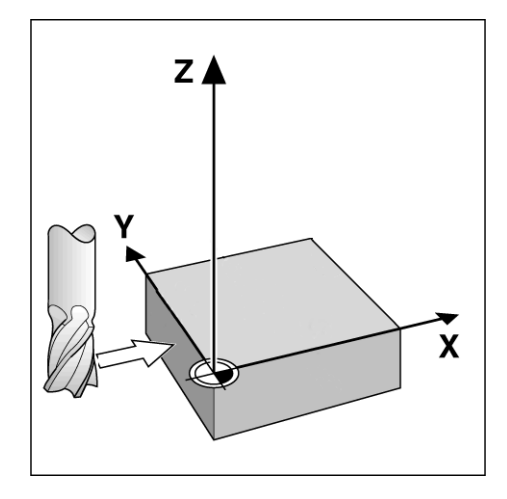

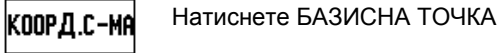

Натискайте бутона със СТРЕЛКА НАДОЛУ, докато не маркирате полето за оста X.

**ONIMBAY** 

РЪБ

Натиснете софтуерния бутон ОПИПВАНЕ.

Натиснете софтуерния бутон РЪБ.

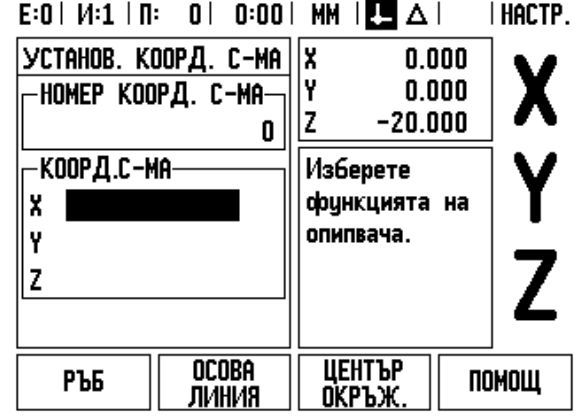

### **ОПИПВАНЕ ПО ОСТА X**

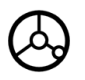

Докоснете ръб на детайла.

# БЕЛЕЖКА

Запаметете позицията на ръба, като натиснете софтуерния бутон ЗАБЕЛЕЖКА. Софтуерният бутон ЗАБЕЛЕЖКА е полезен, когато се определят данни на инструмент чрез докосване на детайл без наличие на опипвач с обратна връзка. За да не изгубите стойността на позицията, когато инструментът се отдръпне, натиснете софтуерния бутон ЗАБЕЛЕЖКА, за да запаметите стойността, докато той все още е в допир с ръба на детайла. Местоположението на докоснатия ръб ще се определи, като се вземе предвид диаметъра на ползвания инструмент (T:1, 2...) и **последната посока, в която е преместван инструментът** преди натискането на софтуерния бутон ЗАБЕЛЕЖКА.

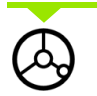

Отдръпнете инструмента от детайла.

### **ВЪВЕДЕТЕ СТОЙНОСТ ЗА X**

и

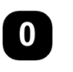

Въведете координата на ръба

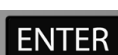

натиснете ENTER.

### **Софтуерен бутон "Готова настройка"**

Функцията "Готова настройка" позволява на оператора да посочи номиналната (целевата) позиция за следващото движение. След като бъде въведена новата информация за номиналната позиция, дисплеят ще превключи на режим "Разстояние за преместване" и ще покаже разстоянието между текущата и номиналната позиция. Сега операторът трябва само да мести масата, докато дисплеят покаже нула, и ще се озове на изискваната номинална позиция. Информацията за местоположението на номиналната позиция може да се въведе като абсолютно движение от текущата нулева точка или като инкрементално (I) движение от текущата позиция.

Готовите настройки също позволяват на оператора да посочи, коя страна на инструмента ще направи обработването в номиналната позиция. Софтуерният бутон R+/- във формуляра ГОТ. НАСТР. определя отместването, което ще се направи по време на движението. R+ показва, че осовата линия на текущия инструмент е в по-положителна посока, отколкото ръба на инструмента. Rпоказва, че осовата линия на текущия инструмент е в поотрицателна посока, отколкото ръба на текущия инструмент. Използването на отместванията R+/- автоматично коригира стойността на разстоянието за преместване, за да се вземе предвид диаметърът на инструмента.

### **Готова настройка за абсолютно разстояние**

**Пример:** Фрезоване по външна повърхност чрез преместване до достигане на стойност нула на екрана, като се използват абсолютни координати.

Координатите се въвеждат като абсолютни размери; базисната точка е машинна нула на детайла.

Ъгъл 1: X = 0 mm / Y = 20 mm Ъгъл 2: X = 30 mm / Y = 20 mm Ъгъл 3: X = 30 mm / Y = 50 mm Ъгъл 4: X = 60 mm / Y = 50 mm

Ако искате да извикате отново последно въведената готова настройка за конкретна ос, натиснете софтуерния бутон ГОТОВА НАСТРОЙКА и след това бутона на оста.

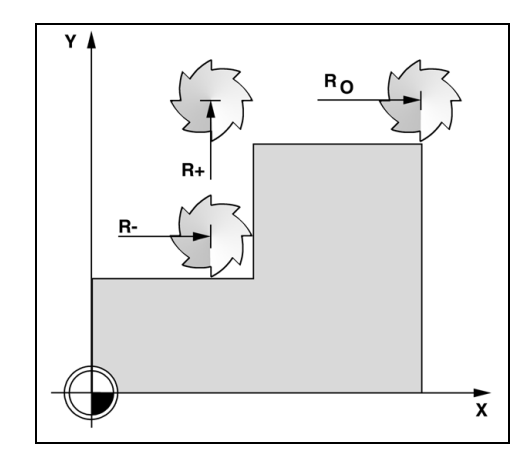

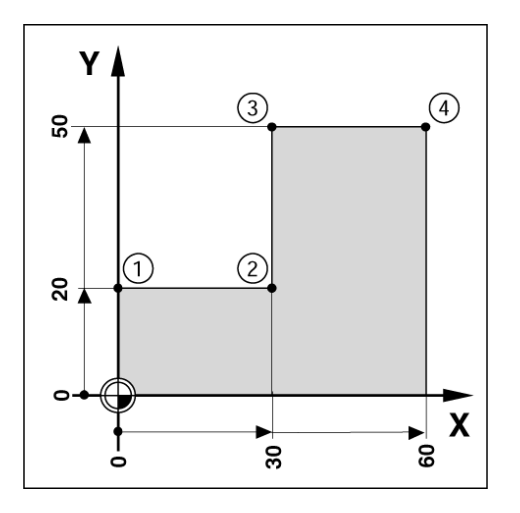

**I.3 Специфични операции за фреза**

і.3 Специфични операции за фреза

### **Подготовка :**

- Изберете инструмента с подходящите данни .
- Позиционирайте предварително инструмента на подходящо местоположение (напр.  $X = Y = -20$  mm).
- Преместете инструмента до дълбочината на фрезоване .

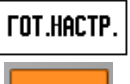

Натиснете софтуерния бутон ГОТ. НАСТР..

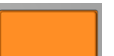

Натиснете бутона на оста Y

### **- АЛТЕРНАТИВЕН МЕТОД -**

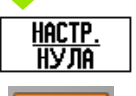

Натиснете софтуерния бутон НАСТР./НУЛА, за да преминете в режим "Настр.".

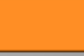

Натиснете бутона на оста Y.

### **СТОЙНОСТ НА НОМИНАЛНА ПОЗИЦИЯ**

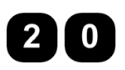

Въведете стойност на номинална позиция за точка на ъгъл **1**: Y = 20 mm и

 $R +/-$ 

изберете компенсация по радиуса на инструмента R + със софтуерния бутон R+/-. Натискайте, докато се покаже R+ до формуляра на оста .

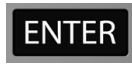

Натиснете ENTER.

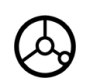

Доближете се до оста Y до достигане на нулево показание на дисплея. Квадратчето в графичния показалец при позициониране сега е центрирано между двете триъгълни маркировки .

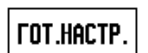

Натиснете софтуерния бутон ГОТ. НАСТР..

Натиснете бутона на оста X.

### **- АЛТЕРНАТИВЕН МЕТОД -**

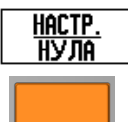

Натиснете софтуерния бутон НАСТР./НУЛА, за да преминете в режим "Настр.".

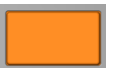

Натиснете бутона на оста X.

### E:1 |  $M:1$  |  $\Pi:$  | 0 | 0:00 | MM |  $\overline{\mathbb{CP}}$   $\Delta$  | **I HACTP.**

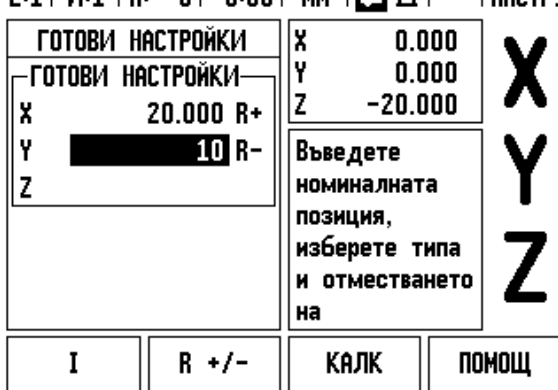

# **СТОЙНОСТ НА НОМИНАЛНА ПОЗИЦИЯ**

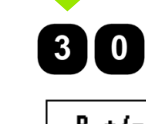

Въведете стойност на номинална позиция за точка на ъгъл **2**: X = +30 mm,

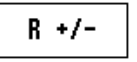

изберете компенсация по радиуса на инструмента R - със софтуерния бутон R+/-. Натиснете два пъти, докато се покаже R- до формуляра на оста.

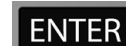

### Натиснете ENTER.

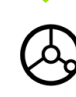

Доближете се до оста X до достигане на нулево показание на дисплея. Квадратчето в графичния показалец при позициониране сега е центрирано между двете триъгълни маркировки.

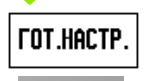

Натиснете софтуерния бутон ГОТ. НАСТР..

Натиснете бутона на оста Y

### **- АЛТЕРНАТИВЕН МЕТОД -**

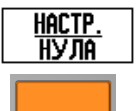

Натиснете софтуерния бутон НАСТР./НУЛА, за да преминете в режим "Настр.".

Натиснете бутона на оста Y.

### **СТОЙНОСТ НА НОМИНАЛНА ПОЗИЦИЯ**

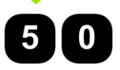

Въведете стойност на номинална позиция за точка на ъгъл **3**: Y = +50 mm,

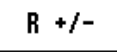

изберете компенсация по радиуса на инструмента R+ със софтуерния бутон R+/- и натискайте, докато R+ се покаже до формуляра на оста .

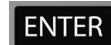

Натиснете ENTER.

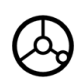

Доближете се до оста Y до достигане на нулево показание на дисплея. Квадратчето в графичния показалец при позициониране сега е центрирано между двете триъгълни маркировки .

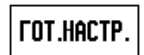

Натиснете софтуерния бутон ГОТ. НАСТР..

Натиснете бутона на оста X.

### **- АЛТЕРНАТИВЕН МЕТОД -**

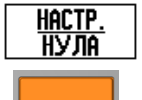

Натиснете софтуерния бутон НАСТР./НУЛА, за да преминете в режим "Настр.".

Натиснете бутона на оста X.

### **СТОЙНОСТ НА НОМИНАЛНА ПОЗИЦИЯ**

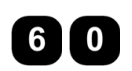

Въведете стойност на номинална позиция за точка на ъгъл **4**: X = +60 mm,

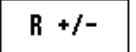

изберете компенсация по радиуса на инструмента R + и натиснете ENTER.

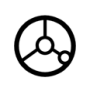

Доближете се до оста X до достигане на нулево показание на дисплея. Квадратчето в графичния показалец при позициониране сега е центрирано между двете триъгълни маркировки .

### **Готова настройка за инкрементално разстояние**

**Пример:** Пробиване с придвижване до нулево показание на дисплея чрез инкрементално позициониране .

Въведете координатите в инкрементални размери. Те се указват по -долу ( и на екрана) с предхождащо ги **I**. Базисната точка е нулата на детайла .

Отвор **1** на: X = 20 mm / Y = 20 mm Разстояние от отвор **2** до отвор **1**: X **I** =30 mm / Y **I** = 30 mm Дълбочина на отвора: Z = -12 mm Работен режим: РАЗСТОЯНИЕ ЗА ПРЕМЕСТВАНЕ

### **СТОЙНОСТ НА НОМИНАЛНА ПОЗИЦИЯ**

*FOT.HACTP.* 

Натиснете софтуерния бутон ГОТ. НАСТР..

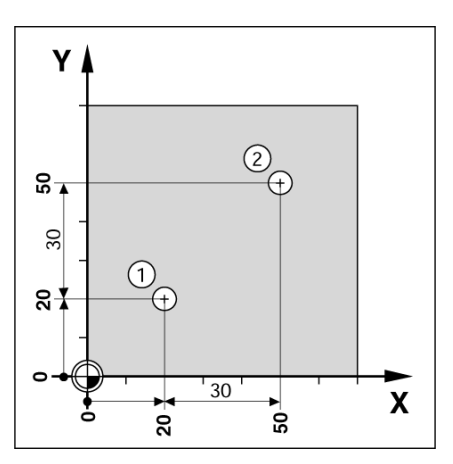

Натиснете бутона на оста X.

### **- АЛТЕРНАТИВЕН МЕТОД -**

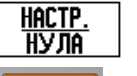

 $\mathbf{0}$ 

Натиснете софтуерния бутон НАСТР./НУЛА, за да преминете в режим "Настр.".

Натиснете бутона на оста X.

Въведете стойност на номинална позиция за отвор 1: X = 20 мм и се уверете, че няма активна компенсация по радиус на инструмент.

Натиснете бутона със СТРЕЛКА НАДОЛУ.

### **СТОЙНОСТ НА НОМИНАЛНА ПОЗИЦИЯ**

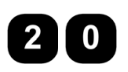

Въведете стойност на номинална позиция за отвор 1: Y = 20 мм. Уверете се, че не се показва компенсация по радиуса на инструмента.

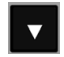

Натиснете бутона със СТРЕЛКА НАДОЛУ .

### **СТОЙНОСТ НА НОМИНАЛНА ПОЗИЦИЯ**

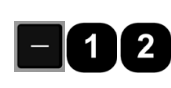

Въведете стойността на номиналната позиция за дълбочината на отвора : Z = -12 мм. Натиснете ENTER.

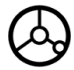

Пробиване на отвор **1**: Доближете се до осите X, Y и Z до достигане на нулево показание на дисплея. Квадратчето в графичния показалец при позициониране сега е центрирано между двете триъгълни маркировки .

Отдръпнете свредела .

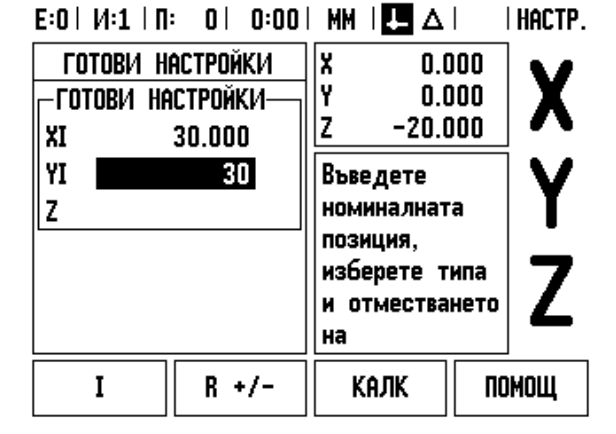

### **СТОЙНОСТ НА НОМИНАЛНА ПОЗИЦИЯ**

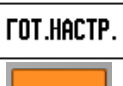

Натиснете софтуерния бутон ГОТ. НАСТР..

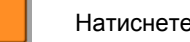

Натиснете бутона на оста X.

# **- АЛТЕРНАТИВЕН МЕТОД -**

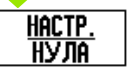

Натиснете софтуерния бутон НАСТР./НУЛА, за да преминете в режим "Настр.".

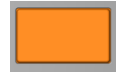

Натиснете бутона на оста X.

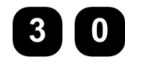

Въведете стойност на номинална позиция за отвор **2**: X = 30 mm,

маркирайте въвеждането си като инкрементален I размер, натиснете софтуерния бутон I.

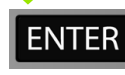

Натиснете ENTER.

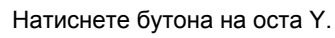

### **СТОЙНОСТ НА НОМИНАЛНА ПОЗИЦИЯ**

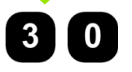

Въведете стойност на номинална позиция за отвор **2**: Y = 30 mm,

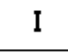

маркирайте въвеждането си като инкрементален размер, натиснете софтуерния бутон I.

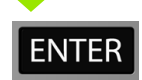

Натиснете ENTER.

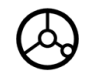

Доближете се до осите X и Y до достигане на нулево показание на дисплея. Квадратчето в графичния показалец при позициониране сега е центрирано между двете триъгълни маркировки .

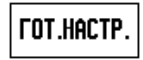

Натиснете софтуерния бутон ГОТ. НАСТР..

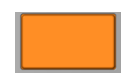

Натиснете бутона за оста Z.

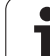

# **СТОЙНОСТ НА НОМИНАЛНА ПОЗИЦИЯ**

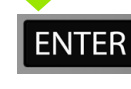

Натиснете ENTER (използва последно въведената готова настройка).

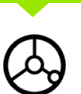

Пробиване на отвор **2**: Доближете се до оста Z до достигане на нулево показание на дисплея. Квадратчето в графичния показалец при позициониране сега е центрирано между двете триъгълни маркировки. Отдръпнете свредела.

### **Софтуерен бутон 1/2**

Софтуерният бутон 1/2 се използва за намиране на средата (или средна точка) между две позиции по избрана ос на детайла. Това може да се направи както в режим "Текуща позиция", така и в "Разстояние за преместване".

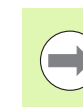

Тази функция променя местоположенията на базисните точки в режим "Текуща позиция".

**Пример:** Намиране на средна точка на избрана ос.

Размер  $X : X = 100$  mm

Средна точка: 50 mm

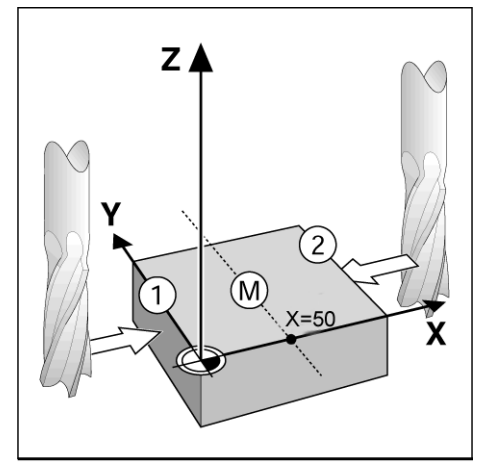

## **ОТИДЕТЕ ДО 1-ВА ТОЧКА**

Преместете инструмента до първата точка.

Софтуерният бутон НАСТР./НУЛА трябва да е на Нула.

## **СЛЕД НУЛА, ОТИДЕТЕ ДО 2-РАТА ТОЧКА**

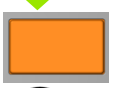

Натиснете бутона на оста X и

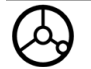

отидете до втората точка.

# **НАТИСНЕТЕ 1/2 И ОТИДЕТЕ ДО НУЛА**

 $1/2$ 

Натиснете софтуерния бутон 1/2, след това натиснете бутона на оста X и се придвижете до достигане на нулата. Това е позицията на средната точка.

# **Функции (фрезоване )**

При натискане на софтуерния бутон ФУНКЦИИ се получава достъп до функциите за фрезоване по кръгов шаблон, линеен шаблон, под наклон и по дъга .

ND 780 предлага за всяка от тези функции по един шаблон, който може да се задава от оператора. Могат да бъдат извикани отново и изпълнени от цифровата индикация по всяко време по време на работа .

Докато сте в таблицата с функциите за фрезоване, са достъпни следните софтуерни бутони .

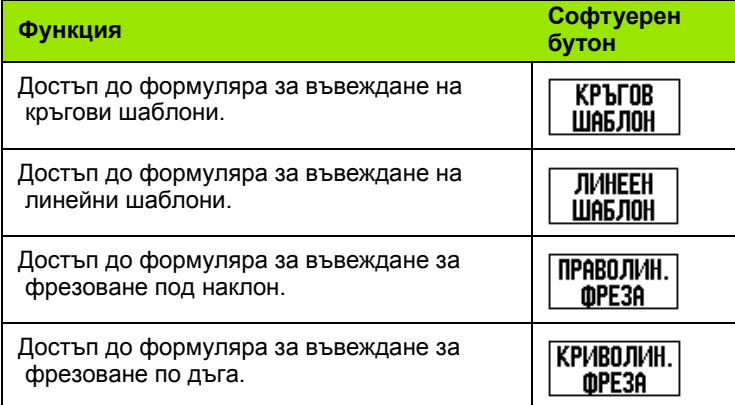

Функциите за Кръгов шаблон и Линеен шаблон осигуряват методи за изчисляване и обработка на различни шаблони с отвори. Функциите за фрезоване под наклон и по дъга осигуряват методи за обработка на плоска диагонална повърхност (праволинейно фрезоване /под наклон), или на обла повърхност (криволинейно фрезоване /по дъга) чрез ползване на ръчно управлявана машина .

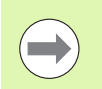

Зададените кръгови, линейни, шаблони за фрезоване под наклон и по дъга се запазват в паметта и след изключване и повторно включване на захранването .

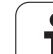

### **Кръгови и линейни шаблони (фрезоване )**

Този раздел описва функциите за шаблони на отвори за кръгови и линейни шаблони.

В режим "Разстояние за преместване" използвайте софтуерните бутони, за да изберете желаната функция за шаблон на отвори и въведете нужните данни. Тези данни могат да се вземат обикновено от чертежа на детайла (напр. дълбочина на отворите, брой отвори и т . н.).

ND 780 изчислява позициите на всички отвори и показва графично изображение на шаблона върху екрана .

За да създадете или за да изпълните съществуващ шаблон, натиснете софтуерния бутон ФУНКЦИИ. Изберете желания шаблон на отвори. Въведете новите данни или използвайте налични данни, като натиснете функционалния бутонENTER.

### **Софтуерни бутони, достъпни от формуляра за въвеждане на данни :**

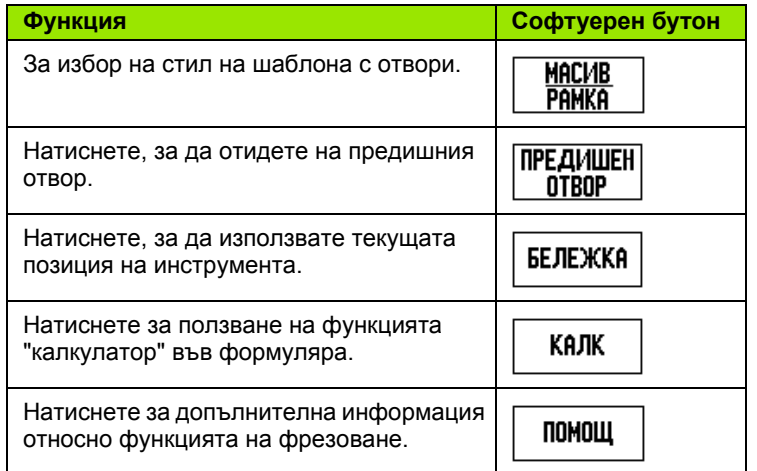

### **Софтуерни бутони на програмни функции :**

Следните софтуерни бутони са достъпни по време на изпълнение на програма .

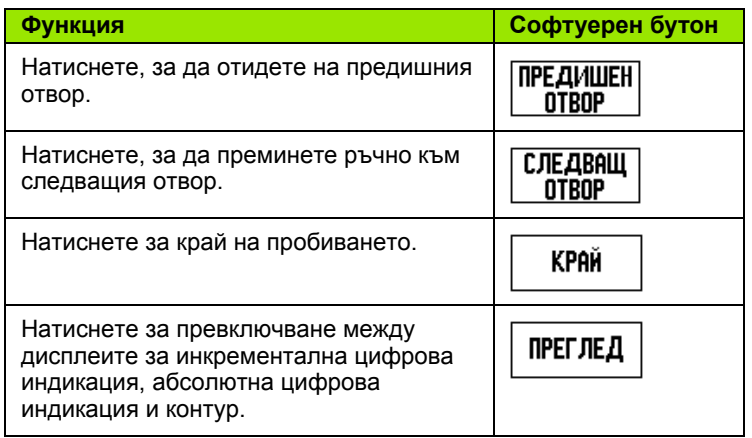

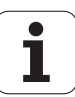

### **Софтуерен бутон "Кръгов шаблон"**

Необходима информация:

- Тип шаблон (пълен кръг или сегмент)
- Отвори (брой)
- Център (център на кръгов шаблон в равнината на шаблона)
- Радиус (определя радиуса на кръговия шаблон)
- Начален ъгъл (ъгъла на 1-я отвор в шаблона). Началният ъгъл е между отправната ос с нулев ъгъл и първия отвор.
- Ъглова стъпка (предлага се като опция: важи само при създаване на сегмент от кръг) Ъгловата стъпка е ъгълът между отворите.
- Отрицателната ъглова стъпка дава възможност за обхождане на сегмент по часовниковата стрелка.
- Дълбочина (целевата дълбочина за пробиване в оста на инструмента)

ND 780 изчислява координатите на отворите, до които след това се придвижвате, като просто се доближите до нулево показание на дисплея.

**Пример:** Въведете данни и изпълнете кръгов шаблон.

Отвори (брой): 4

Координати на центъра: X = 10 mm / Y = 15 mm

Радиус на кръгов шаблон: 5 mm

Начален ъгъл: (Ъгъл между оста X и първия отвор): 25°

Дълбочина на отвора: Z = -5 mm

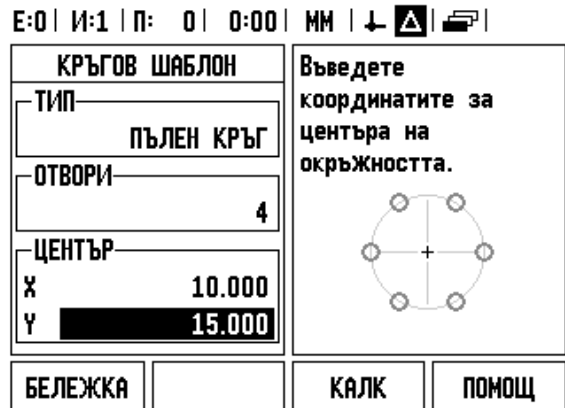

 $F: 0.1, 14.4, 1.6.$ 

 $\sim$  1.1

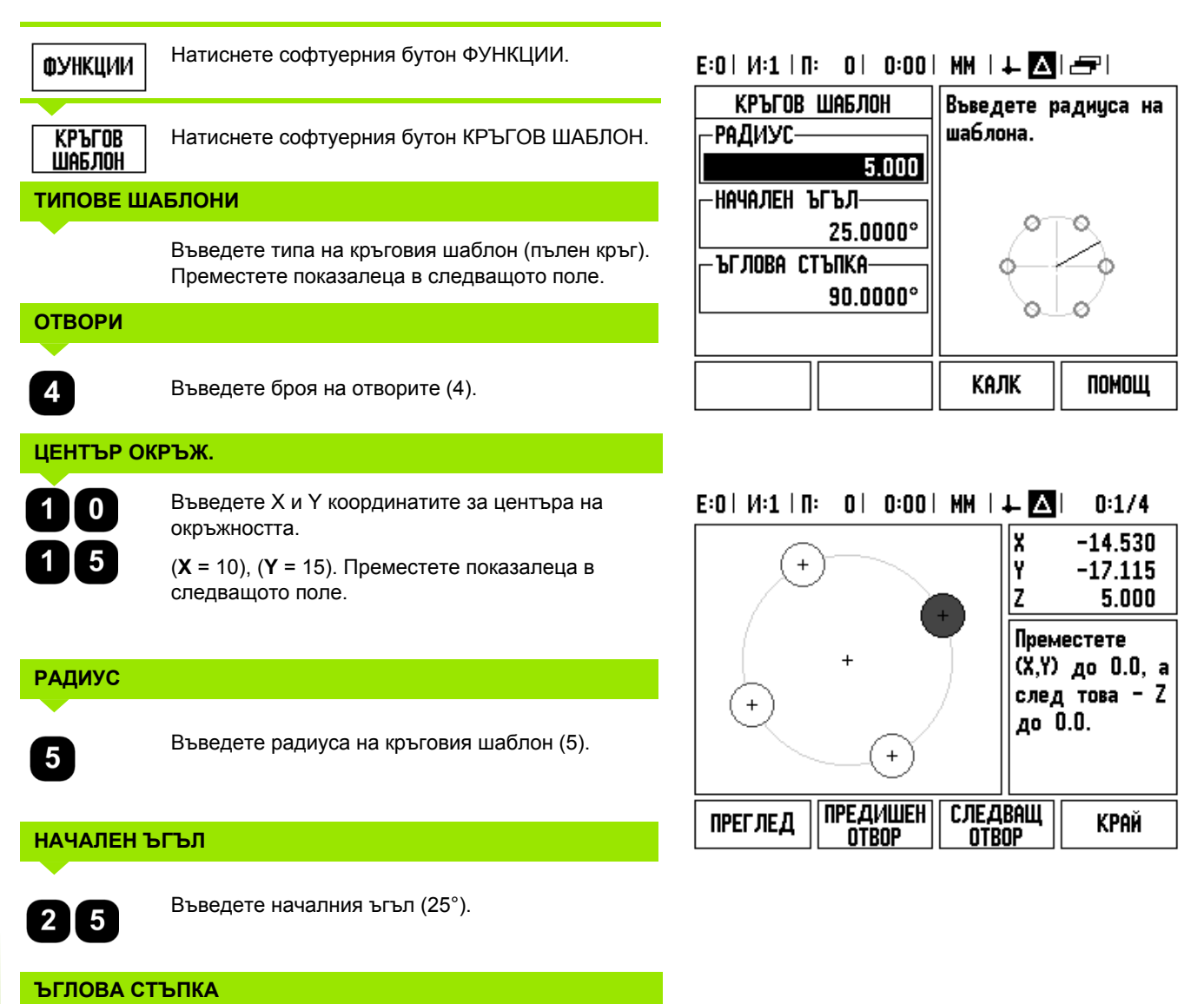

 $\overline{\mathbf{0}}$ 

Въведете ъгловата стъпка (90°) (този елемент може да се променя само при въвеждане на "сегмент").

### **ДЪЛБ.**

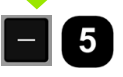

Въведете дълбочината, когато е необходимо. Дълбочината на отвора е по избор и може да не се попълва. Ако тя не се изисква,

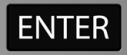

натиснете ENTER.

**ПРЕГЛЕД** 

Чрез натискане на софтуерния бутон ИЗГЛЕД се превключва между трите изгледа на шаблона (Графичен, РЗП и Абсолютен).

### **2-ра стъпка: Пробиване**

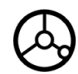

### **Отидете до отвора:**

Доближете се до осите X и Y до достигане на нулево показание на дисплея.

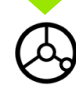

### **Пробиване:**

Доближете се до нулево показание на дисплея в оста на инструмента.

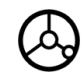

След пробиването отдръпнете свредлото в оста на инструмента.

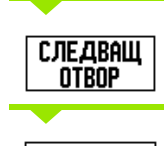

**KPAŇ** 

Натиснете софтуерния бутон СЛЕДВАЩ ОТВОР.

Продължете да пробивате останалите отвори по същия начин.

Когато шаблонът е завършен, натиснете софтуерния бутон КРАЙ.

### **Линеен шаблон**

Необходима информация:

- Линеен тип шаблон (матрица или рамка)
- Първи отвор (1-ви отвор на шаблона)
- Отвори на ред (брой отвори на всеки ред в шаблона)
- Разстояние между отворите (разстоянието или отместването между всеки два отвора в редицата)
- Ъгъл (ъгълът или завъртането на шаблона)
- Дълбочина (целевата дълбочина за пробиване в оста на инструмента)
- Брой редове (брой редове в шаблона)
- Разстояние между редовете (разстоянието между два реда в шаблона)

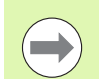

Можете да изпълните огледален образ на линеен шаблон, като въведете отрицателно разстояние или го завъртите, задавайки ъгъл от 180°.

### **Пример: Въведете данните и изпълнете линеен шаблон.**

Тип шаблон: Матрица

Първа X координата на отвора: X = 20 mm

Първа Y координата на отвора: Y = 15 mm

Брой отвори на ред: 4

Разстояние между отворите: 10 mm

Ъгъл на наклон: 18°

Дълбочина на отвора: -2

Брой редове: 3

Разстояние между редовете: 12 mm

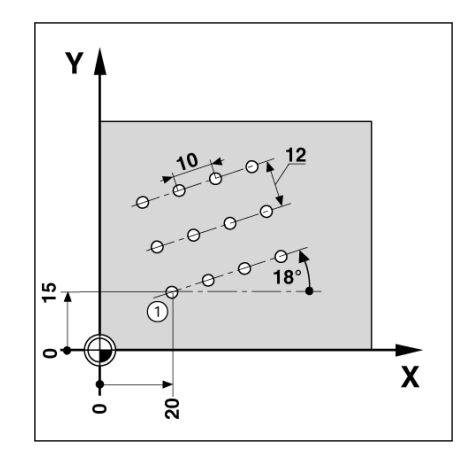

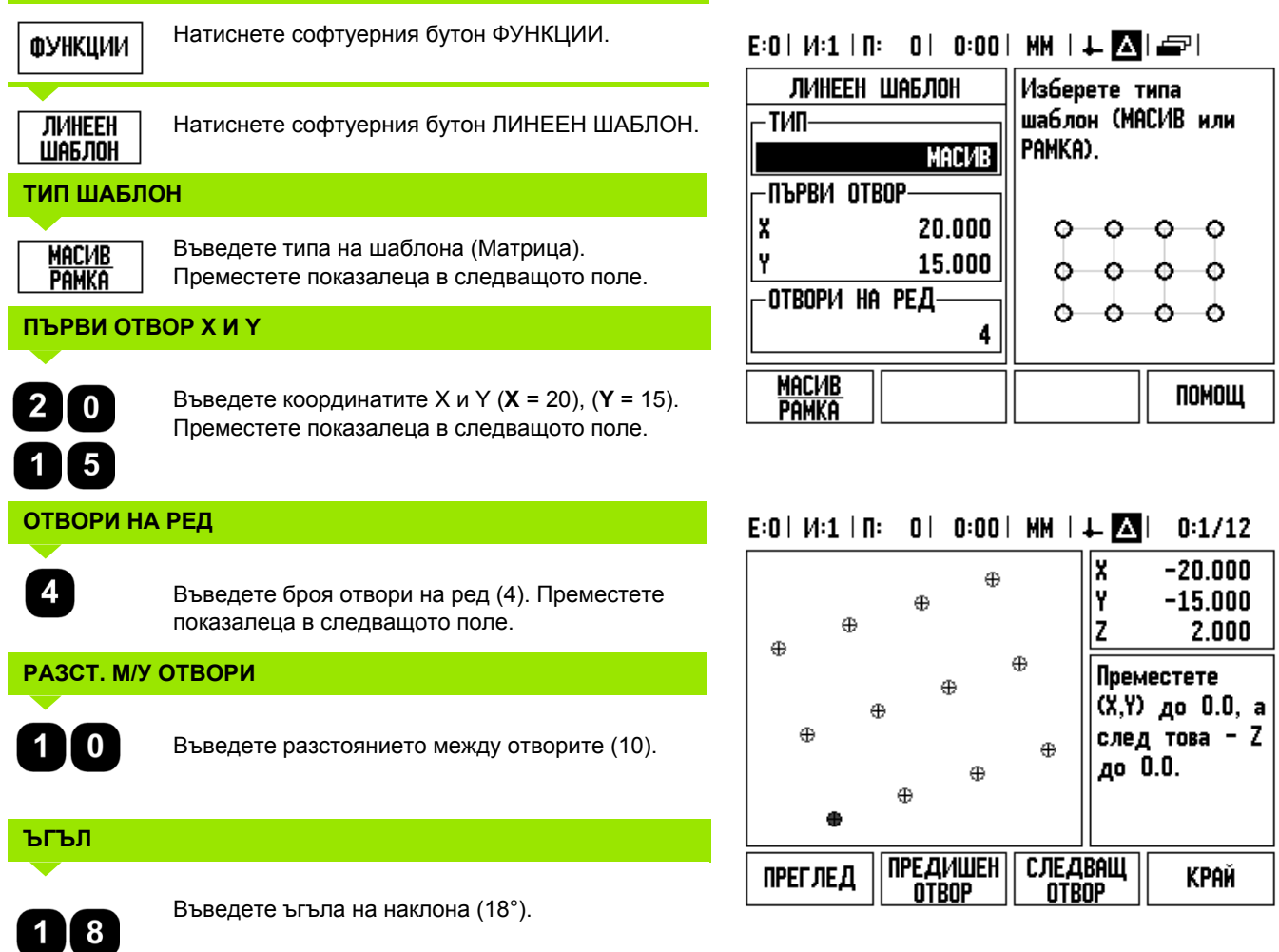

 $\overline{\mathbf{i}}$ 

# **ДЪЛБ.**

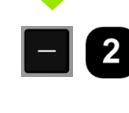

Въведете дълбочината, когато е необходимо (-2). Дълбочината на отвора е по избор и може да не се попълва.

# **БРОЙ РЕДОВЕ**  $\overline{3}$ Въведете броя на редовете (3). **РАЗСТ. М/У РЕДОВЕ**

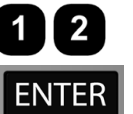

**I.3 Специфични операции за фреза**

всоф ве ииперани операции за фреза

Въведете разстоянието между редовете,

натиснете ENTER.

**ПРЕГЛЕД** 

Натиснете софтуерния бутон ИЗГЛЕД, за да видите графиката.

# **2-ра стъпка: Пробиване**

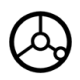

**Отидете до отвора:**

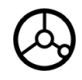

## **Пробиване:**

Доближете се до нулево показание на дисплея в оста на инструмента.

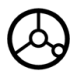

След пробиването **отдръпнете** свредлото в оста на инструмента.

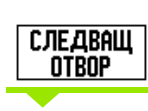

**KPAŇ** 

Натиснете софтуерния бутон СЛЕДВАЩ ОТВОР.

Продължете да пробивате останалите отвори по същия начин.

Когато шаблонът е завършен, натиснете софтуерния бутон КРАЙ.

### **Фрезоване под наклон и по дъга**

Този раздел описва функциите за фрезоване под наклон и по дъга. Те осигуряват методи за обработка на плоска диагонална повърхност (праволинейно фрезоване /под наклон), или на обла повърхност (криволинейно фрезоване/по дъга) чрез ползване на ръчно управлявана машина .

За достъп до таблицата за фрезоване под наклон или по дъга натиснете софтуерния бутон ФУНКЦИИ, а след това - софтуерния бутон ПРАВОЛИНЕЙНО ФРЕЗОВАНЕ или КРИВОЛИНЕЙНО ФРЕЗОВАНЕ, за да отворите съответния формуляр за въвеждане за фрезоване .

За да създадете или за да изпълните съществуващ шаблон, натиснете софтуерния бутон ФУНКЦИИ. Натиснете желания софтуерен бутон за шаблон за фрезоване под наклон или по дъга. Въведете новите данни или използвайте налични данни, като натиснете функционалния бутонENTER.

### **Софтуерни бутони, достъпни от формуляра за въвеждане на данни :**

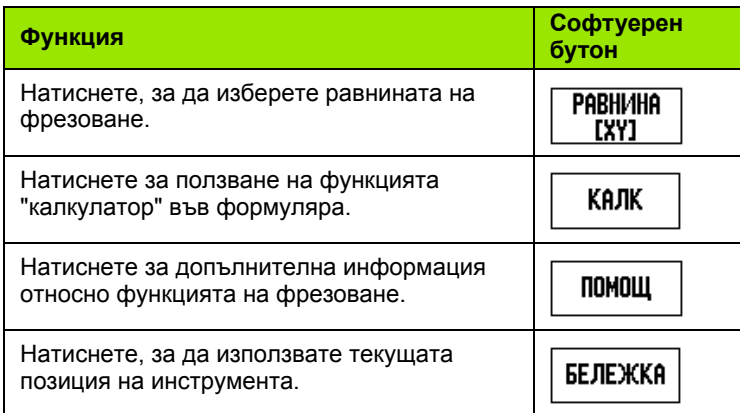

### **Софтуерни бутони на програмни функции :**

Следните софтуерни бутони са достъпни по време на изпълнение на програма .

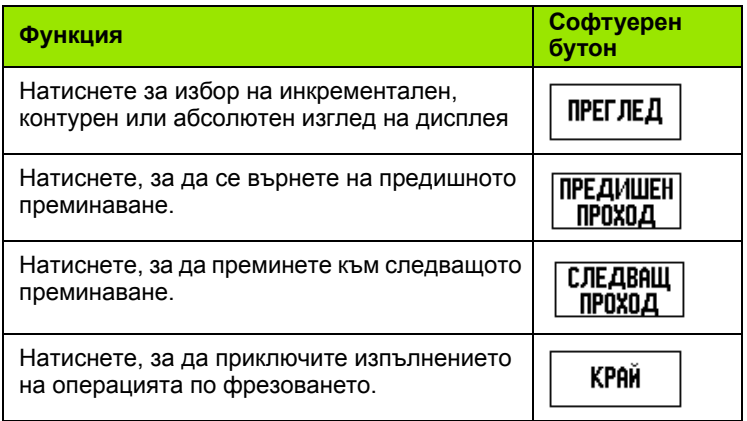

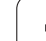

### **Софтуерен бутон "Фрезоване под наклон"**

Необходима информация:

- Равнина: Оста, по която се премества инструментът.
- Начална точка: началото на линията.
- Крайна точка: Краят на линията.
- Стъпка: (като опция) разстоянието, изминавано от инструмента между две рязания.
- Траекторията на режещия инструмент се задава или в положителна, или в отрицателна посока, в зависимост от зададените начални и крайни точки.

### **1-ва стъпка: Въвеждане на данни**

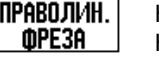

Натиснете софтуерния бутон ФРЕЗОВАНЕ ПОД НАКЛОН, за да отворите формуляра и въведете данните.

## **ИЗБОР НА РАВНИНА**

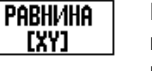

Натискайте софтуерния бутон РАВНИНА, докато не се покаже правилната равнина, заедно с графично изображение на същата.

# **НАЧАЛНА ТОЧКА**

**БЕЛЕЖКА** 

Въведете координатите на началната точка или натиснете ЗАБЕЛЕЖКА, за да настроите координатата на текущата позиция.

# **КРАЙНА ТОЧКА**

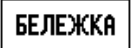

Въведете координатите на крайната точка или натиснете ЗАБЕЛЕЖКА, за да настроите координатата на текущата позиция.

### **СТЪПКА**

Въведете размера на стъпката (опция). Това е дълбочината на рязане за всяко преминаване по протежение на линията.

### E:0 |  $M:1$  |  $\Pi:$  | 0 | 0:00 |  $MM$  |  $\perp$  |  $\blacksquare$  |  $\lrcorner$  | ПРАВОЛИН. ФРЕЗОВАНЕ Въведете КРАЙНАТА -крайна точкаточка на правата ЛИНИЯ. Y. 5.000 z  $5.000$ -**стъпка**- $0.5000$ БЕЛЕЖКА **КАЛК** ПОМОЩ

E:0 |  $M:1$  |  $\Pi:$  | 0 | 0:00 |  $MM$  |  $\perp$  |  $\blacksquare$  |  $\blacksquare$  |

YZ.

 $0.000$ 

 $0.000$ 

Натиснете РАВНИНА за избор на равнина.

ПОМОШ

ПРАВОЛИН, ФРЕЗОВАНЕ

-Pabhi/Iha-

**PABHI/IHA** 

[YZ]

Y

Z

-**Начална точка**-

### **ВЪВЕЖДАНЕ НА ШАБЛОН (опции )**

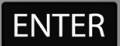

Натиснете функционалния бутон ENTER, за да осъществите операцията за фрезоване на повърхността.

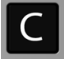

Натиснете функционалния бутон C, за да излезете от функцията, като я съхраните в паметта за бъдещо използване.

### **ИЗПЪЛНЕНИЕ НА ШАБЛОНА**

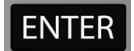

Натиснете функционалния бутон ENTER. Екранът превключва на инкрементална цифрова индикация и показва относителното разстояние от началната точка.

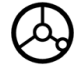

**Придвижете се** до началната точка и изпълнете рязането от първата стъпка или първото преминаване през повърхността .

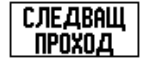

Натиснете софтуерния бутон СЛЕДВАЩО ПРЕМИНАВАНЕ, за да продължите със следващата стъпка по контура .

Инкременталният дисплей показва разстоянието до следващото преминаване по контура на линията .

Натиснете функционалния бутон C, за да излезете от функцията, като я съхраните в паметта за бъдещо използване.

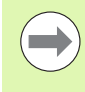

Размерът на стъпката (на разреза) се задава по желание. Ако стойността е нула, операторът решава по време на изпълнението колко надалеч да се движи между стъпките .

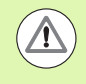

Формулярите за шаблоните и въведените в тях данни се съхраняват в паметта при изключване и повторно включване на захранването .

### **Софтуерен бутон "Фрезоване по дъга"**

Необходима информация:

- Равнина: Оста, по която се премества инструментът.
- Централна точка: местоположението на централната точка на дъгата
- Начална точка: началото на дъгата.
- Крайна точка: Краят на дъгата.
- Стъпка: (като опция) разстоянието, изминавано от инструмента между две преминавания.

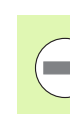

Могат да се задават дъги само до 180°. Траекторията на режещия инструмент се задава в зависимост от зададените начални и крайни точки.

### **1-ва стъпка: Въвеждане на данни**

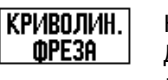

Натиснете софтуерния бутон ФРЕЗОВАНЕ ПО ДЪГА, за да отворите формуляра и въведете данните.

## **ИЗБОР НА РАВНИНА**

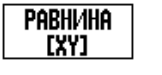

Натискайте софтуерния бутон РАВНИНА, докато не се покаже правилната равнина, заедно с графично изображение на същата.

# $E:0$  |  $V:1$  |  $\Pi:0$  | 0:00 | MM |  $\downarrow$  |  $\blacksquare$  |  $\blacksquare$  |

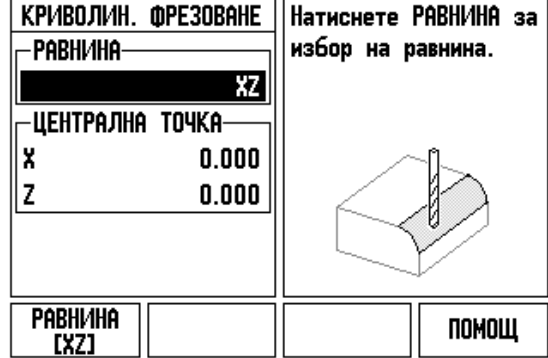

# **ЦЕНТРАЛНА ТОЧКА**

БЕЛЕЖКА

Въведете координатите на централната точка или натиснете ЗАБЕЛЕЖКА, за да настроите координатата на текущата позиция.

# **НАЧАЛНА ТОЧКА**

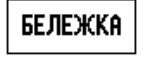

Въведете координатите на началната точка или натиснете ЗАБЕЛЕЖКА, за да настроите координатата на текущата позиция.

# **КРАЙНА ТОЧКА**

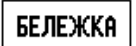

Въведете координатите на крайната точка или натиснете ЗАБЕЛЕЖКА, за да настроите координатата на текущата позиция.

### **СТЪПКА**

Въведете размера на стъпката (опция). Това е дълбочината на рязане за всяко преминаване по протежение на линията.

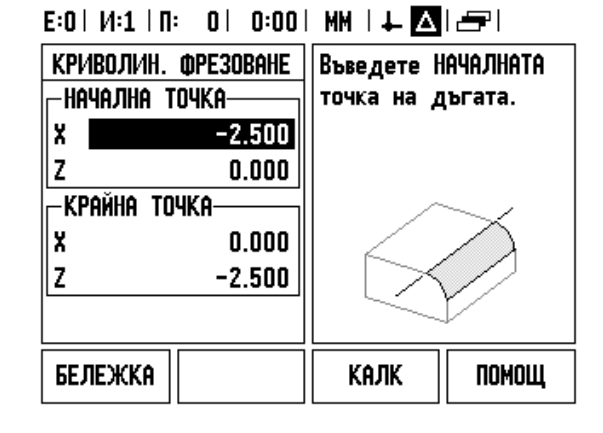
### **ВЪВЕЖДАНЕ НА ШАБЛОН (опции )**

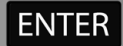

Натиснете функционалния бутон ENTER, за да осъществите операцията за фрезоване на повърхността.

Натиснете функционалния бутон C, за да излезете от функцията, като я съхраните в паметта за бъдещо използване.

### **ФУНКЦИЯ "ИЗПЪЛНЕНИЕ НА ШАБЛОНА "**

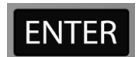

Натиснете функционалния бутон ENTER. Екранът превключва на инкрементална цифрова индикация и показва относителното разстояние от началната точка.

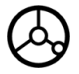

**Придвижете се** до началната точка и изпълнете рязането от първата стъпка или първото преминаване през повърхността .

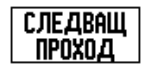

Натиснете софтуерния бутон СЛЕДВАЩО ПРЕМИНАВАНЕ, за да продължите със следващата стъпка по контура .

Инкременталният дисплей показва разстоянието до следващото преминаване по контура на дъгата .

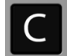

Натиснете функционалния бутон C, за да излезете от функцията, като я съхраните в паметта за бъдещо използване.

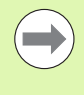

Размерът на стъпката (на разреза) се задава по желание. Ако стойността е нула, операторът решава по време на изпълнението колко надалеч да се движи между стъпките .

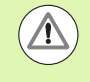

Формулярите за фрезоване по дъга и въведените в тях данни се съхраняват в паметта при изключване и повторно включване на захранването .

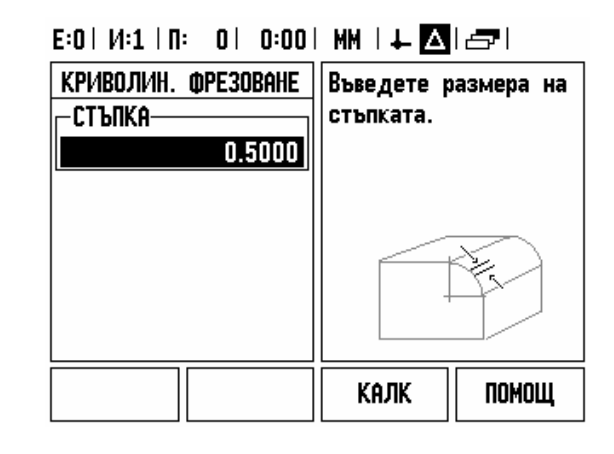

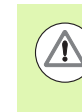

Компенсацията по радиус на инструмента се прилага въз основа на радиуса на текущия инструмент. Ако изборът на равнина включва оста на инструмента, за върха на инструмента се счита, че е сферичен.

- За да следвате контура, движете двете оси на малки стъпки, като държите позициите **X** и **Y** колкото е възможно по-близо до нулата (0.0).
	- Когато не е определен размер на стъпката, инкременталният дисплей винаги показва разстоянието от най-близката точка на дъгата.
- Натиснете софтуерния бутон ИЗГЛЕД, за да превключите на някой от трите налични изгледа (инкрементален, контурен и абсолютен дисплей).
	- Контурният изглед показва позицията на инструмента спрямо фрезованата повърхност. Когато координатният кръст, представляващ инструмента, е на линията, представляваща повърхността, инструментът се намира на позиция. Координатният кръст на инструмента остава фиксиран в центъра на графиката. Когато се движи таблицата, се движи и линията на повърхността.
- Натиснете КРАЙ, за да излезете от фрезоването.

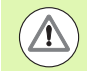

Отместването на инструмента (R+ или R-) се прилага въз основа на позицията на инструмента. Операторът трябва да доближи контурната повърхност от подходящата посока, за да бъде правилна компенсацията на инструмента.

# **I.4 Специфични операции за струговане**

# **Подробно описание на функциите на софтуерните бутони**

Този раздел разглежда операциите и функциите на софтуерните бутони, които са предназначени само за приложенията за струговане. Функциите на софтуерните бутони, които са еднакви, независимо дали ND 780 е конфигуриран за приложения на фреза или струг, са изложени подробно, започвайки от [Страница](#page-33-0) 34.

### **Специфични икони на дисплея при струговане**

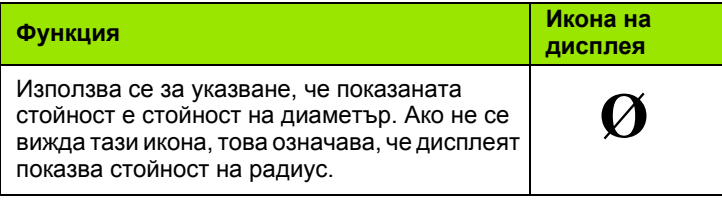

### **Софтуерен бутон "Инструм."**

ND 780 може да съхранява пространствените отмествания за максимум 16 инструмента. Когато смените детайла и установите нова базисна точка, всички инструменти автоматично се актуализират от новата базисна точка .

Преди да можете да използвате някой инструмент, трябва да въведете неговото отместване (позицията на режещия връх). Отместванията на инструментите могат да се задават чрез функциите ИНСТРУМ./НАСТР. или ЗАБЕЛЕЖКА/НАСТР .

Ако сте измерили инструментите си, ползвайки готови настройки, отместванията могат да се въведат директно.

### **За да влезете в менюто на Таблицата с инструментите :**

ИНСТРУМ.

Натиснете софтуерния бутон ИНСТРУМ..

Показалецът отива по подразбиране в полето "Таблица с инструменти".

### **ТАБЛИЦА С ИНСТРУМЕНТИ**

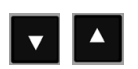

Превъртете до инструмента, който искате да зададете. Натиснете ENTER.

### E:0 |  $M:1$  |  $\Pi:$  | 0 | 0:00 | MM |  $\perp$  |  $\blacksquare$  |  $\blacksquare$  |

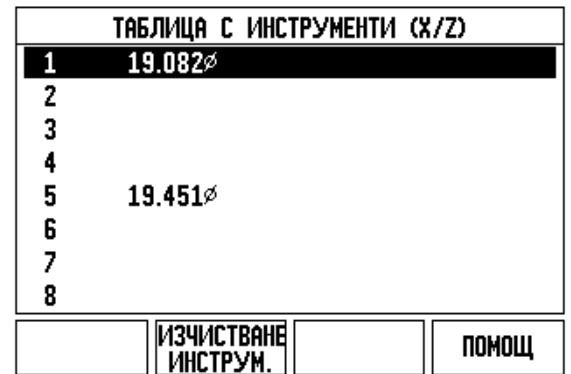

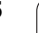

### **Импорт/Експорт**

Информацията от таблицата с инструменти може да се импортира или експортира през серийния порт.

- Софтуерните бутони ИМПОРТ и ЕКСПОРТ са достъпни от екрана на таблицата с инструменти.
- Натиснете ИМПОРТ, за да свалите таблица с инструменти от компютър.
- Натиснете ЕКСПОРТ, за да прехвърлите таблицата с инструменти на компютър.
- Натиснете бутона C за изход.

### **Ползване на таблицата с инструменти**

**Пример:** Въвеждане на отмествания в страницата с инструментите

### **ИНСТРУМ./НАСТР. (задаване на отмествания на инструменти)**

Функцията "Инструм./Настр." може да се използва за настройване отместването на даден инструмент, когато е известен диаметърът на детайла.

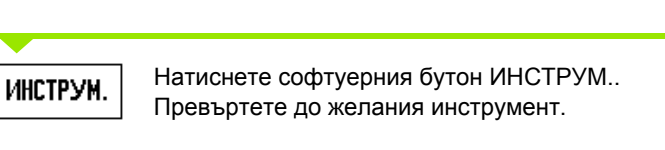

Натиснете бутона за оста (X).

Докоснете познатия диаметър в оста X.

Натиснете ENTER.

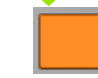

 $2$  0

**ENTER** 

Въведете позицията на върха на инструмента, например X=Ø 20 mm.

Не забравяйте да се уверите, че ND 780 е в режима за показване на диаметър (Ø), ако въвеждате стойност за диаметър.

Докоснете лицевата част на детайла с инструмента.

Преместете показалеца върху към оста Z.

Настройте дисплея на позицията за върха на инструмента на нула, Z=0. Натиснете ENTER.

### $0:0$  | T:1 | F: 0 | 0:00 | MM |  $\perp$  **A** |  $\equiv$  |

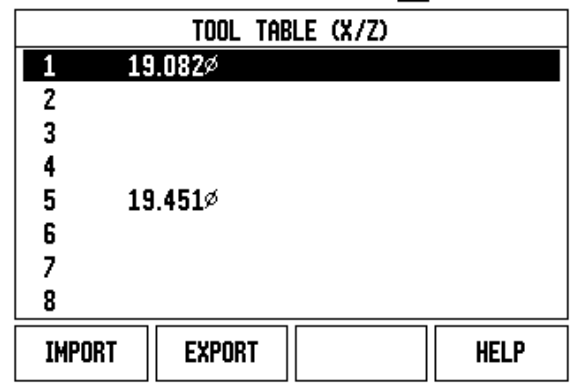

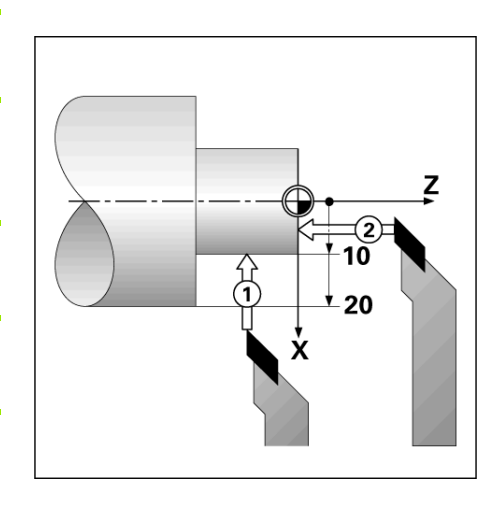

 $\overline{\mathbf{0}}$ 

# 14 Специфични операции за струговане **I.4 Специфични операции за струговане**

### **Функция ЗАБЕЛЕЖКА /НАСТР. (задаване на отмествания на инструменти )**

Функцията ЗАБЕЛЕЖКА/НАСТР. може да се използва за настройване отместването на инструмент, когато той е подложен на натоварване, а диаметърът на детайла не е известен.

Функцията "Забележка /Настр." е полезна при определяне на данните на инструмент чрез опипване на детайл. За да се избегне изгубването на стойността на позицията, когато инструментът се отдръпва, за да се измери детайлът, тази стойност може да се съхрани с натискане на бутона ЗАБЕЛЕЖКА .

За да използвате функцията "Забележка /Настр.":

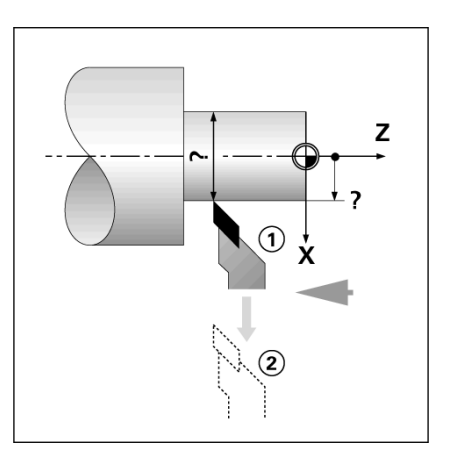

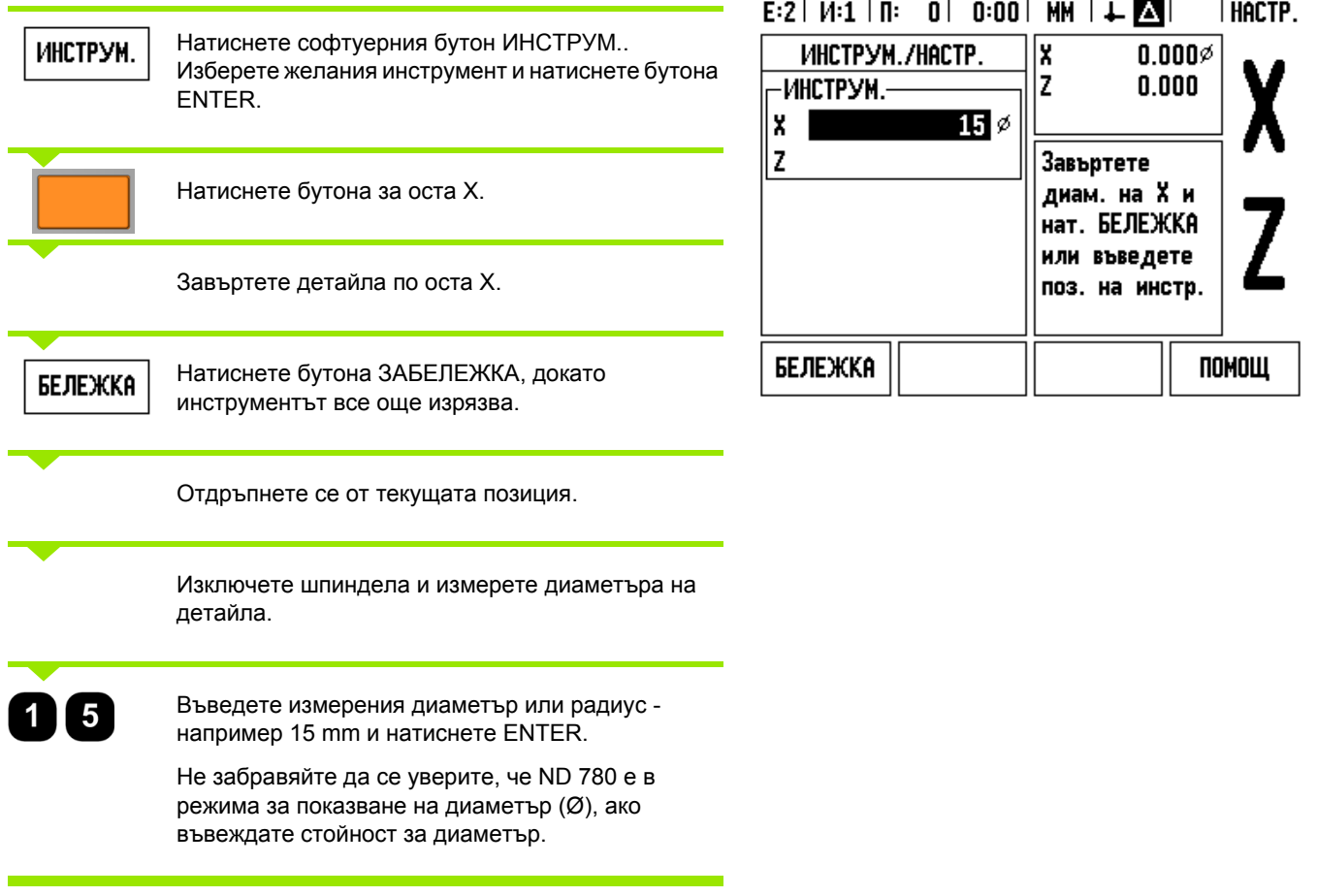

### **Софтуерен бутон "Базисна точка"**

Вж. "[Софтуерен](#page-45-0) бутон "Базисна точка"" на стр. 46 за основна информация. Установяването на базисни точки определя отношенията между позициите на осите и стойностите, показвани на дисплея. За повечето операции на струг има само една базисна точка на оста X - центърът на патронника, но може да е полезно, ако се определят допълнителни базисни точки за оста Z. Таблицата побира до 10 базисни точки. Най-лесният начин да зададете базисни точки е да опипате детайл по познат диаметър или позиция и след това да въведете размера като стойността, която дисплеят трябва да показва

### **Пример: Задаване на базисна точка на детайл**

Поредност на осите в този пример: X - Z

### **Подготовка:**

Извикайте данните за инструмента чрез избор на инструмента, който ще се използва за докосване на детайла.

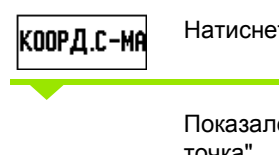

Натиснете софтуерния бутон БАЗИСНА ТОЧКА.

Показалецът ще бъде в полето "Номер на базисна точка".

Въведете номера на базисната точка и натиснете бутона със СТРЕЛКА НАДОЛУ, за да преминете в полето за оста X.

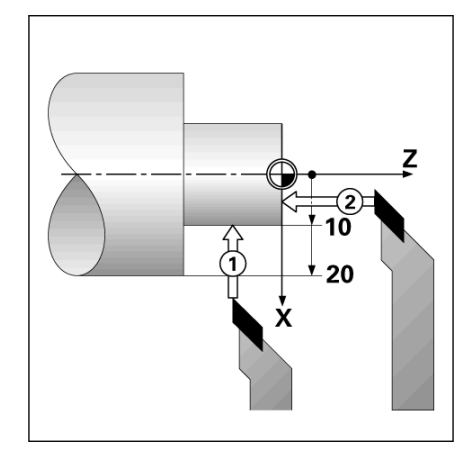

### E:2 |  $M:1$  |  $\Pi:$  | 0 | 0:00 | MM |  $\overline{\mathbb{F}}$  |  $\Delta$  | I HACTP.

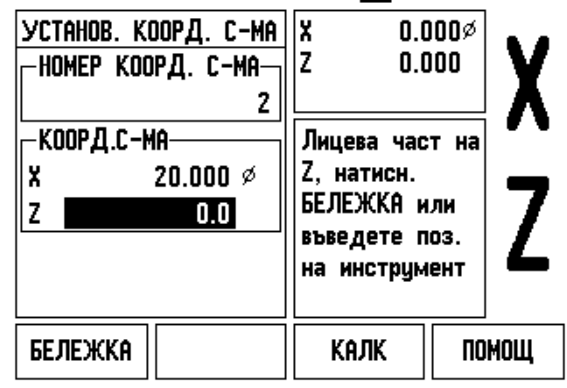

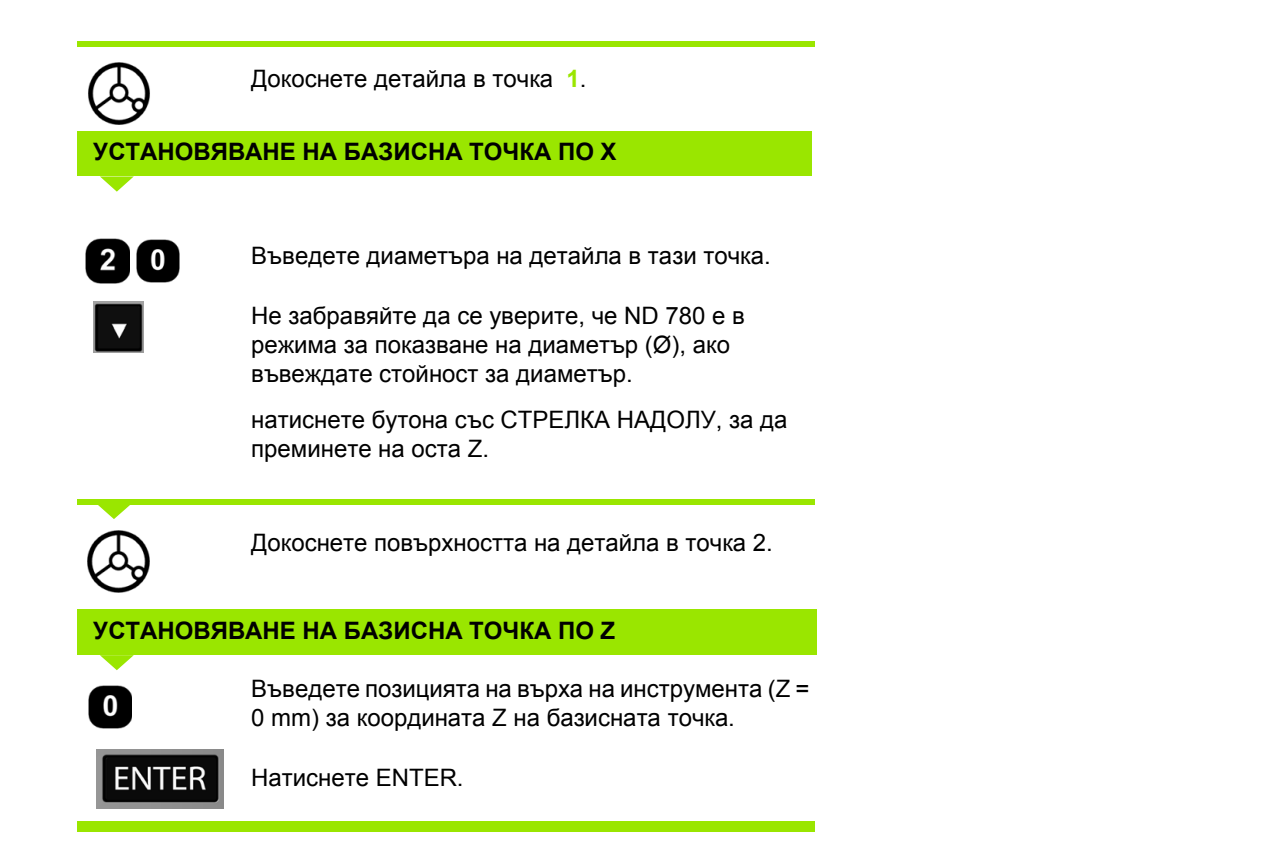

### **Задаване на базисни точки чрез функцията ЗАБЕЛЕЖКА/НАСТР.**

Функцията ЗАБЕЛЕЖКА/НАСТР. е полезна за задаване на базисна точка, когато инструментът е под натоварване, а диаметърът на детайла не е известен.

За да използвате функцията ЗАБЕЛЕЖКА/НАСТР.:

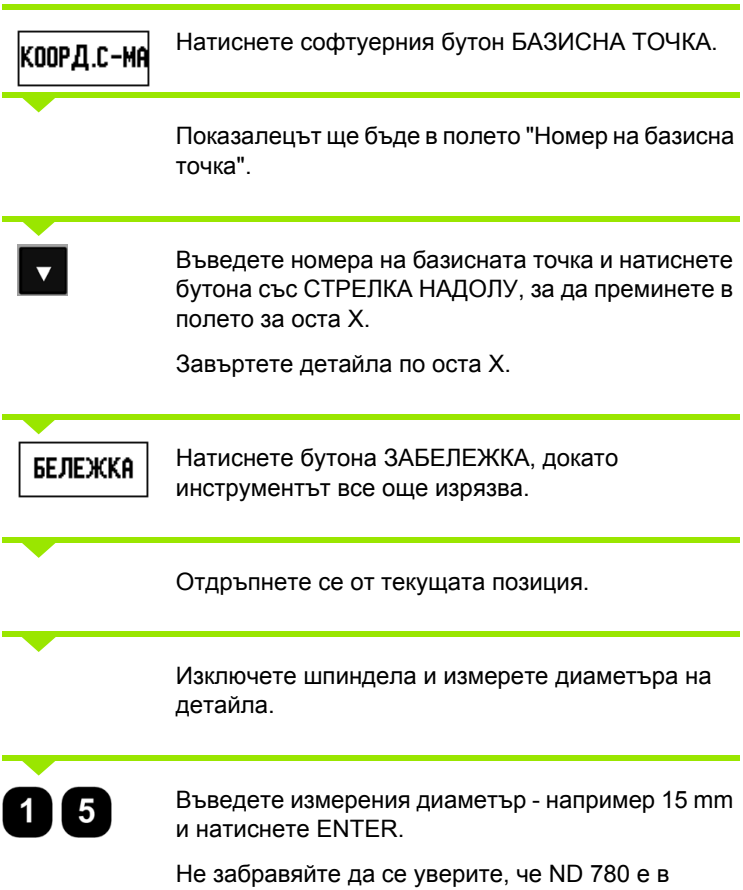

режима за показване на диаметър (Ø), ако въвеждате стойност за диаметър.

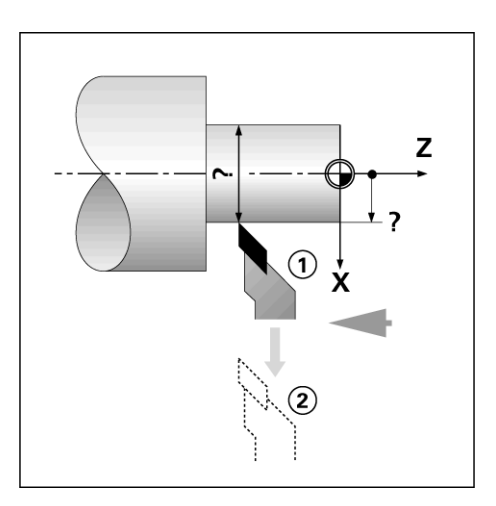

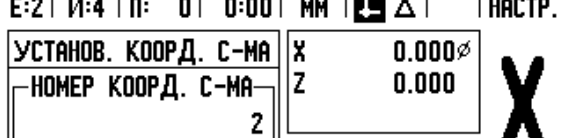

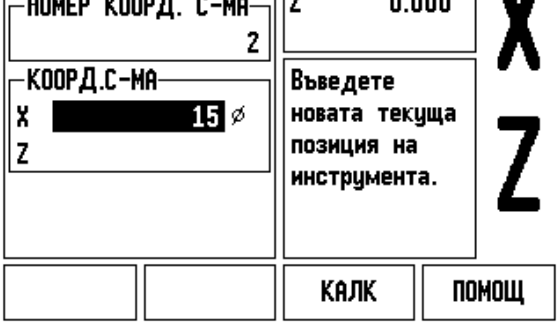

### **Софтуерен бутон "Готова настройка"**

Функциите на софтуерния бутон "ГОТ. НАСТР." бяха обяснени порано в настоящото ръководство (Вж. "[Софтуерен](#page-53-0) бутон "Готова [настройка](#page-53-0)"" на стр. 54). Обяснението и примерите на тези страници се отнасят за приложения на фреза. Основните принципи на тези обяснения са еднакви за приложения на струг с две изключения; Отмествания в диаметъра на инструмента (R+/-) и Въвеждания на Радиуси/Диаметри.

Отместванията в диаметъра на инструмента нямат приложение при инструменти за струговане, така че тази функционална възможност не е достъпна при създаването на готови настройки за струговане.

При струговане въвежданите стойности могат да бъдат или стойности на радиус, или на диаметър. Важно е да сте сигурни, че единиците, които въвеждате за готовата настройка, отговарят на показанието, което дисплеят използва в момента. Стойностите на диаметър се изобразяват със символа Ø. Показанието на дисплея може да се променя с ползване на софтуерния бутон RX (вж. подолу).

### **Софтуерен бутон RX (Радиус/Диаметър)**

Чертежите на части за струг обикновено посочват стойности на диаметър. ND 780 може да показва или радиуса, или диаметъра. Когато се показва диаметърът, символът за диаметър (Ø) се показва до стойността на позицията.

**Пример:** Показване на радиус, позиция 1 X = 20 mm

Показване на диаметър, позиция 1 X = Ø 40 mm

Rx

Натиснете софтуерния бутон RX за превключване между показване на радиус и диаметър.

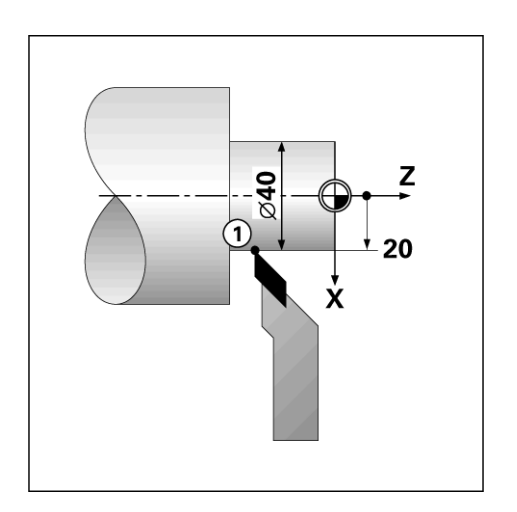

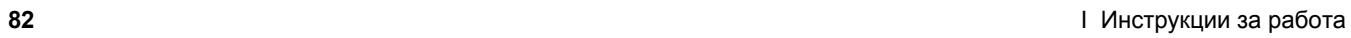

 $\overline{\mathbf{i}}$ 

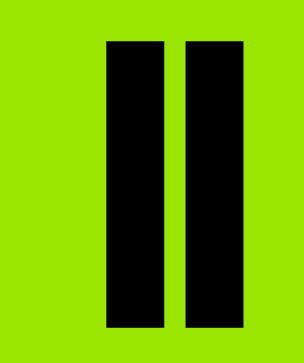

**Техническа информация**

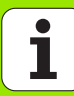

# **II.1 Инсталиране и електрическо свързване**

### **Комплект на доставката**

- Дисплей за индикация на позиции ND 780
- Конектор за захранване
- Ръководство за потребителя

### **Принадлежности**

- Накланяща се опора
- Възел с накланяща се конзола
- Универсално монтажно рамо
- Опипвач на ръбове KT 130
- Ръкохватка
- Монтажна рама

# **Дисплей за индикация на позиции ND 780**

### **Място за монтаж**

Поставете уреда на добре проветрявано място, така че да бъде лесно достъпен при нормална експлоатация.

### **Инсталиране**

За закрепване на ND 780 отдолу се използват винтове M4. За местоположението на отворите: Вж. "[Размери](#page-117-0)" на стр. 118.

### **Електрическо свързване**

В този уред няма елементи, които подлежат на сервиз. Следователно, ND 780 не трябва никога да се отваря.

Дължината на захранващия кабел не трябва да надвишава 3 метра.

Свържете заземителния проводник към клемата в задната част на уреда. Тази връзка никога не трябва да се прекъсва.

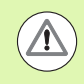

Не включвайте и не изключвайте никакви връзки, докато уредът е включен в електрическата мрежа. Това може да доведе до повреда на вътрешните части.

Използвайте само оригинални резервни предпазители.

# 1.1 Инсталиране и електрическо свързване **II.1 Инсталиране и електрическо свързване**

### **Изисквания към електрозахранването**

Напрежение AC 100 V ... 240 V (±10 %)

Макс. мощност 135 W

Честота 50 Hz ... 60 Hz (±3 Hz)

Предпазител T630 mA/250 Vac, 5 мм x 20 мм, Slo-Blo (бавно прегарящ, за фаза и нула)

### **Околна среда**

Защита (EN 60529) IP 40 заден панел

IP 54 преден панел

Температурен диапазон (работен) от 0° до 45°C (от 32° до 113°F)

Температурен диапазон (съхранение) от -20° до 70°C (от -4° до 158°F)

Механично тегло 2,6 кг (5,8 фунта )

### **Ел. схема на конектора за захранване,**

Свързване към мрежата: L и N

Заземяване:  $(\perp)$ 

Минимален диаметър на захранващия кабел: 0,75 мм<sup>2</sup>.

Предпазно заземяване (заземяване )

Трябва да свържете клемата за предпазно заземяване на задния панел към централната точка за заземяване на машината. Минимално напречно сечение на свързващия кабел: 6 мм<sup>2</sup>.

### **Профилактична поддръжка**

Не е необходима никаква специална профилактична поддръжка. За да почистите, избършете леко със суха кърпа без власинки .

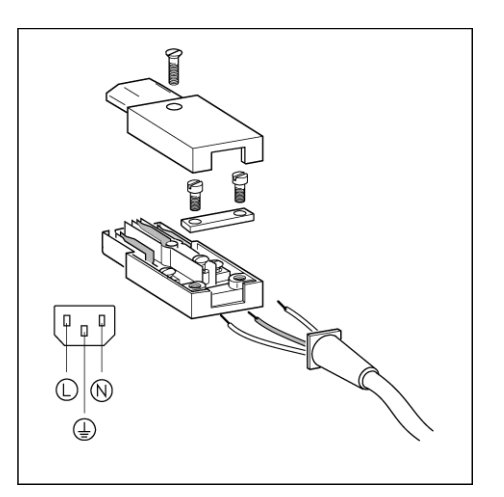

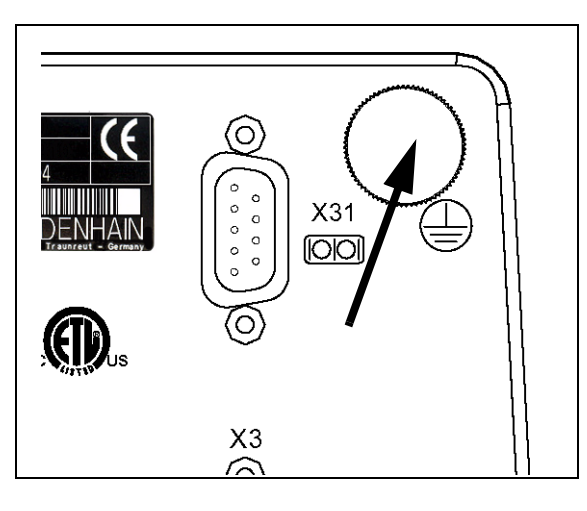

### **Свързване на енкодерите**

ND 780 може да се използва с линейни и ротационни енкодери на **HEIDENHAIN** със синусоидален изходен сигнал (11 µА<sub>РР</sub> или 1 V<sub>PP</sub>). Входовете за енкодери върху задния панел са обозначени с X1, X2 и X3.

**Свързващият кабел** не трябва да надвишава 30 м (100 фута) на дължина.

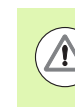

Не включвайте и не изключвайте никакви връзки, докато уредът е включен в електрическата мрежа.

**Схема на пиновете за входове на енкодери.**

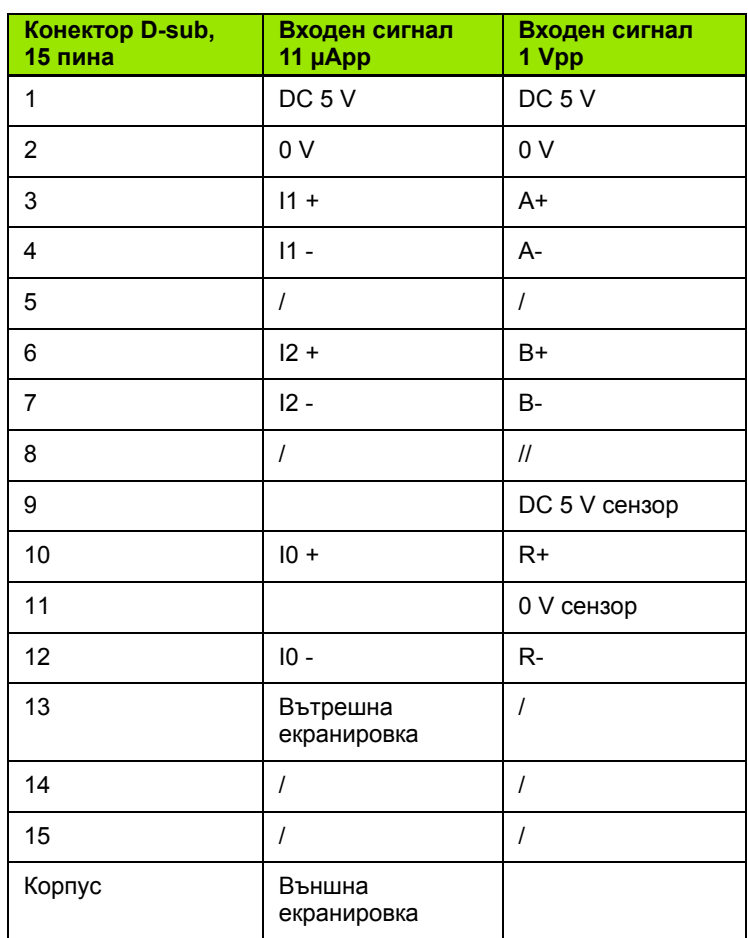

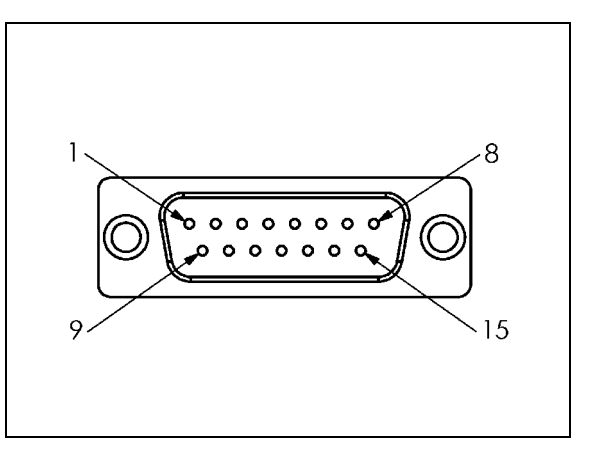

Операторът може да настрои всеки вход на енкодер за съответствие на произволна ос .

Стандартна конфигурация :

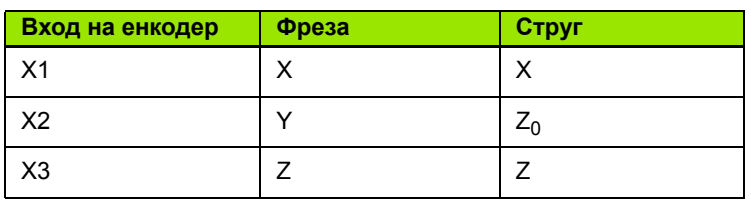

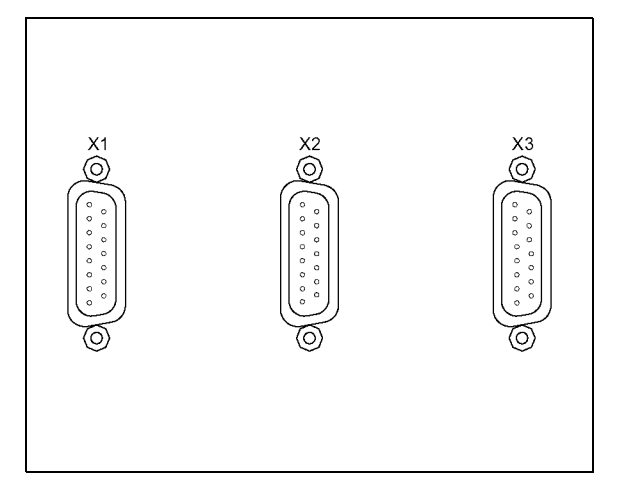

### **Свързване на изходни и входни сигнали на опипвач**

Свържете опипвача **HEIDENHAIN** към D-sub входа X10 върху задния панел .

Адаптирайте ND 780 за използване с опипвача чрез следните работни параметри :

- Дължина на опипващия накрайник
- Диаметър на опипващия накрайник

За описание на работните параметри вж. "[Параметри](#page-26-0) за [настройка](#page-26-0) на операция", стр. 27.

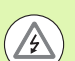

Операторът трябва да въведе сам новите настройки за опипвача .

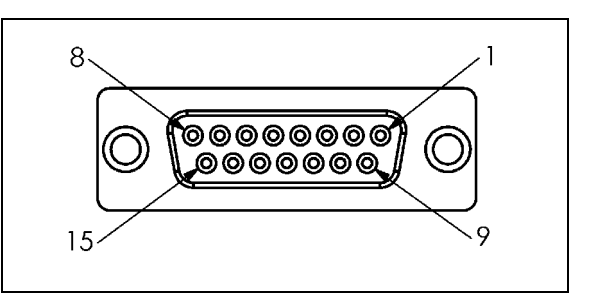

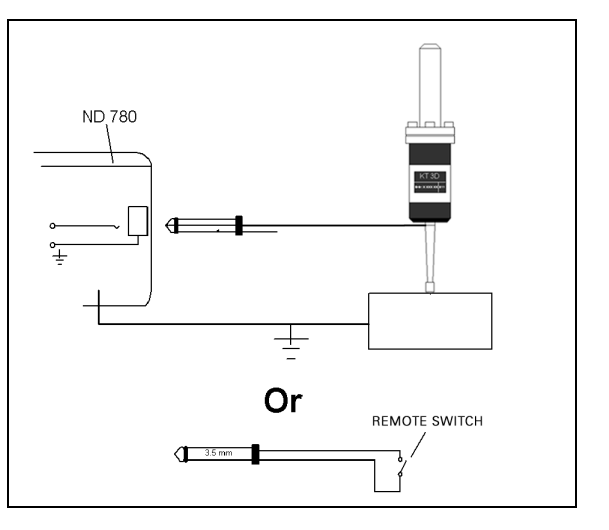

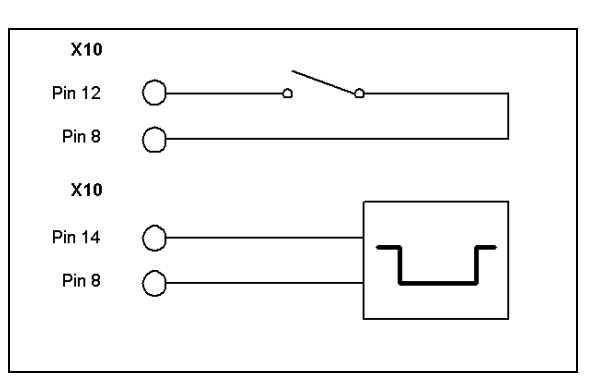

### **Схема на пиновете за опипвач на ръбове и вход за извеждане на данни за измерените стойности (за схемата на пиновете )**

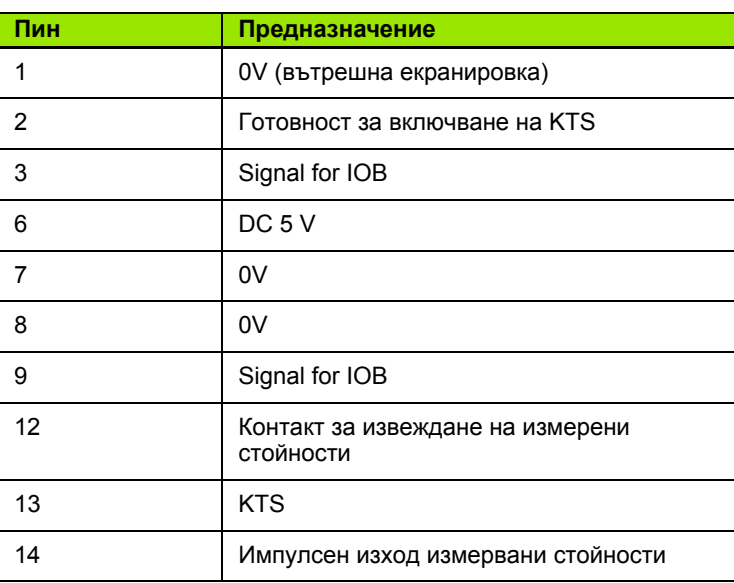

Пинове 12 и 14 се използват в съчетание с функцията за извеждане на данни за измерените стойности. Ако някой от тези контакти се свърже накъсо към пин 8 (0 V), измерените стойности, както са дефинирани в "Настройка на операция", се извеждат през линията TXD на порта за RS-232 кабел. Може да се използва превключвател от търговската мрежа за осигуряване на контакт между пинове 12 и 8. Входът за импулсни сигнали между пин 14 и пин 8 може да се стартира чрез ТТЛ логическа схема (напр. SN74LSXX).

# **II.2 Настройка на инсталация**

### **Параметри за настройка на инсталация**

Настройката на инсталацията се отваря чрез софтуерния бутон НАСТРОЙКА, който показва софтуерния бутон НАСТР. ИНСТАЛАЦИЯ.

Параметрите в "Настройка на инсталация" се задават при първото инсталиране и най-вероятно няма да се променят често. Поради тази причина параметрите за настройка на инсталацията са защитени с парола.

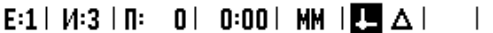

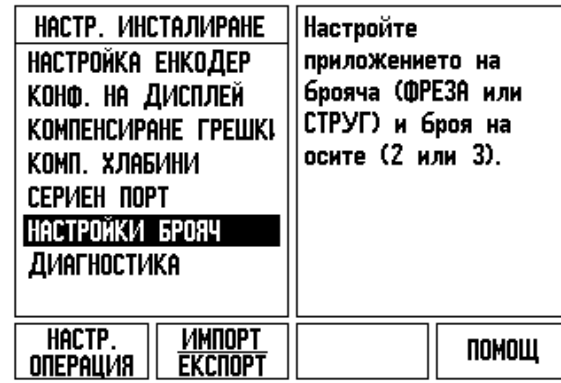

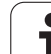

# **Настройка на енкодер**

"Настройка на енкодер" се използва за настройване на разделителната способност и типа на енкодера (линеен, ротационен), посоката на броене, типа реперен маркер.

- По подразбиране, при отваряне на "Настройка на инсталация" показалецът се мести в полето НАСТРОЙКА ЕНКОДЕР. Натиснете ENTER. С това се отваря списък с 3 възможни енкодера, означени с INPUT X1 X2 или X3.
- Прелистете до входа на енкодера, който ще добавяте или сменяте и натиснете ENTER.
- Автоматично ще бъде зададено полето СИГНАЛ НА ЕНКОДЕР.
- Показалецът отива в полето ТИП ЕНКОДЕР изберете типа енкодер, като натиснете софтуерния бутон ЛИНЕЕН/РОТАЦИОНЕН.
- За линейни енкодери преместете показалеца в полето ПЕРИОД НА СИГНАЛ и използвайте софтуерните бутони ПО-ГРУБ или ПО-ФИН за избор на периода на сигнала на енкодера в um (2, 4, 10, 20, 40, 100, 200, 10 240, 12 800) или въведете точния желан период на сигнала. За ротационни енкодери въведете директно периода на сигнала. Вж. "[Параметри](#page-98-0) на енкодер" на стр. 99 за стойностите.
- В полето РЕПЕРЕН МАРКЕР натиснете софтуерния бутон РЕП.МАРКЕР и след това изберете някой от софтуерните бутони НЯМА, ЕДИНИЧЕН ИЛИ КОДИРАН за референтния сигнал.
- За кодирани реперни маркери натиснете софтуерния бутон РАЗСТОЯНИЕ, за да изберете 500, 1000, 2000 или 5000.
- В полето ПОСОКА НА БРОЕНЕ изберете посоката на броене с натискане на софтуерния бутон ПОЛОЖИТЕЛНА или ОТРИЦАТЕЛНА. Ако посоката на броене на енкодера съвпада с потребителската посока на броене, изберете положителна. Ако посоките не съвпадат, изберете отрицателна.
- В полето МОНИТОР ГРЕШКИ изберете, дали системата следи и показва грешките при броене и на сигналите към енкодера, като изберете ВКЛ. или ИЗКЛ. Така ще се следят грешките при броенето. Типовете грешки при броенето са грешки поради замърсяване (когато нивото на сигнала към енкодера падне под зададена гранична стойност) и честотни грешки (когато честотата на сигнала надвишава зададената гранична стойност). Когато се появява съобщение за грешка, натиснете бутона C, за да го изчистите.

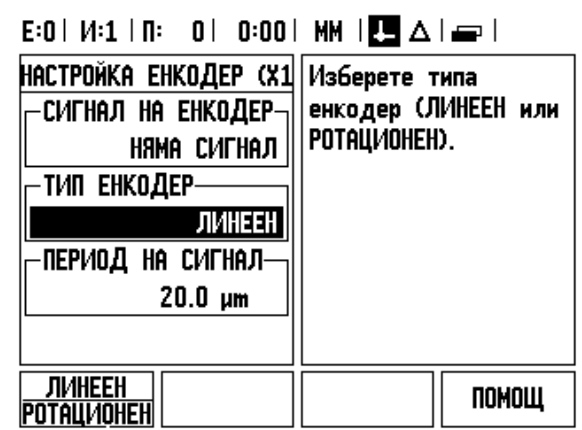

### **Конфигурация на дисплея**

Във формуляра КОНФИГУРАЦИЯ НА ДИСПЛЕЯ операторът определя, кои оси се показват и в какъв ред.

- Прелистете до желания дисплей и натиснете ENTER.
- Натиснете софтуерния бутон ВКЛ./ИЗКЛ, за да включите или изключите дисплея. Натиснете бутона със стрелка НАЛЯВО или НАДЯСНО, за да изберете етикета на оста.
- Прелистете до полето ВХОД. Натиснете цифровия бутон, свързан с входа за енкодер върху задния панел на уреда. Натиснете бутона + или -, за да свържете още един вход.
- Прелистете до полето РАЗД. СП. ДИСПЛЕЙ. Натиснете софтуерните бутони ПО-ГРУБА или ПО-ФИНА, за да изберете разделителна способност на дисплея.
- Ако дисплеят е конфигуриран за ротационен енкодер, преместете показалеца в полето ЪГЪЛ ДИСПЛЕЙ. Натиснете софтуерния бутон ЪГЪЛ 0-360° , за да изберете диапазона, в който ще бъде показан ъгълът.

# **Куплиране**

 Натиснете цифровите бутони, свързани с входа за енкодер върху задния панел на уреда. Натиснете софтуерните бутони **+** или **-**, за да свържете в двойка (куплирате) още един вход към първия. Номерата на входовете се показват до името на оста, указвайки, че позицията е куплирана позиция (напр. "2 + 3").

### **Z куплиране**

Само за приложения при струговане

Приложението за струг на ND 780 предлага бърз начин за куплиране на Z0 и позицията на оста Z при 3-осова система. Дисплеят може да се куплира в индикации на Z или Z0.

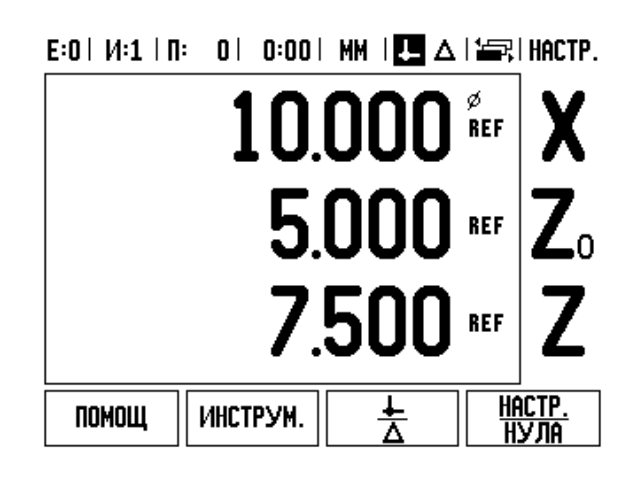

### **Активиране на Z куплиране**

За да куплирате Z0 и оста Z и да получите резултат, показан на дисплея за Z0, натиснете и задръжте бутона Z0 приблизително 2 секунди. Сумата на Z позициите ще бъде показана на дисплея Z0, а дисплеят Z ще бъде изчистен.

За да куплирате Z0 и оста Z и да получите резултата на Z дисплея, натиснете и задръжте бутона Z приблизително 2 секунди. Сумата на Z позициите ще бъде показана на дисплея Z, а дисплеят Z0 ще бъде изчистен. Куплирането се запазва между циклите на захранване.

Преместванията по Z0 или Z ще актуализират куплираната Z позиция.

Когато се куплира позиция, реперният маркер и за двата енкодера трябва да бъде намерен, за да се извика предишната базисна точка.

### **Дезактивиране на Z куплиране**

За да дезактивирате Z куплиране, натиснете празния бутон за ос върху дисплея. Индивидуалните позиции на дисплеите Z0 и Z ще бъдат възстановени.

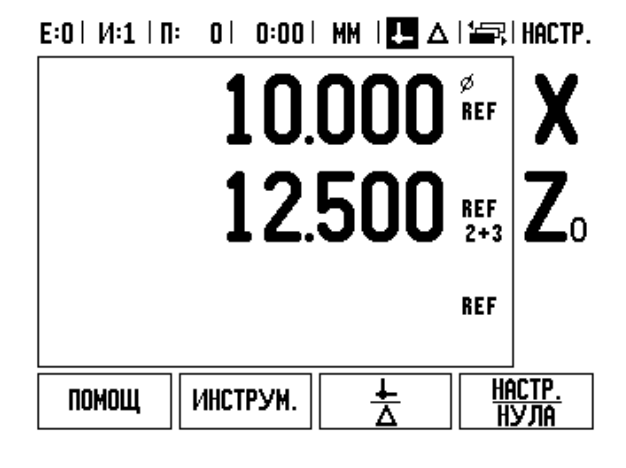

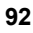

Разстоянието, което изминава режещият инструмент, измерено от енкодер, може в определени случаи да се различава от реалния път на инструмента. Тази грешка може да се получи поради грешка в наклона на винтовосачмената двойка или отклоняване и накланяне на осите. Тази грешка може да е както линейна, така и нелинейна. Тези грешки могат да се установят с референтна мерна система, напр. VM 101 на **HEIDENHAIN**, или с шаблонни блокове. От анализ на грешката може да се определи, коя форма на компенсация е необходима - за линейни или за нелинейни грешки .

ND 780 предлага възможност да се компенсират тези грешки и всяка ос може да се програмира отделно с подходящата компенсация .

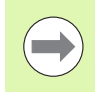

Компенсацията на грешка е достъпна само когато се използват линейни енкодери .

### **Компенсация на линейни грешки**

Компенсацията на линейни грешки може да се приложи, ако резултатите от сравнението с еталон показват линейно отклонение по цялата дължина на измерването. В този случай грешката може да се компенсира с изчисление на единичен коефициент за корекция .

За да изчислите компенсацията на линейни грешки, използвайте тази формула :

Корекционен коефициент **LEC = ((S – M) / M) x 10 6 ppm**, където :

- **S** измерена дължина с еталон
- **M** измерена дължина с уред по ос

### **Пример :**

Ако дължината на еталона, който сте използвали, е 500 мм, а измерената дължина по оста-X е 499,95, то LEC за оста-X е 100 части на милион (ppm).

**LEC = ((500 – 499.95) / 499.95) x 10<sup>6</sup> ppm = 100 ppm** (закръглено до най -близкото цяло число).

- След като се определи, информацията за грешка на енкодера се въвежда директно. Натиснете софтуерния бутон ТИП, за да изберете ЛИНЕЙНА компенсация .
- Въведете коефициента на компенсация в части на милион (ppm) и натиснете бутона ENTER.

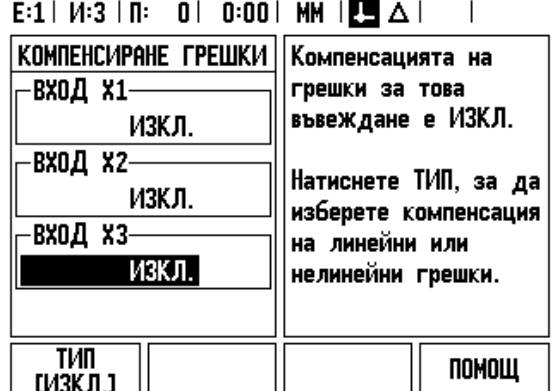

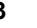

### **Компенсация на нелинейни грешки**

Компенсацията на нелинейни грешки може да се приложи, ако резултатите от сравнението с еталона показват вариращо или колебливо отклонение. Изискваните стойности за корекция се изчисляват и въвеждат в таблица. ND 780 поддържа до 200 точки на ос. Стойността на грешката между две въведени съседни точки на корекция се изчислява с линейна интерполация.

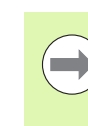

Компенсацията на нелинейни грешки е достъпна само на скали с реперни маркери. Ако компенсацията на нелинейна грешка е определена, няма да бъде приложена компенсация на грешка, докато реперните маркери не бъдат пресечени.

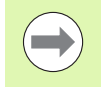

Компенсацията на нелинейни грешки трябва да използва стойности, добавяни чрез използване на присъщата на енкодерите положителна посока, започвайки от софтуерната версия 1.1.3.

### **Процедура за настройка за нелинейни грешки**

 Енкодерът има присъща посока на отчитане. Тя може да не съвпада със зададената от оператора посока на отчитане и е необходима единствено за определяне на компенсацията на нелинейни грешки.

За да определите присъщата посока на отчитане на даден монтиран енкодер върху дадена ос, изпълнете следното:

- Отворете формуляра "Настройка на енкодер" и изберете енкодера върху оста, която е обект на проверката.
- Прелистете надолу, за да маркирате посоката на отчитане.
- Използвайте софтуерния бутон ПОЛОЖИТЕЛНА/ОТРИЦАТЕЛНА и изберете "Положителна". Натиснете enter.
- Върнете се на основния дисплей, като използвате бутона C
- Придвижете оста, върху която е монтиран енкодерът и си отбележете посоката на движение, нужна за положителната посока на отчитане.
- Така присъщата за енкодера посока на отчитане е установена.

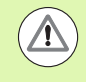

Енкодерите с единичен реперен маркер трябва да пресичат същия реперен маркер при всяко ново включване на цифровата индикация.

### $D:0$  | T:2 | F: 0 | 0:00 | MM |  $\boxed{1}$   $\Delta$  |  $\boxed{=}$  |

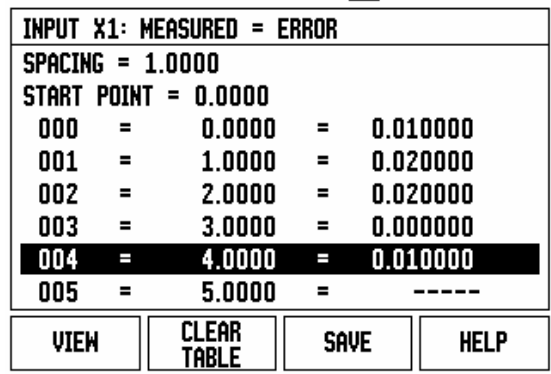

### **Стартиране на таблица за компенсация на нелинейни грешки**

- Определете началната точка за таблицата за компенсация, като позиционирате оста в най -отдалечената точка на преместване в отрицателна посока.
- Отворете менюто "Настройка на инсталация" и изберете "Компенсация на грешки", после натиснете ENTER. Изберете "Нелинейна", като натиснете софтуерния бутон ТИП.
- Стартирайте нова таблица за компенсация на грешки, като натиснете софтуерния бутон РЕДАКТИР. ТАБЛИЦА .
- Прелистете надолу и маркирайте НАЧАЛНА ТОЧКА, а после натиснете ENTER.
- При маркирана НАЧАЛНА ТОЧКА във формуляра "Комп. грешки" натиснете ЗАУЧАВАНЕ ПОЗИЦИЯ, а след това натиснете ENTER.
- Натиснете бутона със СТРЕЛКА НАГОРЕ и маркирайте РАЗСТОЯНИЕ, а после натиснете ENTER. Въведете разстоянието между всички точки на корекция и натиснете ENTER. Всички точки на корекция (до 200) са на равно разстояние от началната точка само в положителната посока на отчитане.

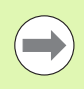

Изберете разстояние, което покрива отчасти или напълно дължината на енкодера, за който трябва да се приложи компенсацията на грешките .

- Въведете известната грешка, налична за всяка точка. Натиснете ENTER.
- Когато приключите, натиснете бутона C, за да запаметите и излезете от таблицата и да се върнете към формуляра КОМПЕНСИРАНЕ ГРЕШКА. Продължете да натискате C, за да се върнете на основния дисплей .

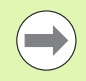

Присъщата посока на отчитане винаги остава същата, независимо от зададената посока на отчитане за енкодера във формуляра "Настройка на инсталация". Таблицата за компенсация на грешки винаги отразява присъщата посока на отчитане .

### **Разчитане на графиката**

Таблицата за компенсация на грешки може да се преглежда в табличен или графичен вид. Натиснете софтуерния бутон ИЗГЛЕД, за да превключвате между изгледите. Графиката показва диаграма на грешката на преместване спрямо измерената стойност. Графиката има фиксирана скала. Докато показалецът се движи из формуляра, позицията на точката върху графиката се указва с вертикална линия.

### **Преглед на таблица за компенсация**

- Натиснете софтуерния бутон РЕДАКТИР. ТАБЛИЦА.
- За превключване между табличен и графичен изглед натискайте софтуерния бутон ИЗГЛЕД.
- Натискайте бутоните със стрелка НАГОРЕ или НАДОЛУ, или цифровите бутони, за да местите показалеца в таблицата.

Данните от таблицата за компенсация на грешки могат да бъдат запаметени или заредени от компютър през серийния порт.

### **Експорт на текуща таблица за компенсация**

- Натиснете софтуерния бутон РЕДАКТИР. ТАБЛИЦА
- Натиснете бутоните стрелка НАЛЯВО/НАДЯСНО
- Натиснете софтуерния бутон ИМПОРТ/ЕКСПОРТ.
- Натиснете софтуерния бутон ЕКСПОРТ ТАБЛИЦА.

### **Импорт на нова таблица за компенсация**

- Натиснете софтуерния бутон РЕДАКТИР. ТАБЛИЦА.
- Натиснете бутоните стрелка НАЛЯВО/НАДЯСНО
- Натиснете софтуерния бутон ИМПОРТ/ЕКСПОРТ.
- Натиснете софтуерния бутон ИМПОРТ ТАБЛИЦА.

### **Компенсация на хлабини**

Когато използвате ротационен енкодер с ходов винт, промяна в посоката на таблицата може да причини грешка в показаната позиция поради хлабини в механизма на ходовия винт. Тази нелинейност се нарича хлабина. Тази грешка може да се компенсира чрез въвеждане сумата на хлабината в ходовия винт във функцията "Компенсация на хлабини".

Ако ротационният енкодер е пред таблицата (показаната стойност е по-голяма от действителната позиция на таблицата), това се нарича положителна хлабина, а въведената стойност трябва да е положителната стойност на сумата на грешката.

Нулевата компенсация на хлабина е 0.000.

 $0:0$  | T:2 | F: 0 | 0:00 | MM |  $\blacksquare$   $\Delta$  |  $\equiv$  |

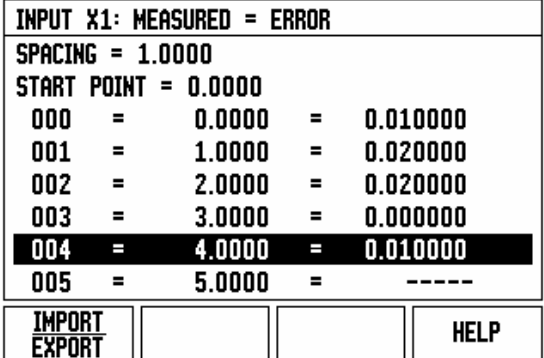

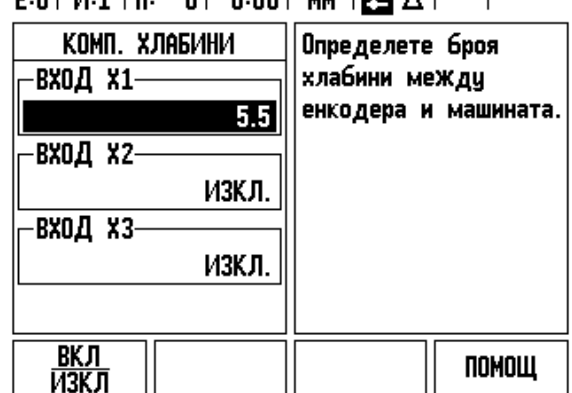

 $E \cdot D$  |  $M \cdot 1$  |  $D$  |  $D$  |  $D \cdot D$  |  $M$  |  $\overline{m}$  |  $A$  |

# **Настройки на брояч**

Формулярът НАСТРОЙКИ БРОЯЧ е параметърът, където операторът въвежда потребителското приложение на индикацията. Изборите са за приложения при фрезови или стругови машини.

Появява се софтуерен бутон ФАБРИЧНИ НАСТРОЙКИ в избора НАСТРОЙКИ БРОЯЧ от опциите. При натискането му параметрите на конфигурацията (на база фреза или струг) възстановяват фабрично зададените си стойности. Операторът ще види съобщение за потвърждение за определяне на стандартните фабрични настройки (ДА) или за отхвърляне (НЕ) и връщане към предишния екран от менюто.

В полето БРОЙ ОСИ се задава броят на необходимите оси. Появява се софтуерен бутон 2/3 за избор между 2 или 3 оси. E:1 |  $M:3$  |  $\Pi:$  | 0 | 0:00 | MM |  $\boxed{\blacksquare}$   $\Delta$  |

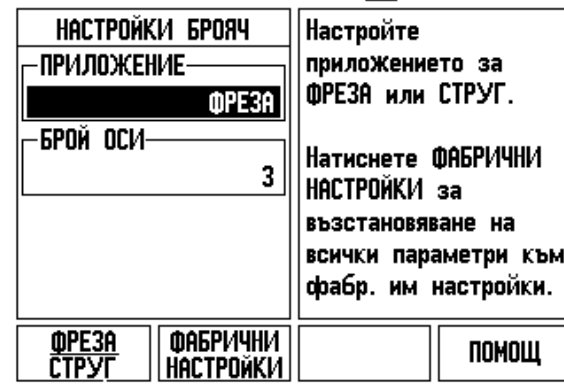

 $\overline{\phantom{a}}$ 

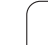

# **Диагностика**

Формулярът ДИАГНОСТИКА осигурява достъп за тестване на клавиатурата, опипвачите и енкодерите.

### **Тест на клавиатурата**

Върху изображение на клавиатурата се показва индикация, когато се натиска и отпуска някой бутон.

- Натиснете всички функционални и софтуерни бутони за тест. Появява се точка на всеки бутон, след като бъде натиснат, която сочи, че бутонът работи изправно.
- Натиснете бутона C два пъти, за да излезете от теста на клавиатурата.

### **Тест за опипвач на ръбове**

 За да тествате заземения опипвач на ръбове, докоснете с опипвача детайл; над левия символ на опипвач ще се покаже звезда (\*). За да тествате електронния опипвач на ръбове, докоснете с опипвача детайл; над десния символ на опипвач ще се покаже звезда (\*). В зависимост от използвания тип опипвач звездата \* се показва над съответната икона. Символът (\*), показан върху дисплея, указва че опипвачът на ръбове осъществява комуникация с дисплея за индикация.

### **Тест на дисплея**

 За да тествате дисплея, натиснете бутона enter, за да настроите дисплея на чисто черен, чисто бял и обратно на нормален изглед.

### **Графично представяне на сигнал на енкодер**

Този параметър позволява на оператора да представя графично сигнала на всеки енкодер.

- Изберете енкодера, който ще следите.
- Позиционирайте показалеца върху желания вход и натиснете ENTER.
- При придвижване на енкодера се показват сигналите от каналите А и B.

### $E:1$  |  $M:3$  |  $\Pi:$  | 0 | 0:00 | MM |  $\boxed{\blacksquare}$   $\Delta$  |

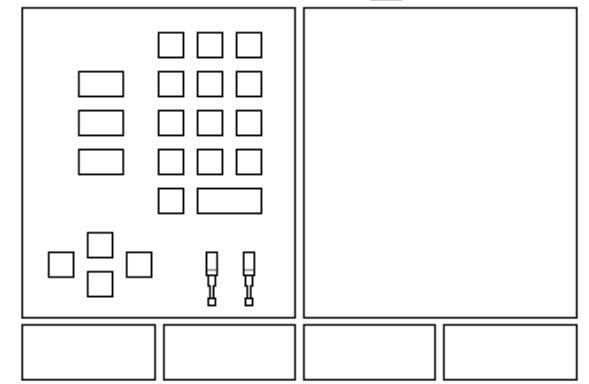

### E:0 |  $M:1$  |  $\Pi:$  | 0 | 0:00 | MM |  $\boxed{\blacksquare}$   $\Delta$  |

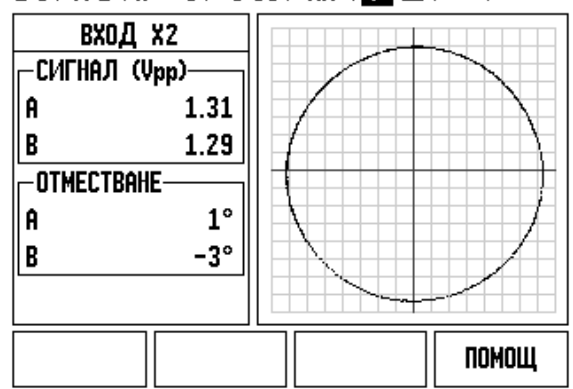

# <span id="page-98-0"></span>**II.3 Параметри на енкодер**

Следните таблици представляват частичен списък с енкодери. Тези таблици описват всички работни параметри, които трябва да се настроят за енкодерите. Повечето записи може да се открият в работните инструкции за енкодера .

### **Примерни настройки за линейни енкодери HEIDENHAIN със сигнали от 11-µА<sub>РР</sub>**

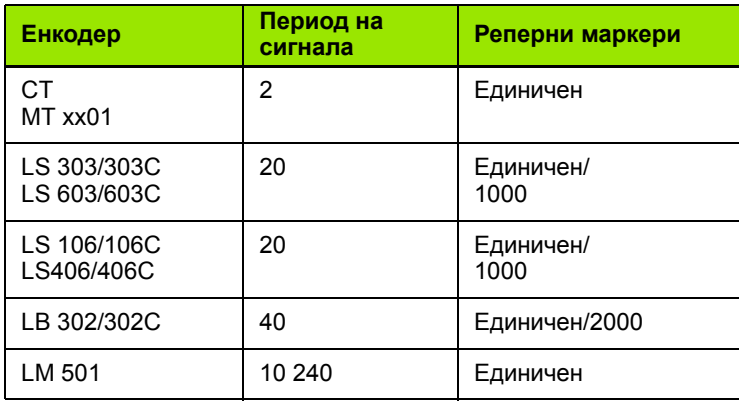

### **Примерни настройки за линейни енкодери HEIDENHAIN със сигнали от 1 V<sub>PP</sub>**

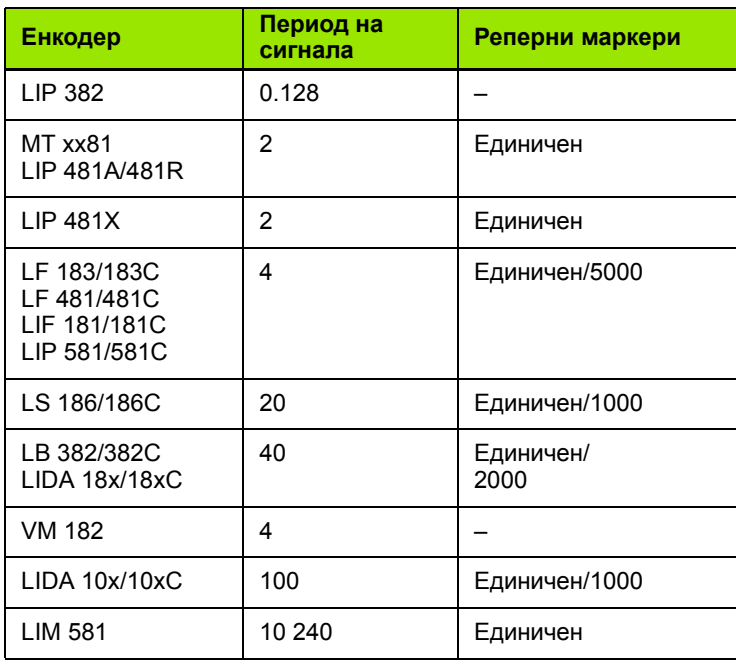

### **Примерни настройки за ротационни енкодери HEIDENHAIN**

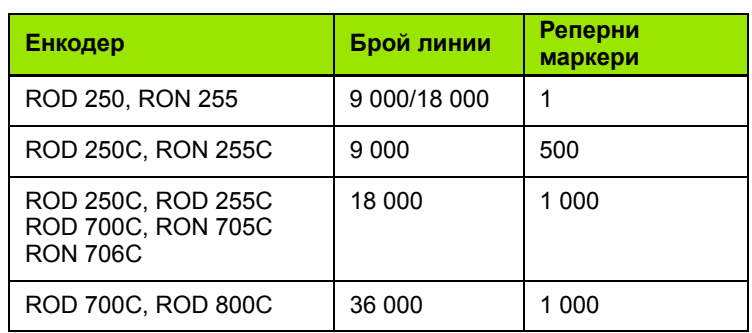

 $\bullet$ ı

# **II.4 Интерфейс за връзка с компютър**

Интерфейсът за пренос на данни на ND 780 включва сериен порт RS-232 (X31). Серийният порт поддържа двупосочна комуникация за обмен на данни, което позволява да се експортират или импортират данни от външно устройство и външни операции чрез интерфейса за връзка с компютър.

Данните, които могат да се експортират от ND 780 към външно серийно устройство, включват:

- Параметри за конфигурация на операции и инсталации
- Таблици за компенсация на нелинейни грешки
- Извеждане на данни за измерените стойности (стойности на дисплея или функции за измерване чрез опипване)

Данните, които могат да се импортират в ND 780 от външно серийно устройство, включват:

- Дистанционни команди от външно устройство
- Параметри за конфигурация на операции и инсталации
- Таблици за компенсация на нелинейни грешки

Тази глава обхваща информацията за **настройка** на интерфейса за обмен на данни:

- Схема на пиновете на интерфейсния конектор за обмен на данни
- Ниво на сигнала
- Електрическа схема на свързващия кабел и конекторите
- Формат на данните

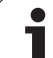

### **Сериен порт (X31)**

Серийният порт RS-232-C/V.24 се намира на задния панел. Към този порт могат да се свързват следните устройства:

- Принтер със сериен интерфейс
- Персонален компютър със сериен интерфейс

Към серийния порт може да се свърже принтер или компютър. Програмите за обработка на детайли и конфигурационните файлове могат да се изпращат към принтер или компютър. Дистанционни команди, дистанционни клавишни кодове, програми за обработка на детайли и конфигурационни файлове могат да се приемат от компютър.

За операции, които поддържат трансфер на данни, ще бъде достъпен софтуерен бутон ИМПОРТ/ЕКСПОРТ.

- Полето БОД може да се настрои на 300, 600, 1 200, 2 400, 9 600, 19 200, 38 400, 57 600 или 115 200, като се използват софтуерните бутони ПО-НИСКА и ПО-ВИСОКА.
- Четността може да се настрои на БЕЗ, ЧЕТНОСТ или НЕЧЕТНОСТ, като се използват предвидените за целта софтуерни бутони.
- Битовете данни в полето ФОРМАТ може да се настроят на 7 или 8, като се използват предвидените за целта софтуерни бутони.
- Полето СТОП БИТОВЕ може да се настрои на 1 или 2, като се използват софтуерните бутони.
- Полето ПОДАВАНЕ НА РЕД може да се настрои на ДА, ако външното устройство се нуждае от връщане на каретката.
- Изходна опашка е броят връщания на каретката, които ще бъдат изпратени в края на изходното предаване на измерената стойност. Изходната опашка първоначално е 0 и може да се настрои на положително цяло число (0 - 9), като се използват цифровите функционални бутони.

Тук на екрана са показани настройките по подразбиране.

Настройките на серийния порт ще бъдат запазени при прекъсване на захранването. Няма параметър за активиране или дезактивиране на серийния порт. Данните ще се изпращат към серийния порт, ако външното устройство е готово. Направете справка в раздела "Интерфейс за пренос на данни" за кабелите и конфигурациите на пиновете.

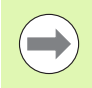

Данните се пренасят в следната последователност: стартов бит, седем бита данни, бит за четност (контрол на четността), два стоп бита. Това е настройката по подразбиране.

За експорт на данни към принтер със сериен порт, натиснете софтуерния бутон ИМПОРТ/ЕКСПОРТ. Данните се експортират във формат ASCII, който може да се разпечатва директно.

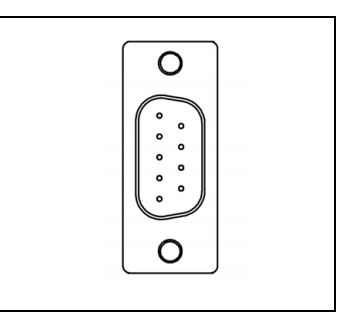

### $E:1$  |  $M:3$  |  $\Pi:$  | 0 | 0:00 | MM |  $\overline{C}$  |  $\Delta$  |  $\equiv$  |

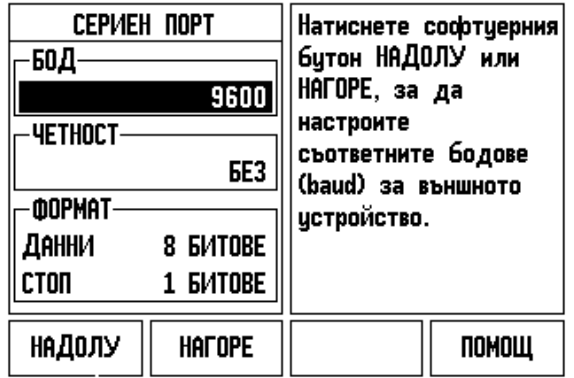

За да експортирате или импортирате данни между ND 780 и персонален компютър, персоналният компютър трябва да използва софтуер за терминална комуникация, напр. TNCremo. TNCremo се предлага безплатно на адрес: http://filebase.heidenhain.de/doku/english/serv\_0.htm. Свържете се с най-близкия дистрибутор на Heidenhain за допълнителни подробности. Този софтуер обработва данните, които се изпращат или получават през връзката със сериен кабел. Всички данни, които прехвърлят между ND 780 и персоналния компютър, са в текстов формат ASCII.

За да експортирате данни от ND 780 към персонален компютър, персоналният компютър трябва първо да е подготвен да получи данни и да ги запази във файл. Настройте програмата за терминална комуникация за запис на данни в текстови формат ASCII от COM порта във файл на персоналния компютър. След като компютърът е готов да приеме данните, стартирайте прехвърлянето на данните, като натиснете софтуерния бутон ИМПОРТ/ЕКСПОРТ на ND 780.

За да импортирате данни в ND 780 от персонален компютър, ND 780 трябва първо да е подготвен да получи данните. Натиснете софтуерния бутон ИМПОРТ/ЕКСПОРТ на ND 780. След като ND 780 е готов, настройте програмата за терминална комуникация на компютъра за изпращане на желания файл в текстови формат ASCII.

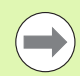

ND 780 не поддържа комуникационни протоколи като Kermit или Xmodem.

### **Електрическа схема на свързващия кабел**

Електрическата схема на свързващия кабел зависи от устройството, което се свързва (вж. техническата документация за външното устройство).

### **Пълно електрическо свързване**

Преди ND 780 да може да осъществи комуникация с персонален компютър, те трябва да се свържат помежду си със сериен кабел.

### **Конфигурация на пиновете**

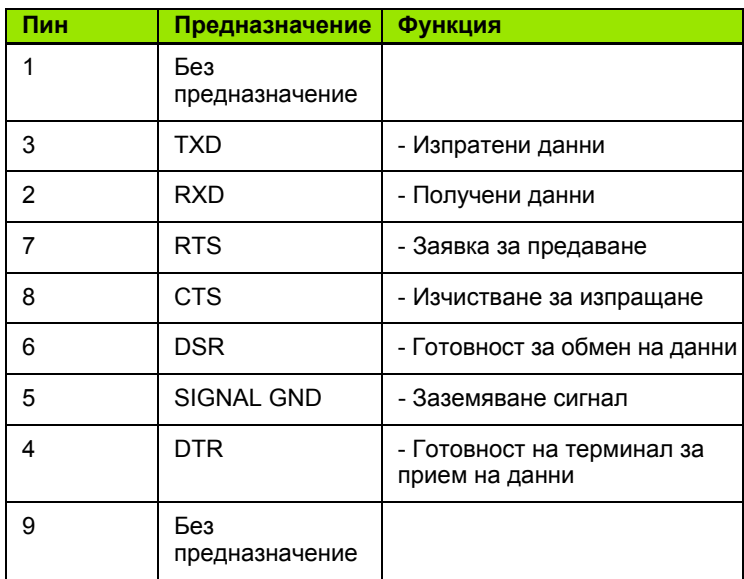

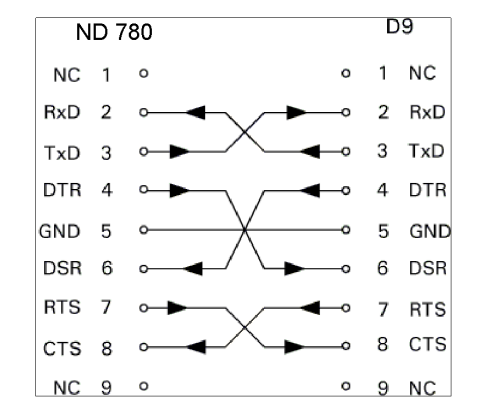

### **Сигнал**

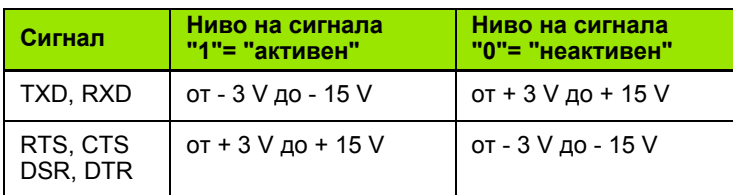

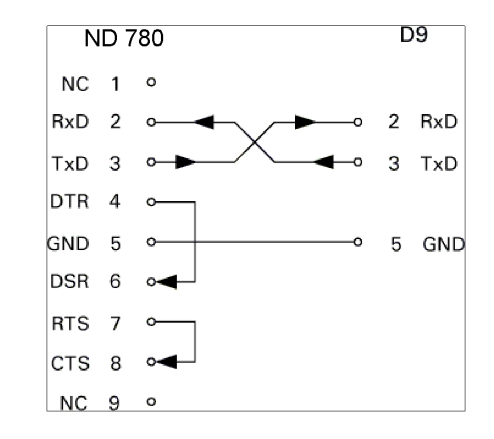

### **Външни операции през интерфейса за обмен на данни RS-232**

Дисплеят може да се управлява чрез интерфейса за обмен на данни RS-232, като се използва външно устройство. Достъпни са следните команди чрез бутоните :

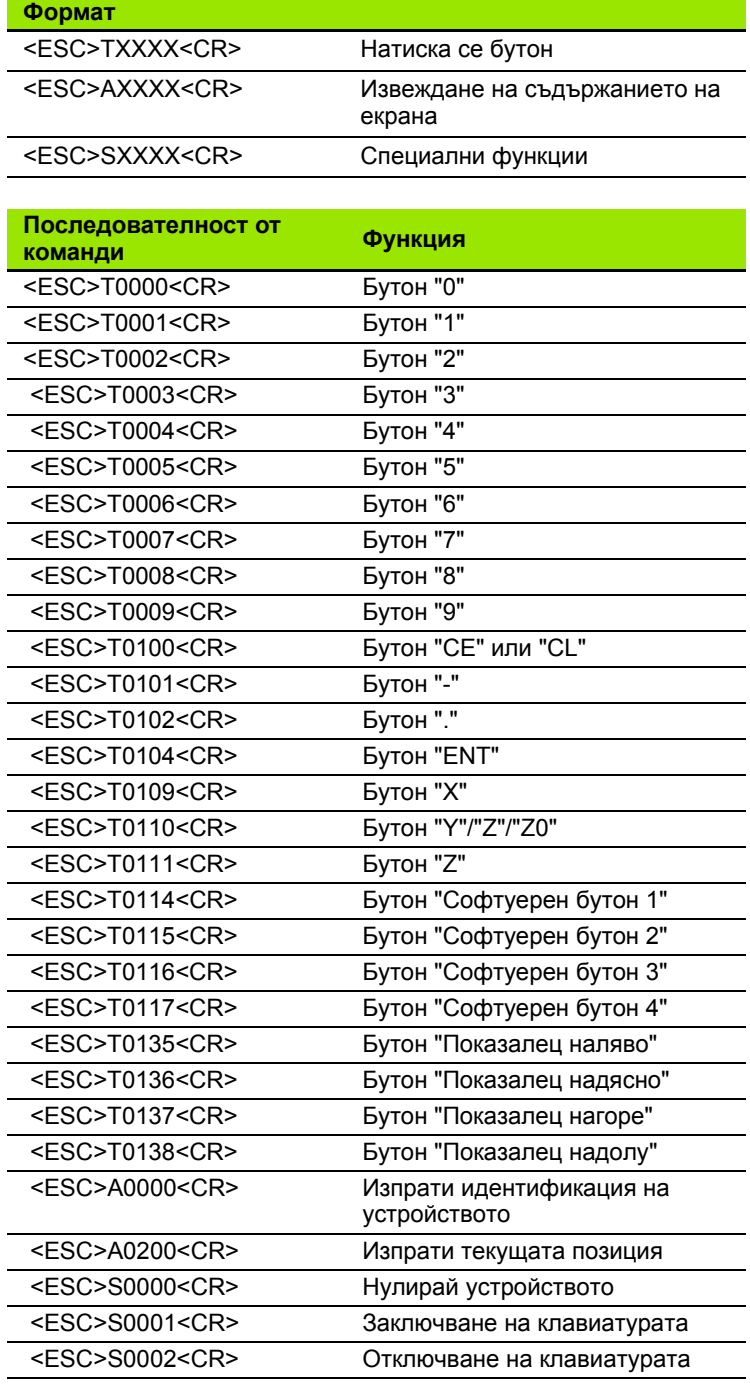

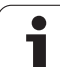

### **Закъснения при извеждането на данни**

Ширина на импулса на сигнала на буферния тригер $t_e \ge 1.2$  us Закъснение при запаметяване  $t_1 \leq 0.8$  us Извеждане на данни  $t_2 \leq 30$  ms (тип.) Продължителност на данните t<sub>D</sub> Време на регенерация  $t_3 \geq 0$  ms Време на установяване на буферния тригер $t_4 \geq 50$  ms (тип.) Време на установяване на сигнала на буферния тригер $t_5 \geq 50$  ms (тип.)

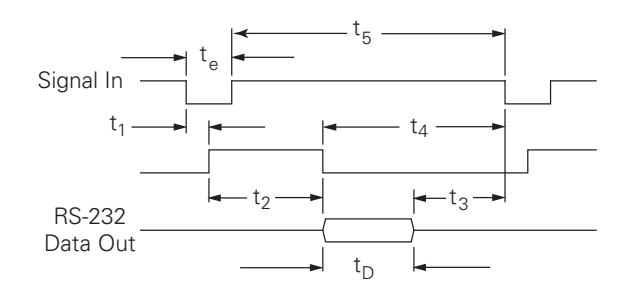

Продължителност на битовете данни в секунди:

 $t_D = B\cdot (A \cdot (L + C + 13) + T \cdot C)$  / побитова скорост

### **Време на закъснение при извеждането на данни (<Ctrl>B)**

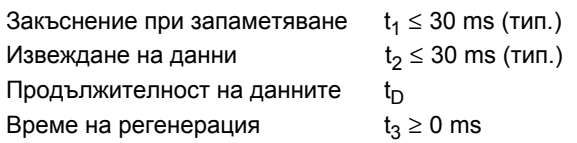

Продължителност на битовете данни в секунди:

 $t_D = B\cdot (A \cdot (L + C + 13) + T \cdot C)$  / побитова скорост

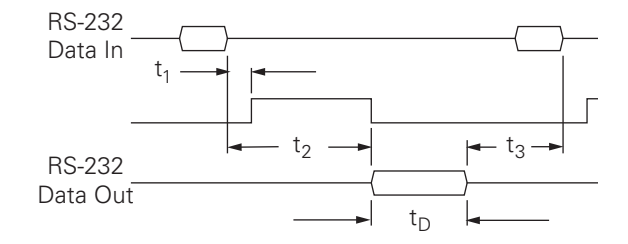

# **II.5 Извеждане на данни за измерените стойности**

### **Примери за резултатни данни в символи при интерфейса за връзка с компютър**

Стойностите могат да се извлекат от ND 780, като се използва компютър. И в трите примера извеждането на данни за измерените стойности се стартира с **Ctrl B** (изпратена през серийния интерфейс), или **превключващ сигнал на входа EXT** (без предлагания като опция спомагателен машинен интерфейс). **Ctrl B** предава текущо показваните стойности както в режим "Текуща позиция" така и в "Разстояние за преместване" - според това, кой е на екрана в момента .

### **Извеждане на данни чрез външни сигнали**

### **Пример 1: Линейна ос с показване на радиус X = + 41.29 mm**

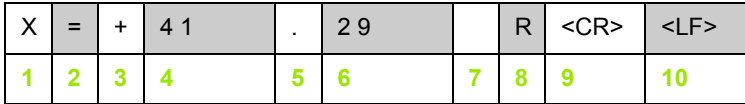

- **1** Координатна ос
- **2** Знак за равенство
- **3** Знак +/–
- **4** 2 до 7 места пред десетичния знак
- **5** Десетичен знак
- **6** 1 до 6 места след десетичния знак
- **7** Единица: интервал за mm, **"** за инчове
- **8** Индикация на текущата стойност: **R** за радиус, **D** за диаметър Разстояние за преместване : **r** за радиус, **d** за диаметър
- **9** Връщане на каретката (нов ред )
- **10** Празен ред (Подаване на ред )

### **Пример 2: Ос на въртене с показване на десетични градуси**  $C = + 1260.0000$ °

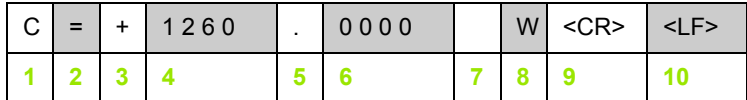

- Координатна ос
- Знак за равенство
- Знак +/–
- 4 до 8 места пред десетичния знак
- Десетичен знак
- 0 до 4 места след десетичния знак
- Интервал
- **W** за ъгъл (при дисплей за разстояние за преместване: **w**)
- Връщане на каретката (нов ред)
- Празен ред (Подаване на ред)

### **Пример 3: Ос на въртете с показване на градуси/минути/секунди C = + 360° 23' 45'' '**

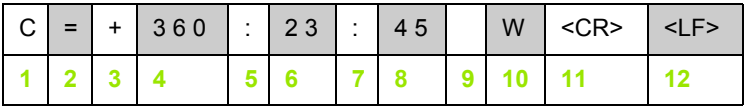

- Координатна ос
- Знак за равенство
- Знак +/–
- 3 до 8 места за градуси
- Двоеточие
- 0 до 2 места за минути
- Двоеточие
- 0 до 2 места за секунди
- Интервал
- **W** за ъгъл (при дисплей за разстояние за преместване: **w**)
- Връщане на каретката (нов ред)
- Празен ред (Подаване на ред)

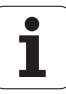
#### **Извеждане на данни чрез опипвач на ръбове**

В следващите три примера измерената стойност се стартира с **превключващ сигнал от опипвача на ръбове .** Възможността за принтиране може да се включи или изключи от параметъра в "Настройка на операция" - Извеждане на данни за измерените стойности. Информацията оттук се предава от избраната ос .

#### **Пример 4: Опипваща функция ръб Y = –3674.4498 mm**

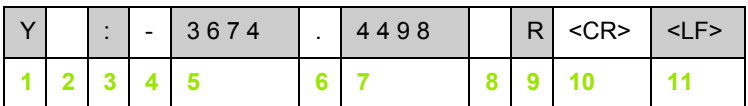

**1** Координатна ос

- **2** интервала
- **3** Двоеточие
- **4** Знак +/– или интервал
- **5** 2 до 7 места пред десетичния знак
- **6** Десетичен знак
- **7** 1 до 6 места след десетичния знак
- **8** Единица: интервал за mm, **"** за инчове
- **9 R** за показване на радиус, **D** за показване на диаметър
- **10** Връщане на каретката (нов ред )
- **11** Празен ред (Подаване на ред )

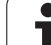

#### **Пример 5: Осова линия на опипваща функция**

Координата на осова линия на оста X CLX = + 3476.9963 mm (**C**enter **L**ine **X** ос)

Разстояние между опипваните ръбове DST = 2853.0012 mm (**D**i**st**ance)

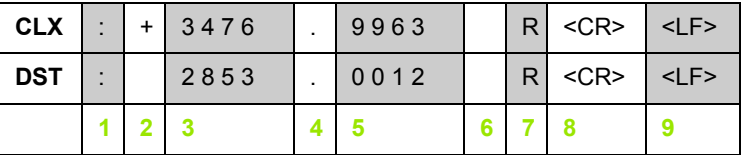

**1** Двоеточие

**2** Знак +/– или интервал

**3** 2 до 7 места пред десетичния знак

**4** Десетичен знак

**5** 1 до 6 места след десетичния знак

**6** Единица: интервал за mm, " за инчове

**7** R за показване на радиус, D за показване на диаметър

**8** Връщане на каретката (нов ред)

**9** Празен ред (Подаване на ред)

#### **Пример 6: Център на окръжност при опипваща функция**

Първа координата на центъра на окръжността, напр. CCX = – 1616.3429 mm. Втора координата на центъра на окръжността, напр. CCY = +4362.9876 mm, ( **C**ircle **C**enter **X** ос, **C**ircle **C**enter **Y** ос; координатите зависят от работната равнина )

Диаметър на окръжността DIA = 1250.0500 mm

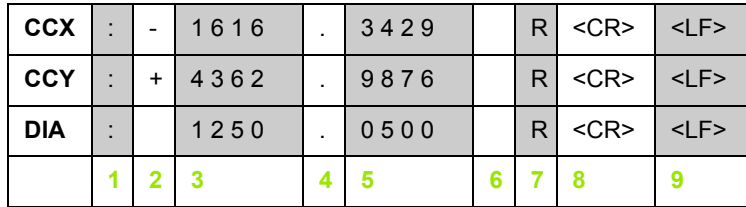

- **1** Двоеточие
- **2** Знак +/– или интервал
- **3** 2 до 7 места пред десетичния знак
- **4** Десетичен знак
- **5** 1 до 6 места след десетичния знак
- **6** Единица: интервал за mm, " за инчове
- **7** R за показване на радиус, D за показване на диаметър
- **8** Връщане на каретката (нов ред)
- **9** Празен ред (Подаване на ред)

# <span id="page-111-0"></span>**II.6 Спецификации за фрезоване**

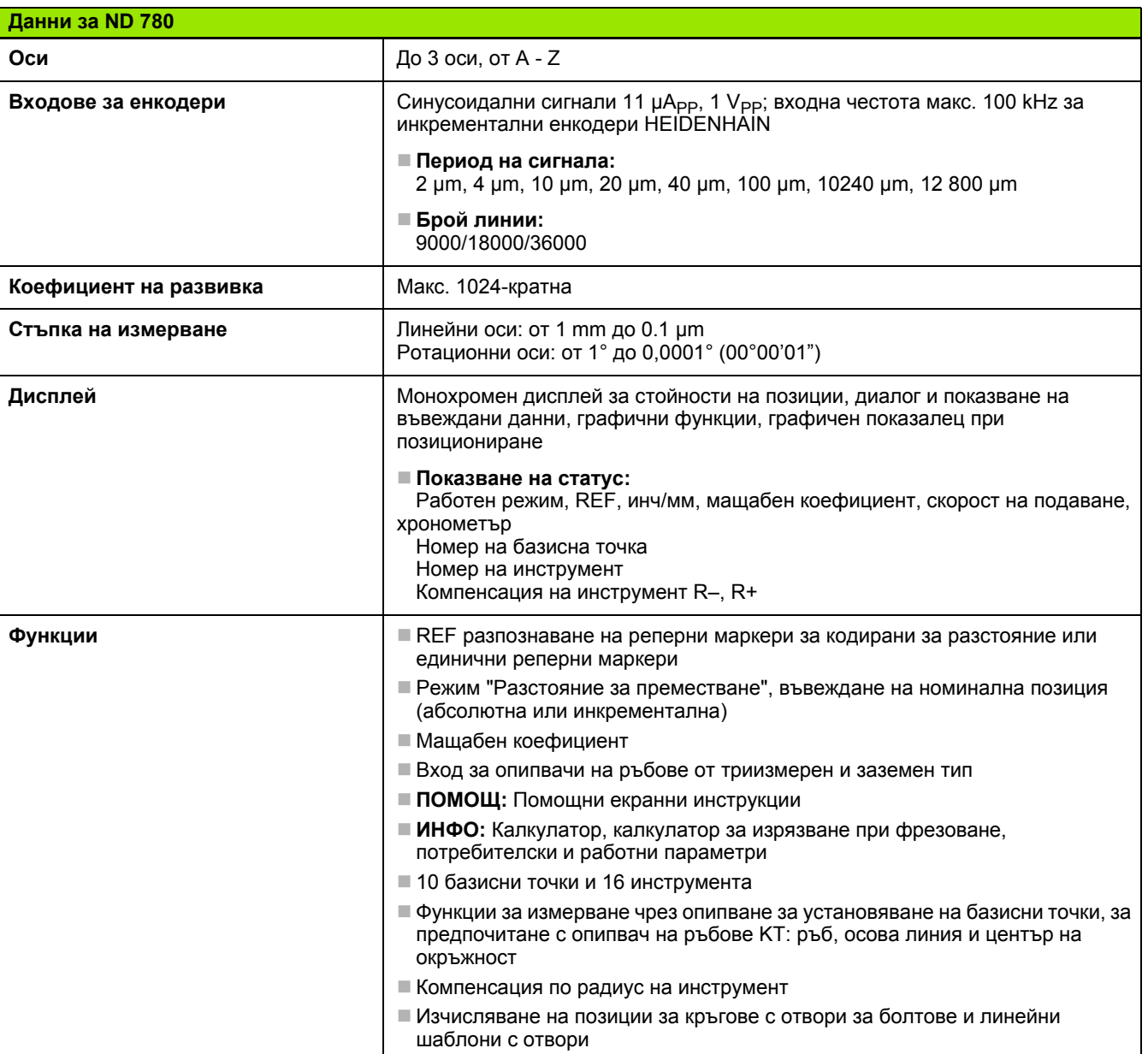

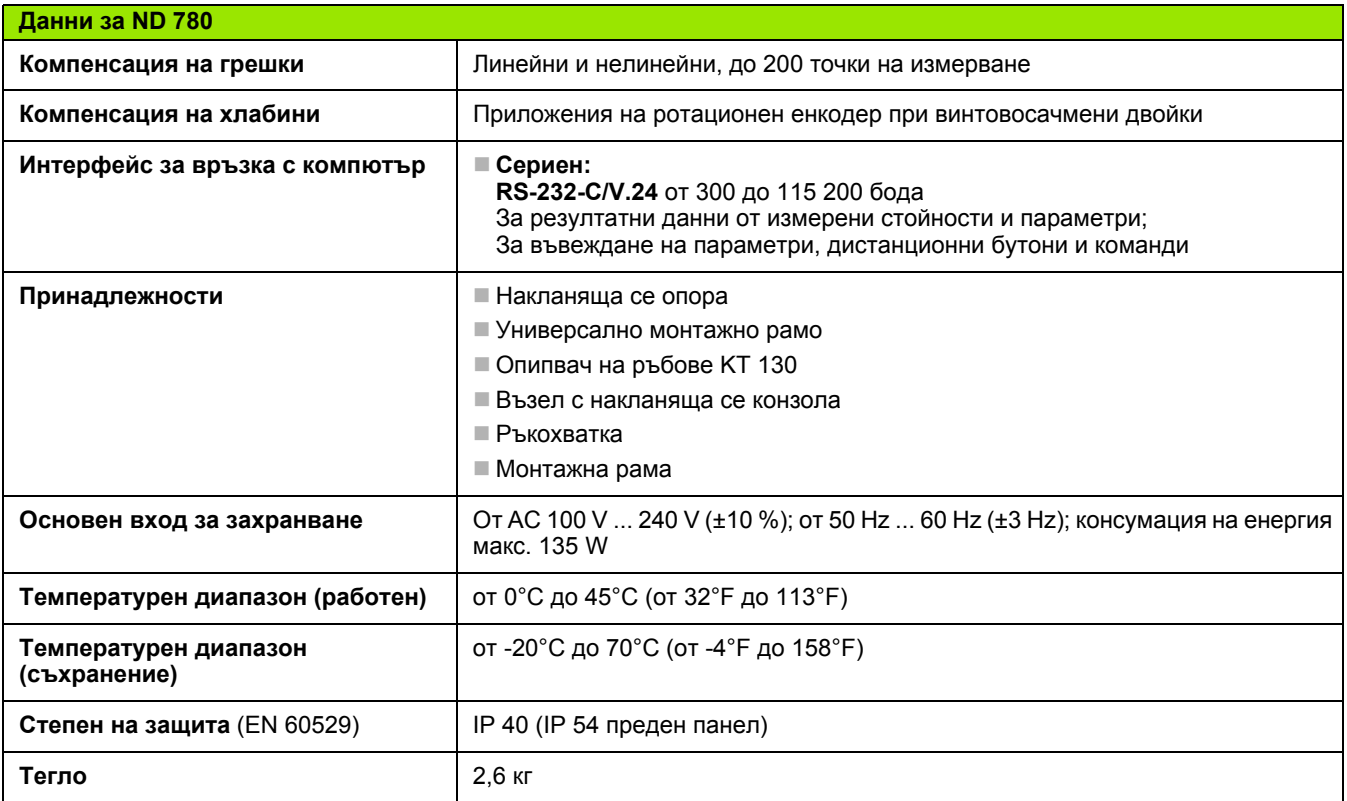

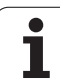

# <span id="page-113-0"></span>**II.7 Спецификации за струговане**

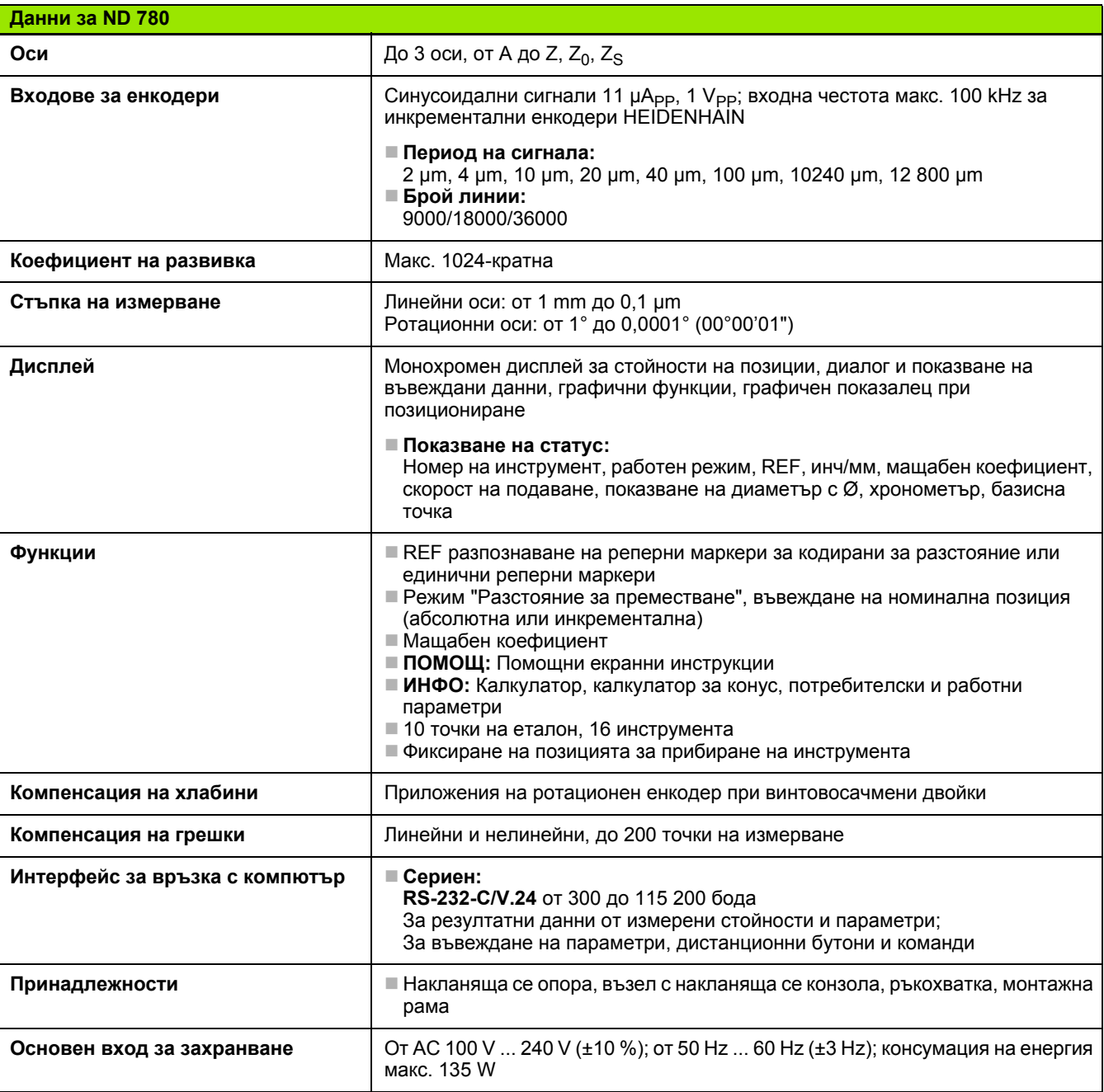

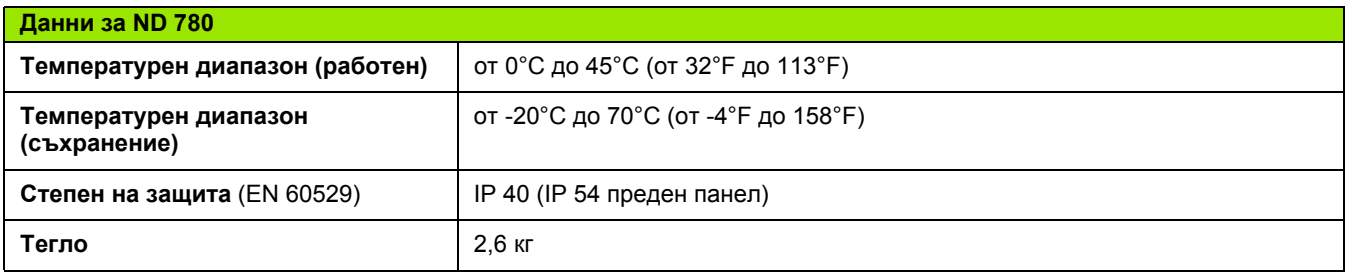

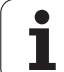

# **II.8 Съобщения за грешки**

Следната таблица предлага пълен лист на съобщенията за грешки, които могат да се получат от цифровата индикация ND 780.

В следващата таблица се предлагат обяснения за всяко съобщение за грешка.

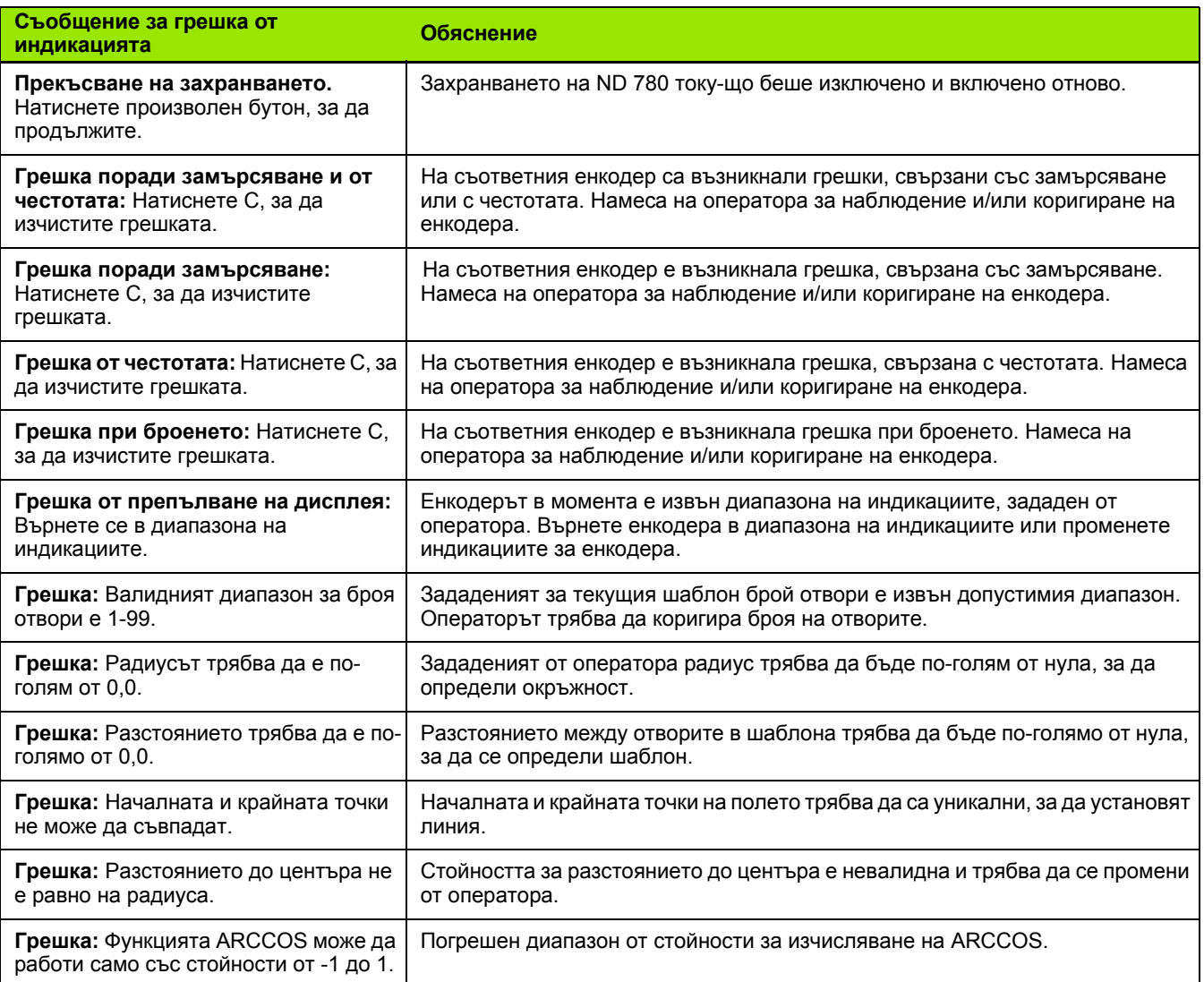

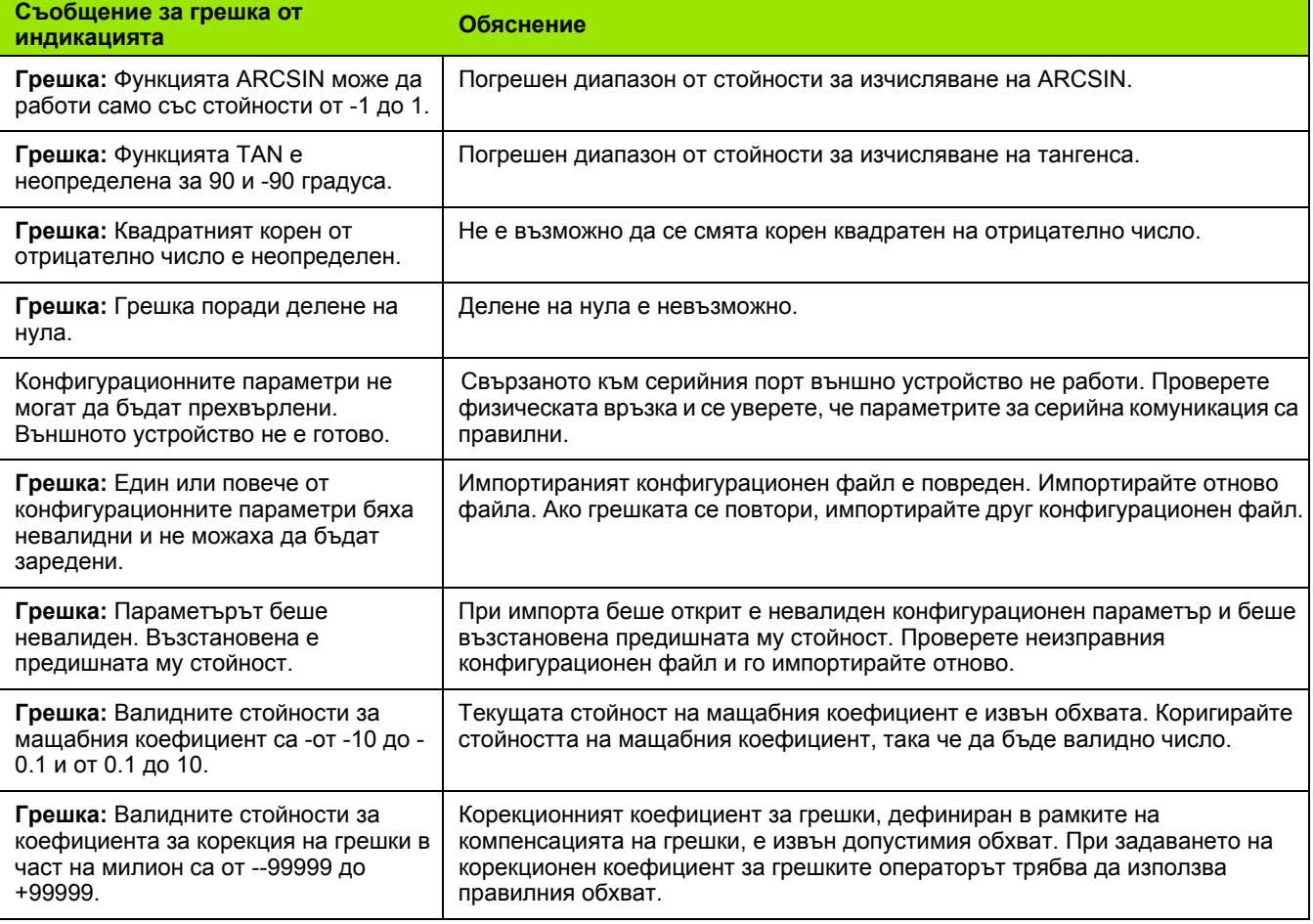

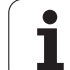

# <span id="page-117-0"></span>**II.9 Размери**

#### **Размери на цифровата индикация**

Размери в [мм] инч

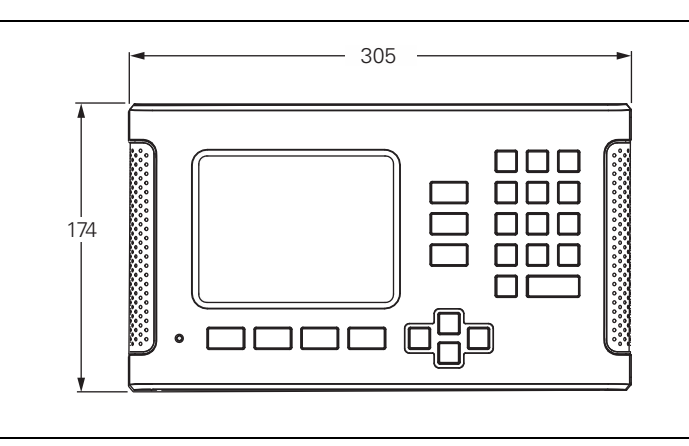

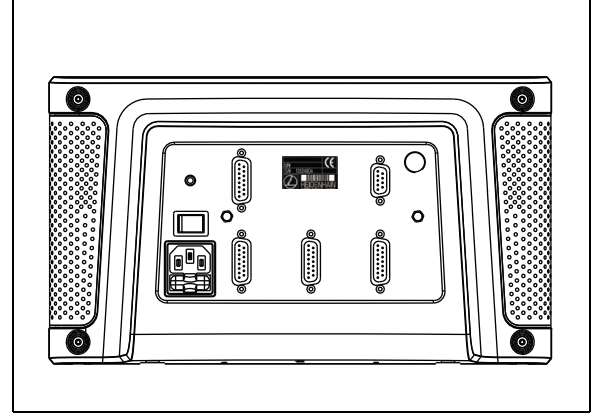

Изглед отпред с размери

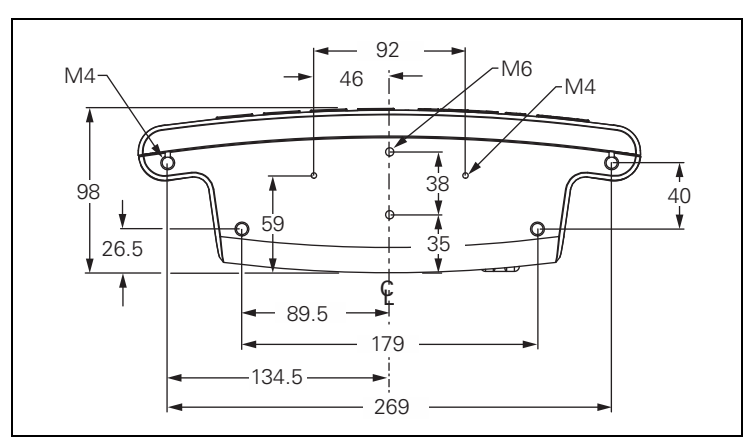

Изглед отдолу с размери

Изглед отзад

### <span id="page-118-0"></span>**II.10 Принадлежности**

#### **Каталожни номера на принадлежностите**

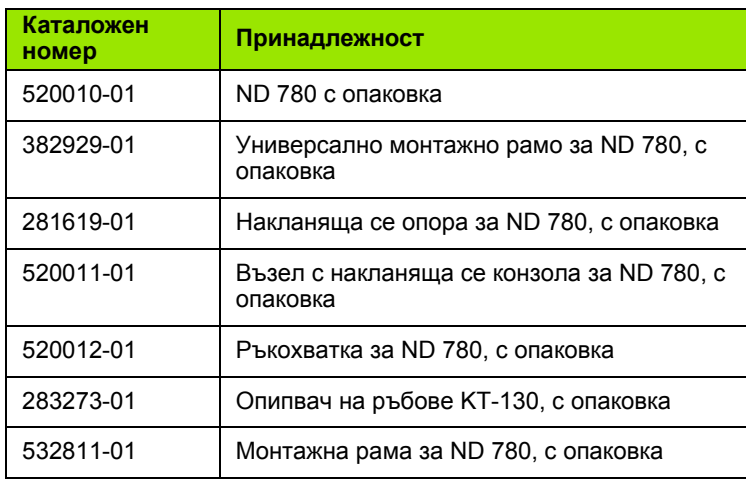

#### <span id="page-118-1"></span>**Ръкохватка за ND 780 ID 520 012-01**

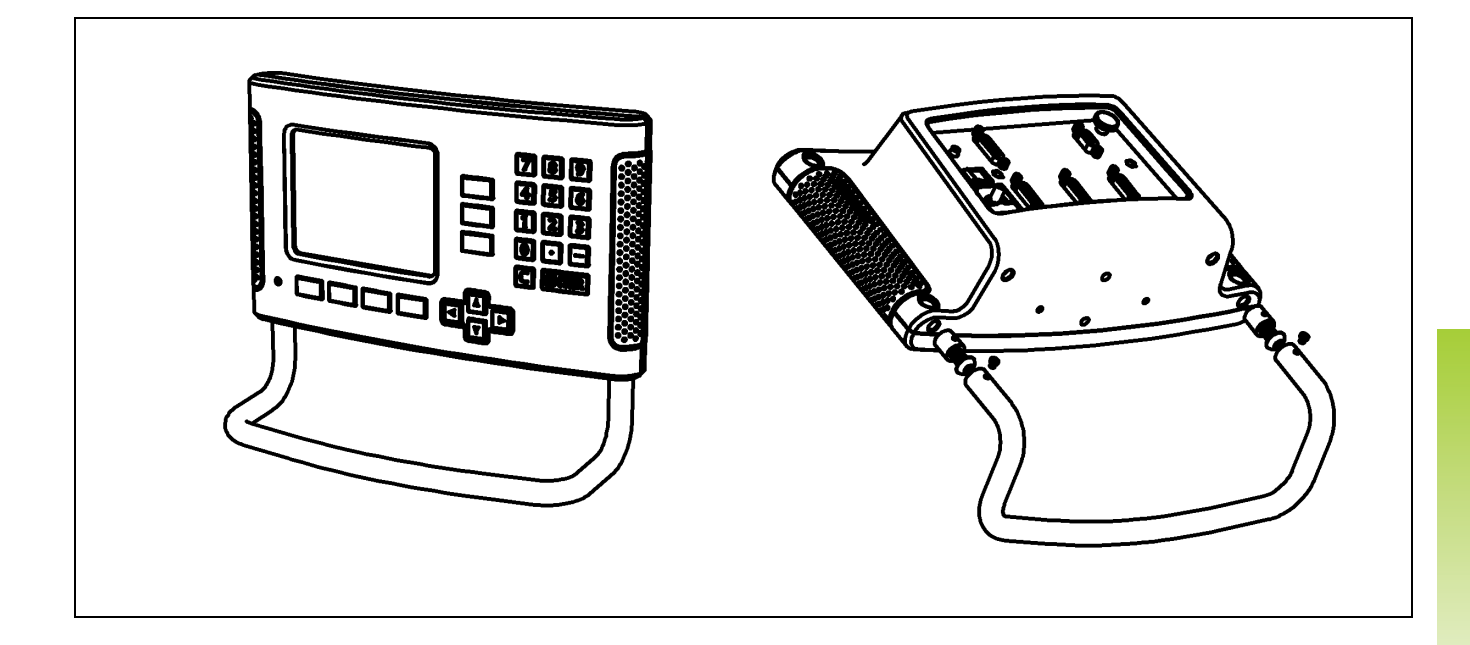

 $\mathbf{\hat{i}}$ 

#### <span id="page-119-0"></span>**Инструкции за монтаж на ND 780 Универсално монтажно рамо lD 382 929-01**

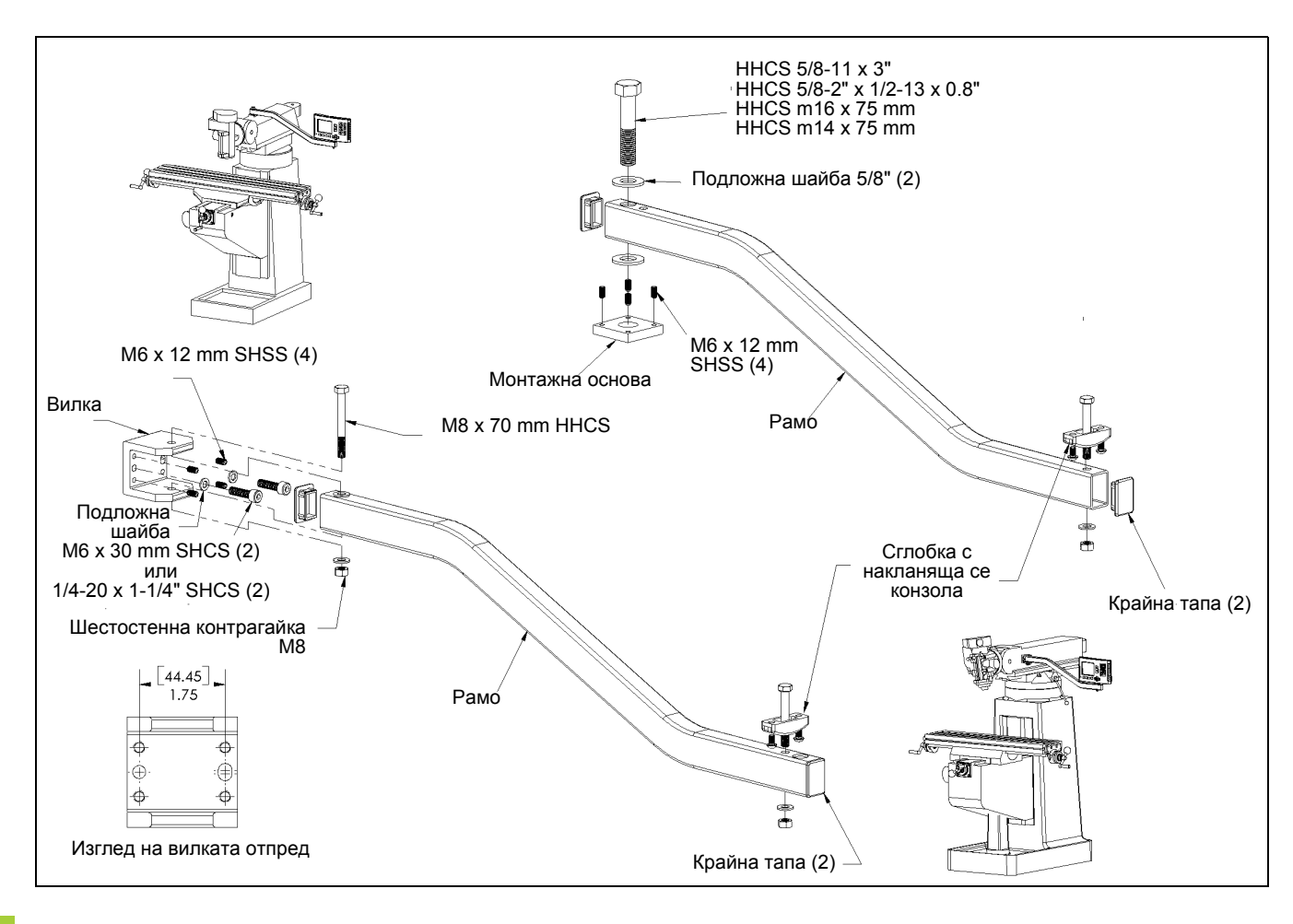

 $\bullet$ 

#### <span id="page-120-0"></span>**Инструкции за монтаж на ND 780 Накланяща се опора lD 281 619-01**

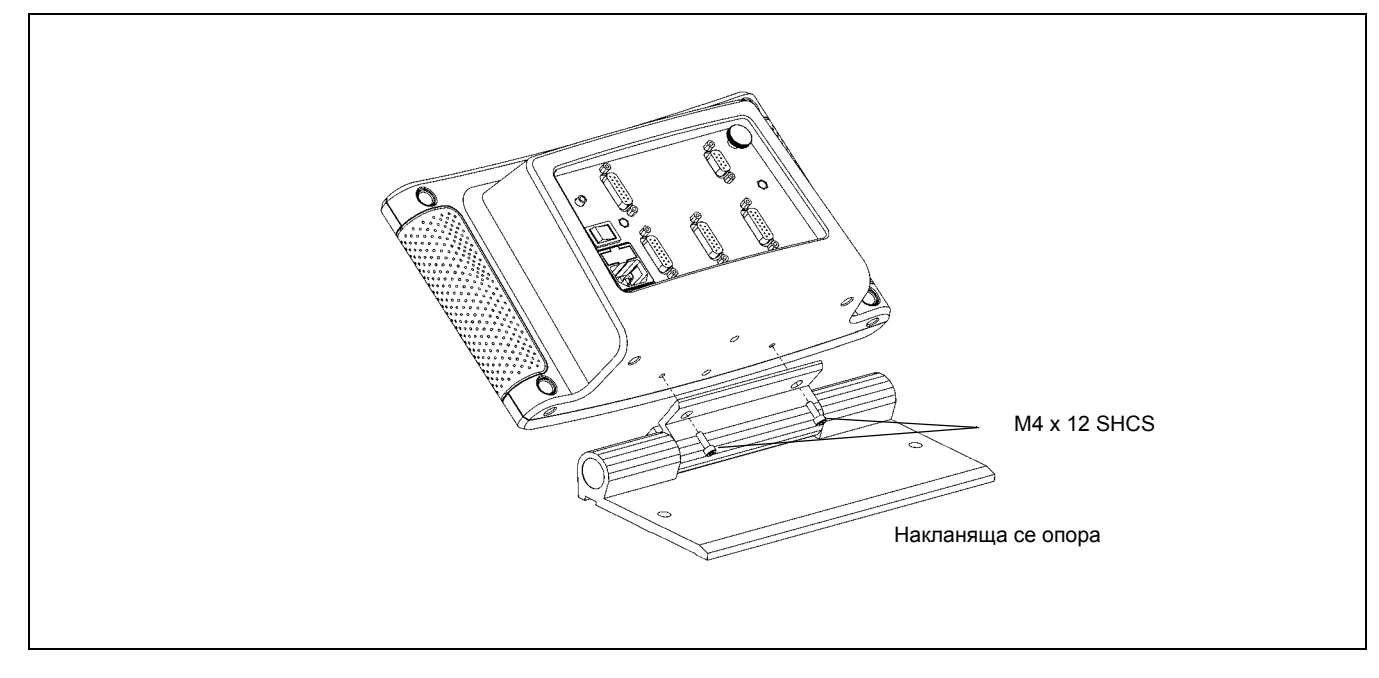

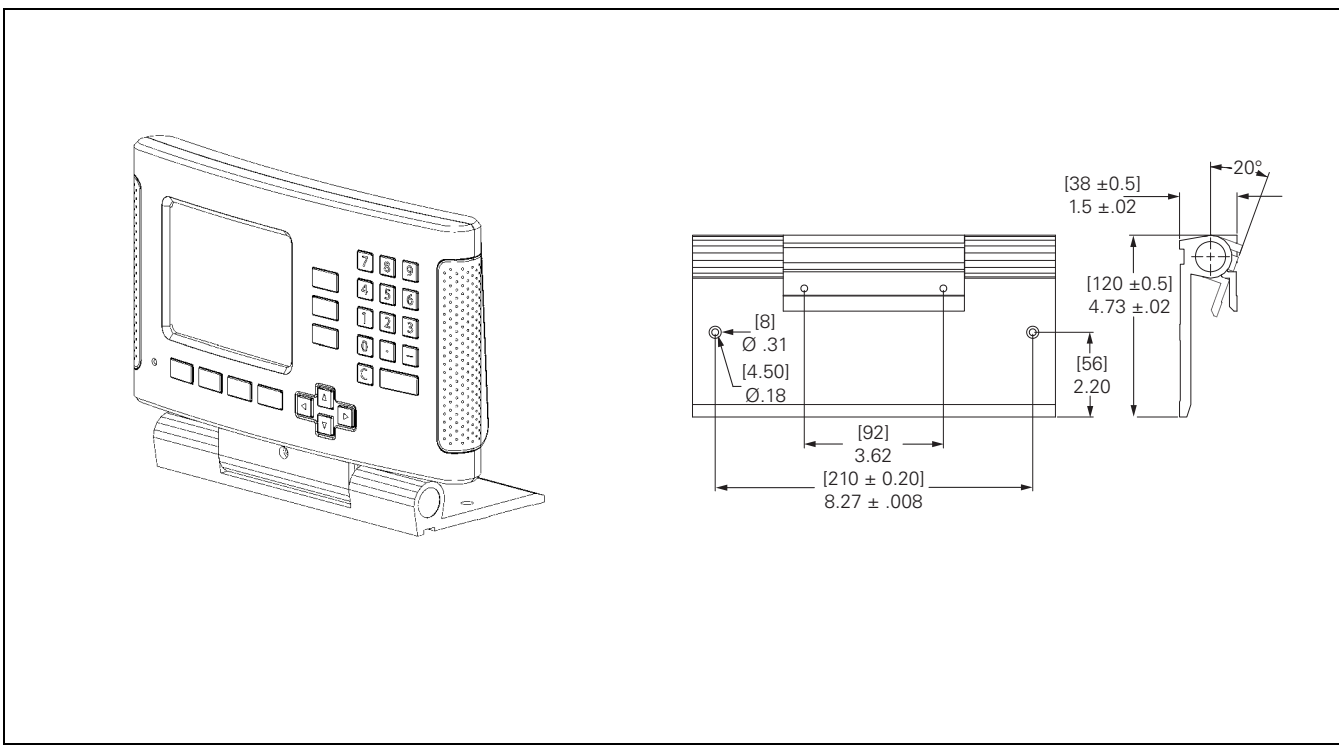

# II.10 Принадлежности **II.10 Принадлежности**

#### <span id="page-121-0"></span>**Инструкции за монтаж на ND 780 Накланяща се конзола lD 520 011-01**

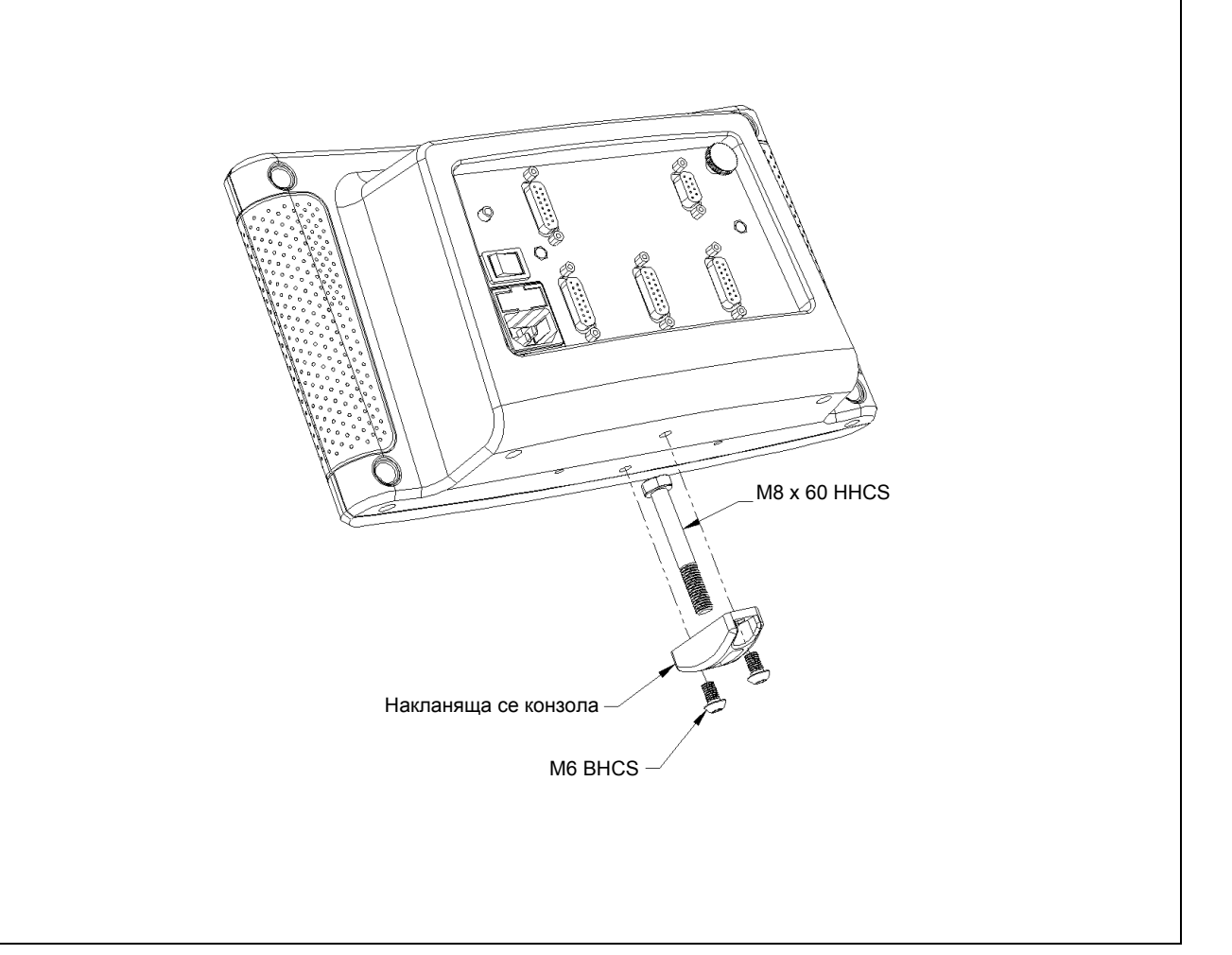

 $\bullet$ 

#### <span id="page-122-0"></span>**Инструкции за монтаж на ND 780 Монтажна рама lD 532 811-01**

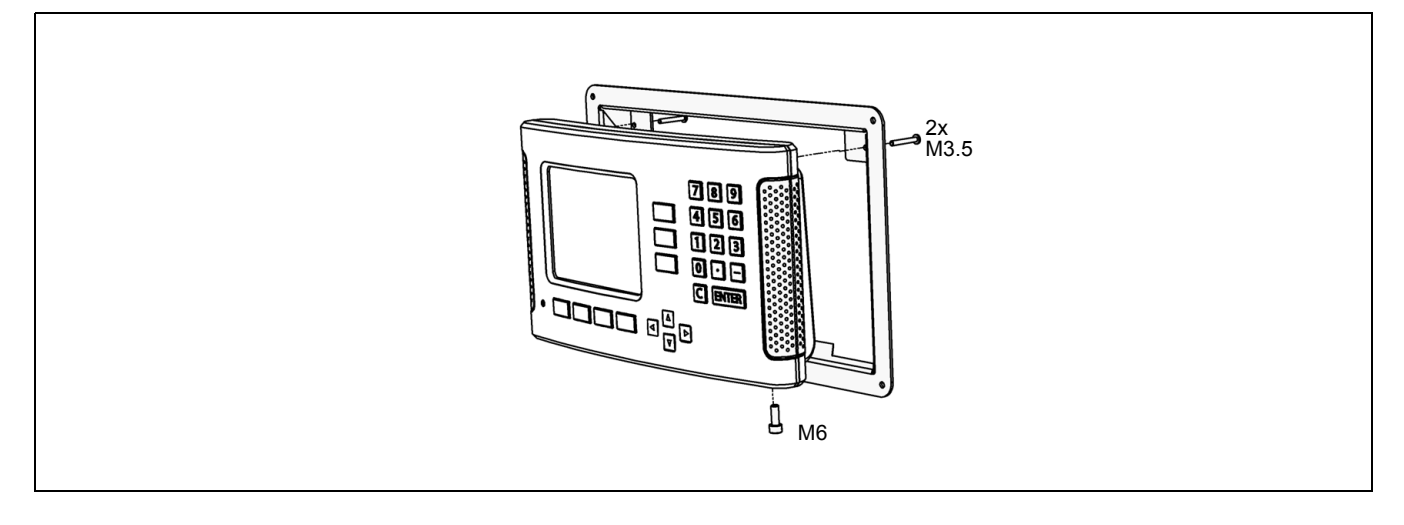

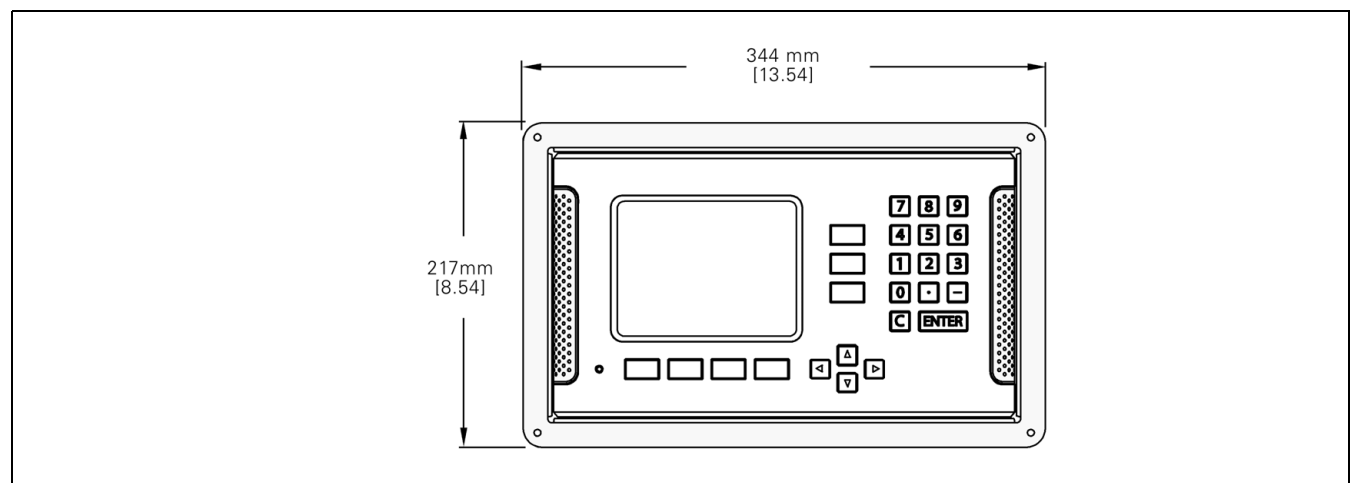

II.10 Принадлежности **II.10 Принадлежности**

 $\mathbf{i}$ 

**Z**

Z [куплиране](#page-91-0) ... 92

#### **А**

[Абсолютна](#page-15-0) базисна точка ... 16 Абсолютни [координати](#page-16-0) ... 17 [Абсолютни](#page-16-1) позиции на детайл ... 17

#### **Б**

[Базисни](#page-15-1) точки ... 16 Бутон [C \(Clear\) ... 21](#page-20-0) Бутон [Enter ... 21](#page-20-1) Бутони със [стрелка](#page-20-2) Нагоре/ Надолу ... 21 Бутони със стрелка Наляво/ [Надясно](#page-20-3) ... 21

#### **В**

[Включване](#page-23-0) ... 24 Въвеждане на данни на [инструмента](#page-41-0) ... 42

#### **Г**

Готова настройка за абсолютно [разстояние](#page-53-0) ... 54 Готова настройка за [инкрементално](#page-57-0) разстояние ... 58 Графичен показалец при [позициониране](#page-20-4) ... 21 Графичен показалец при [позициониране](#page-28-0) (настройки) ... 29

#### **Д**

[Диагностика](#page-97-0) ... 98 [Диаметър](#page-27-0) на осите (струг) ... 28 [Дисплей](#page-19-0) ... 20 Дистанционен [превключвател](#page-29-0) (настройка) ... 30

#### **Е**

Език ([настройки](#page-30-0)) ... 31 [Електрическо](#page-83-0) свързване ... 84 Енкодери за [позициониране](#page-17-0) ... 18 Етикети на [софтуерните](#page-19-1) бутони ... 20

#### **З**

[Задаване](#page-49-0) на осова линия като базисна точка ... 50

#### **И**

Извеждане на данни за [измерените](#page-106-0) стойности ... 107 Извикване на [инструмент](#page-45-0) ... 46 [Изглед](#page-19-2) на екрана ... 20 Изисквания към [електрозахранването](#page-84-0) ... 85 [Измерване](#page-50-0) чрез опипване на периметър на отвор ... 51 [Измерване](#page-48-0) чрез опипване на ръб на детайл като базисна точка ... 49 [Имена](#page-19-3) на осите ... 20 Импорт/[Експорт](#page-30-1) ([настройки](#page-30-1)) ... 31, [40,](#page-39-0) [76](#page-75-0) [Инкрементални](#page-16-2) координати ... 17 [Инкрементални](#page-16-3) позиции на детайл ... 17 [Инструкции](#page-119-0) за монтаж на монтажно рамо ... 120 [Инструкции](#page-121-0) за монтаж на накланяща се [конзола](#page-121-0) ... 122, [123](#page-122-0) [Инструкции](#page-120-0) за монтаж на накланяща се опора ... 121 [Интерфейс](#page-100-0) за връзка с компютър ... 101

#### **К**

[Калкулатор](#page-36-0) за конус ... 37 [Калкулатор](#page-35-0) на оборотите (фрезоване) ... 36 [Клавиатура](#page-20-5), употреба ... 21 Кодирани за [разстояние](#page-18-0) реперни маркери ... 19 [Компенсация](#page-92-0) на грешки ... 93 [Компенсация](#page-92-1) на линейни грешки ... 93 [Компенсация](#page-28-1) на наклон ... 29 [Компенсация](#page-93-0) на нелинейни грешки ... 94 [Компенсация](#page-95-0) на хлабини ... 96 Комплект на [доставката](#page-83-1) ... 84 [Конфигурация](#page-90-0) на дисплея ... 91 Кръгов [шаблон](#page-62-0) ... 63

#### **Л**

Лента за [състоянието](#page-28-2) (настройка) ... 29 Лента на [състоянието](#page-19-4) ... 20 Линеен [шаблон](#page-65-0) ... 66

#### **М**

Мащабен [коефициент](#page-26-0) ... 27 Меню "[Настройка](#page-25-0) на операция" ... 26 Мерни единици, [настройки](#page-26-1) ... 27 Място за [монтаж](#page-83-2) ... 84

#### **Н**

[Настройване](#page-75-1) на инструменти, струговане ... 76 [Настройване](#page-30-2) на конзола ... 31 [Настройка](#page-25-1) ... 26 [Настройка](#page-89-0) на енкодер ... 90 [Настройки](#page-96-0) на брояч ... 97 [Настройки](#page-91-1) на брояча ... 92

#### **О**

Обратно [подаване](#page-17-1) на позиция ... 18 Обща [навигация](#page-20-6) ... 21 [Огледален](#page-27-1) образ ... 28, [66](#page-65-1) [огледален](#page-65-1) образ ... 66 [Опипвач](#page-27-2) на ръбове ... 28 Основни принципи на [позиционирането](#page-15-2) ... 16 Осова линия между два [измерени](#page-51-0) чрез опипване ръба като базисна точка ... 52 [Отправна](#page-17-2) ос с нулев ъгъл ... 18

#### **П**

Параметри за настройка на [инсталация](#page-88-0) ... 89 [Параметри](#page-26-2) за настройка на операция ... 27 [Параметри](#page-98-0) на енкодер ... 99 Подробно описание на функциите за общо управление на [софтуерните](#page-33-0) бутони ... 34 [Показване](#page-80-0) на Радиус/ Диаметър ... 81 Ползване на таблицата с [инструменти](#page-41-1) ... 42 Ползване на таблицата с [инструменти](#page-75-2) (струговане) ... 76 [Помощен](#page-21-0) екран ... 22 Преглед на функциите на [софтуерните](#page-31-0) бутони за общо управление ... 32 Предпазно [заземяване](#page-84-1) ([заземяване](#page-84-1)) ... 85

# **Index**

[Принадлежности](#page-118-0) ... 119 Прозорец с [инструкции](#page-22-0) ... 23 [Профилактична](#page-84-2) поддръжка ... 85 [Процедура](#page-93-1) за настройка за нелинейни грешки ... 94

#### **Р**

**П**

[Работни](#page-20-7) режими ... 21, [26](#page-25-2) [Размери](#page-117-0) ... 118 [Разпознаване](#page-23-1) на реперни маркери ... 24 [Реперни](#page-18-1) маркери ... 19 без [пресичане](#page-23-2) ... 24 [пресичане](#page-23-3) ... 24 [Ръкохватка](#page-118-1) ... 119

#### **С**

Свързване на [енкодерите](#page-85-0) ... 86 [Свързване](#page-87-0) на сигнали на опипвач на ръбове ... 88 [Свързващ](#page-85-1) кабел ... 86 [Сериен](#page-101-0) порт ... 102 Символи [REF ... 20](#page-19-5) [Софтуерен](#page-23-4) бутон "Активация REF" ... 24 [Софтуерен](#page-45-1) бутон "Базисна точка" ... 46 [Софтуерен](#page-77-0) бутон "Базисна точка" (струговане) ... 78 [Софтуерен](#page-80-1) бутон "Готова настройка" (струговане) ... 81 [Софтуерен](#page-53-1) бутон "Готова настройка" (фрезоване) ... 54 Софтуерен бутон "[Дезактивация](#page-24-0) REF" ... 25 [Софтуерен](#page-38-0) бутон "Инструм." ... 39, [41](#page-40-0) [Софтуерен](#page-74-0) бутон "Инструм." (струговане) ... 75 Софтуерен бутон "[Калкулатор](#page-34-0)" ... 35 [Софтуерен](#page-25-3) бутон "Настройка" ... 26 [Софтуерен](#page-23-5) бутон "Не REF" ... 24 Софтуерен бутон "Текуща позиция/ Разстояние за [преместване](#page-25-4)" ... 26 [Софтуерен](#page-21-1) бутон "Указател" ... 22 [Софтуерен](#page-59-0) бутон 1/2 ... 60 Софтуерен бутон [Inch/MM ... 27](#page-26-3) [Софтуерен](#page-33-1) бутон Настр./Нула ... 34 [Спецификации](#page-84-3) за околната среда ... 85

#### **С**

[Спецификации](#page-113-0) за струговане ... 114 [Спецификации](#page-111-0) за фрезоване ... 112 Специфични операции за фреза и функции на [софтуерните](#page-38-1) бутони. Подробно описание ... 39 [Съобщения](#page-22-1) за грешки ... 23

#### **У**

[Установяване](#page-46-0) на базисна точка без функция за измерване чрез [опипване](#page-46-0) ... 47, [78](#page-77-1) [Установяване](#page-47-0) на базисни точки с опипвач ... 48

#### **Ф**

[Фиксирани](#page-18-2) реперни маркери ... 19 [Формуляри](#page-22-2) за въвеждане на данни ... 23 [Фрезоване](#page-68-0) под наклон и по дъга ... 69 Функция "Активация/[дезактивация](#page-24-1) на REF" ... 25

#### **Х**

[Хронометър](#page-29-1) (настройки) ... 30

#### **Ш**

Шаблони ([фрезоване](#page-61-0)) ... 62

# **HEIDENHAIN**

#### **DR. JOHANNES HEIDENHAIN GmbH**

Dr.-Johannes-Heidenhain-Straße 5 83301 Traunreut, Germany

<sup>2</sup> +49 8669 31-0  $FAX$  +49 8669 5061 E-mail: info@heidenhain.de

www.heidenhain.de